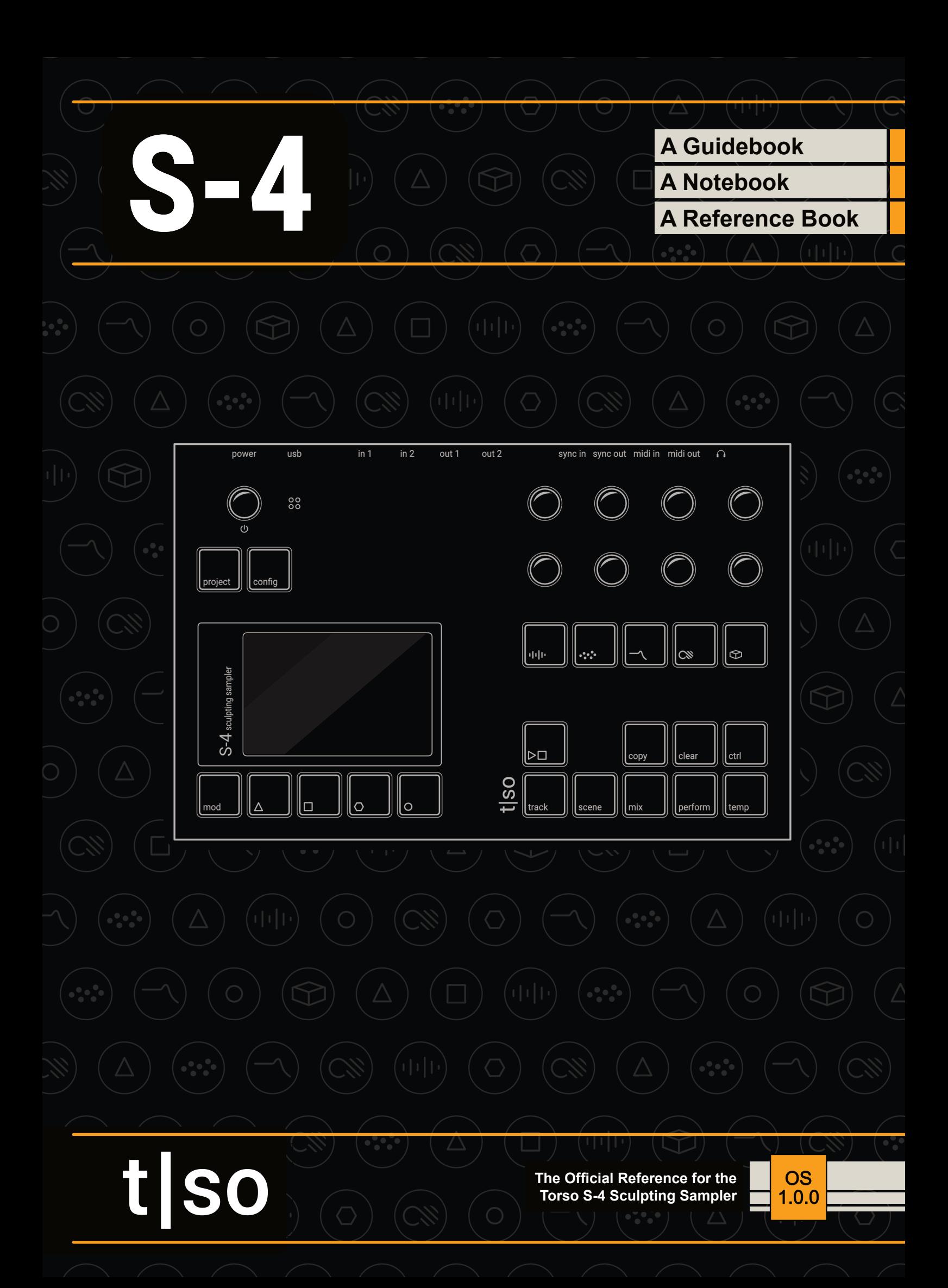

# **Contents**

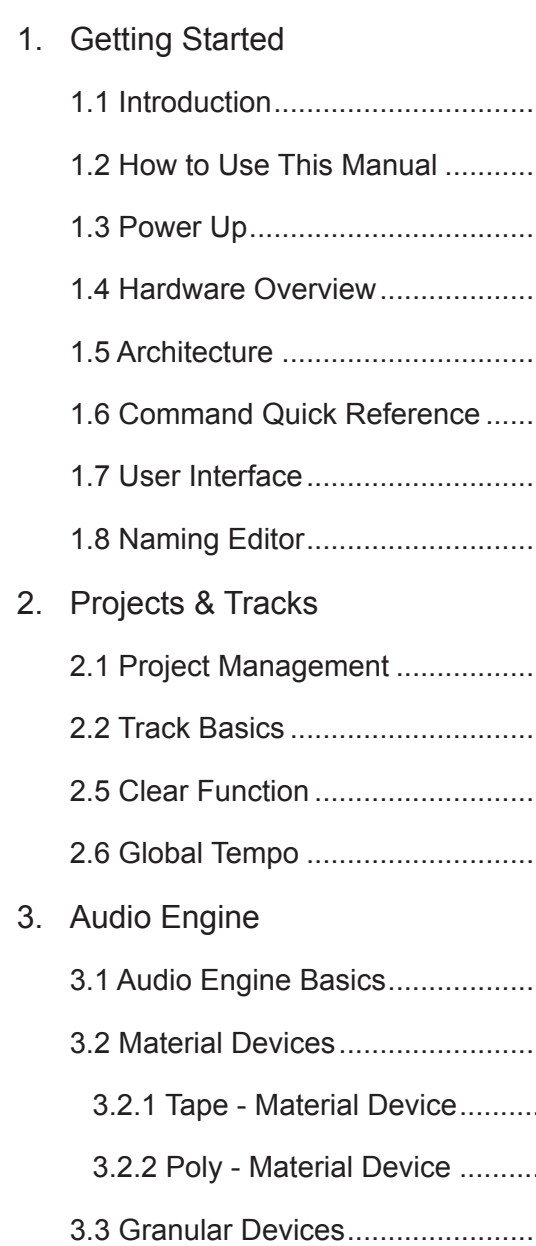

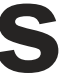

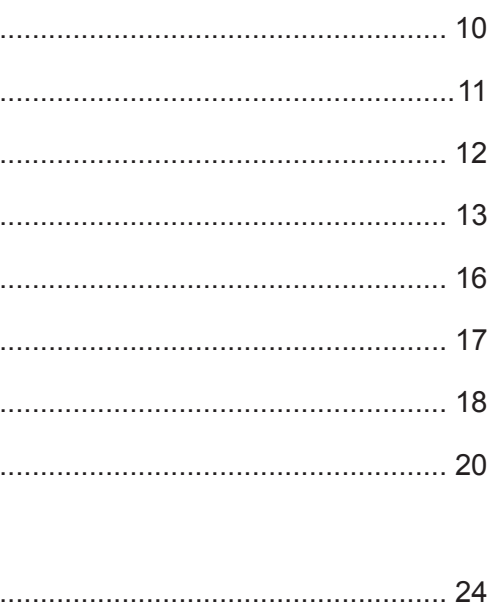

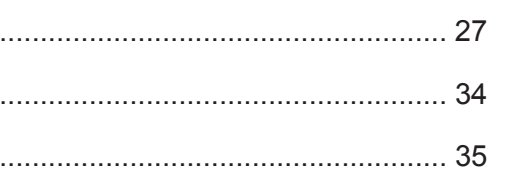

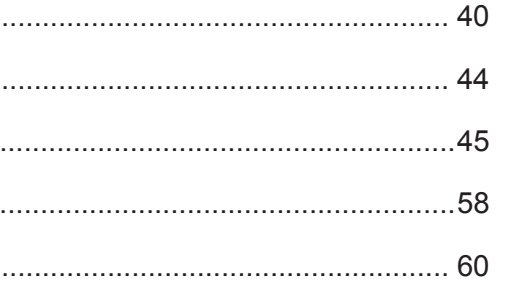

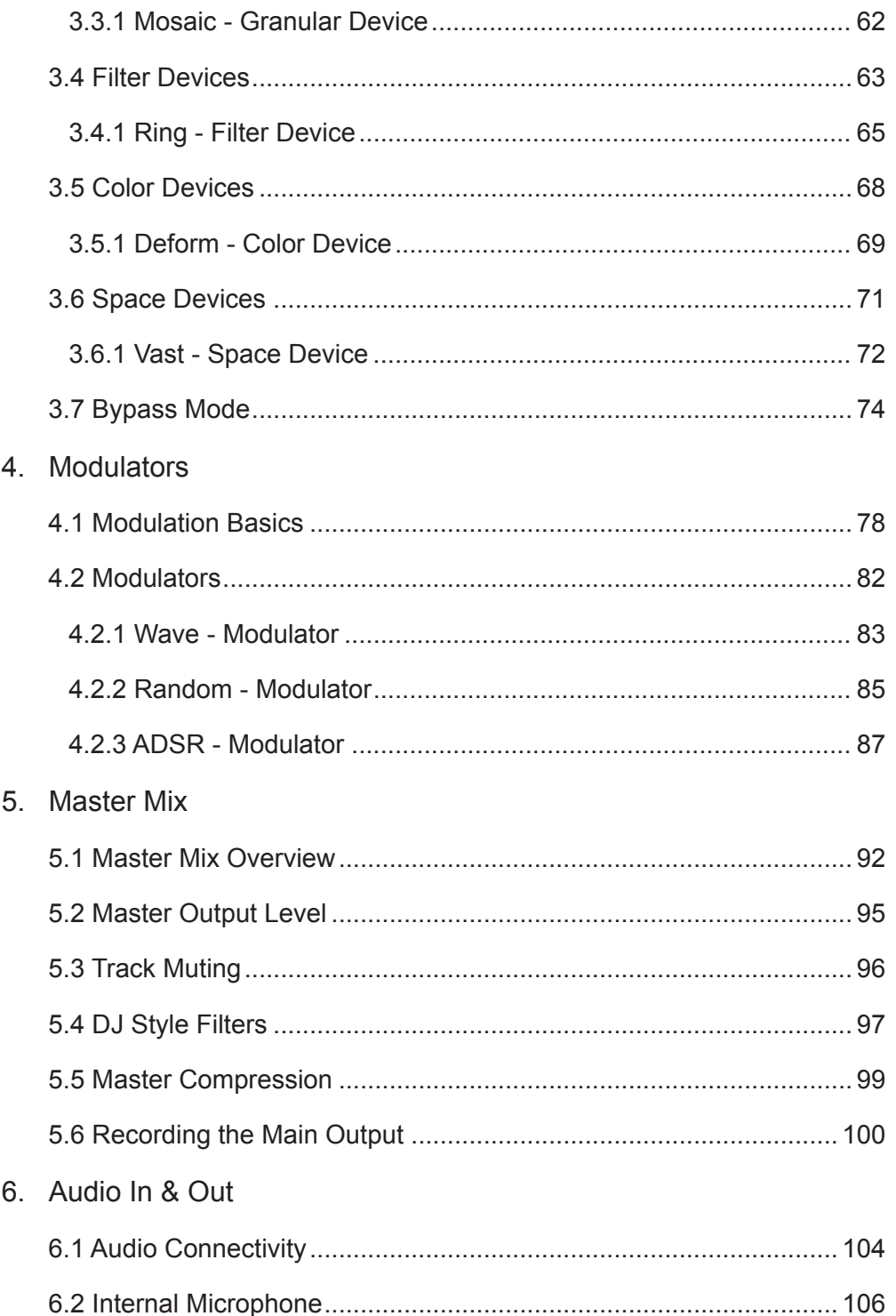

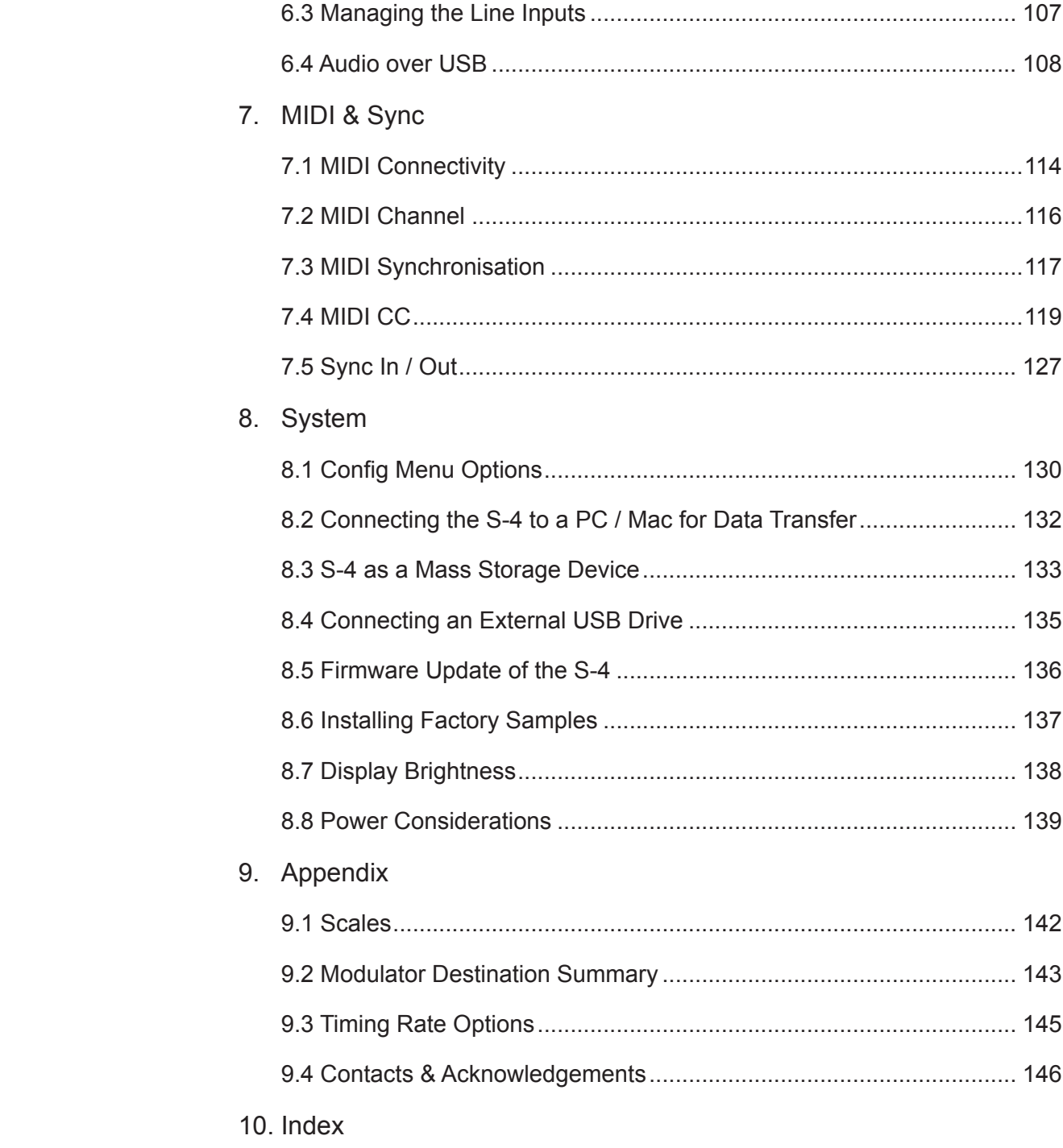

Torso S-4 is a tool made for sonic explorers. It is a sculpting sampler designed to capture and transform sounds. Merging tape-era workflows with cutting-edge technology, the S-4 redefines sound mangling by providing a futuristic platform for crafting unique soundscapes and compositions, using samples and real-time audio processing. It has four parallel stereo tracks, each with an audio engine featuring a chain of audio devices including samplers, live granular processing, morphing resonators, and a range of audio effects. A novel modulation system allows anything and everything to be modulated with four modulators per track. Capture sounds on the fly with the onboard microphone and the stereo line input, or load samples from the four gigabyte internal flash storage. The S-4 is designed with durable RGB buttons offering tactile feedback and a high-quality 3.5-inch LCD display ensuring all the visual feedback you need. It features USB connectivity for seamless connection to class-compliant devices and effortless file transfers to and from your laptop. Moreover, it can function as an audio interface when you require a simplified setup. You can also expand the number of inputs and outputs by connecting a class-compliant external USB interface. The S-4 is all about exploration and experimentation, sound design and letting the journey lead the way. The Torso S-4 Notebook is more than a manual. It is a guide, a reference and a notebook that helps you grow while exploring and while having fun along the way.

# <span id="page-4-0"></span>Getting Started

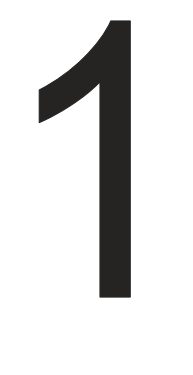

## <span id="page-5-0"></span>1 Getting Started Getting Started 1

### 1.1 Introduction **NOTES NOTES 1.2 How to Use This Manual** Torso S-4 is a sculpting sampler which modulates, edits and transforms audio samples as a sound design option or for live performance. Sampler. What's in the box? • S-4 Sculpting Sampler Device • Mains Power Supply plus international power outlet adapters. PSU Conventions used in this book. rated at 12V DC Output, 2A, Centre Positive (2,5mm x 5,5mm Plug). • MIDI Type A: DIN to 3.5mm Jack Adapter  $\overline{2}$ 3 1 4  $\begin{array}{ccc} \circ & \circ & \circ & \circ \end{array}$  $\bigcirc$ <sub>6</sub>  $\bigcirc$ <sub>5</sub>  $\circ$   $\circ$ Core Features 7 8• Quad-core 1.5 GHz processor • 4 GB flash memory (sample pool) • 24-bit / 48 kHz stereo audio in and out Examples: • 4 parallel stereo audio tracks each with 5 audio devices. • 4 modulators per track • 2 line-inputs and 2 line-outputs • Built-in microphone in the text. Stereo headphone output • MIDI in/out via DIN to 3.5mm Type A Adapter Examples: • Analog sync in/out • USB-C with class-compliant USB audio interface. • WiFi – Ableton Link • High-resolution LCD color display, 3.5 inch Your Notes Can be written here Here • 21 tactile RGB buttons

• 9 high-quality endless encoders

The 9<sup>th</sup> knob is the single detented rotary encoder located upper left. This is named (SELECT) and is used for tempo, volume levels, system functions and to select through menu options.

This book is more than a manual. It combines a reference and notebook, collectively bringing together a comprehensive guide to the S-4 Sculpting

**[TRACK]** Square parentheses contain functions that are selectable using one of the dedicated physical buttons. These are also labelled on the front panel with text labels or represented by a symbol for action and audio device buttons. Symbols may also be indicated

Sections are laid out to cover the full workflow with walkthroughs, step by step guides and tips. Some pages carry a wide margin and some are intentionally blank enabling you to make your own notes.

**[CTRL] + (KNOB)** Button combinations are indicated with a '+' between commands when used together. The 'ctrl' button is commonly used to select a secondary control function accessing additional options for example to change parameters in smaller increments.

**(KNOB)** Rounded parentheses represent the 9 endless rotary and push control knobs. Where necessary, the command action will be presented and the actual parameter function named in uppercase text inside the parenthesis. The 8 knobs are mapped 1 - 4 top row left to right and 5 - 8 bottom row left to right. In practice the knob will represent the parameters as displayed on the screen and will be based on the mode selected.

'Turn (LENGTH)' or 'Turn (START)'

'Press (SELECT)'.

Note that action buttons are dynamic and will represent the function displayed on the screen above the button.

'Press [TRACK]' or 'Press [MATERIAL]  $\cdot\cdot\cdot$ '

'Press [MOD 1],  $\Delta$  action button'

Examples: 'Hold [CTRL] + Turn (*KNOB 1*)'

Dimensions include enclosure plus the knobs, buttons and rubber feet. Weight is 820 grams (1,8 lbs).

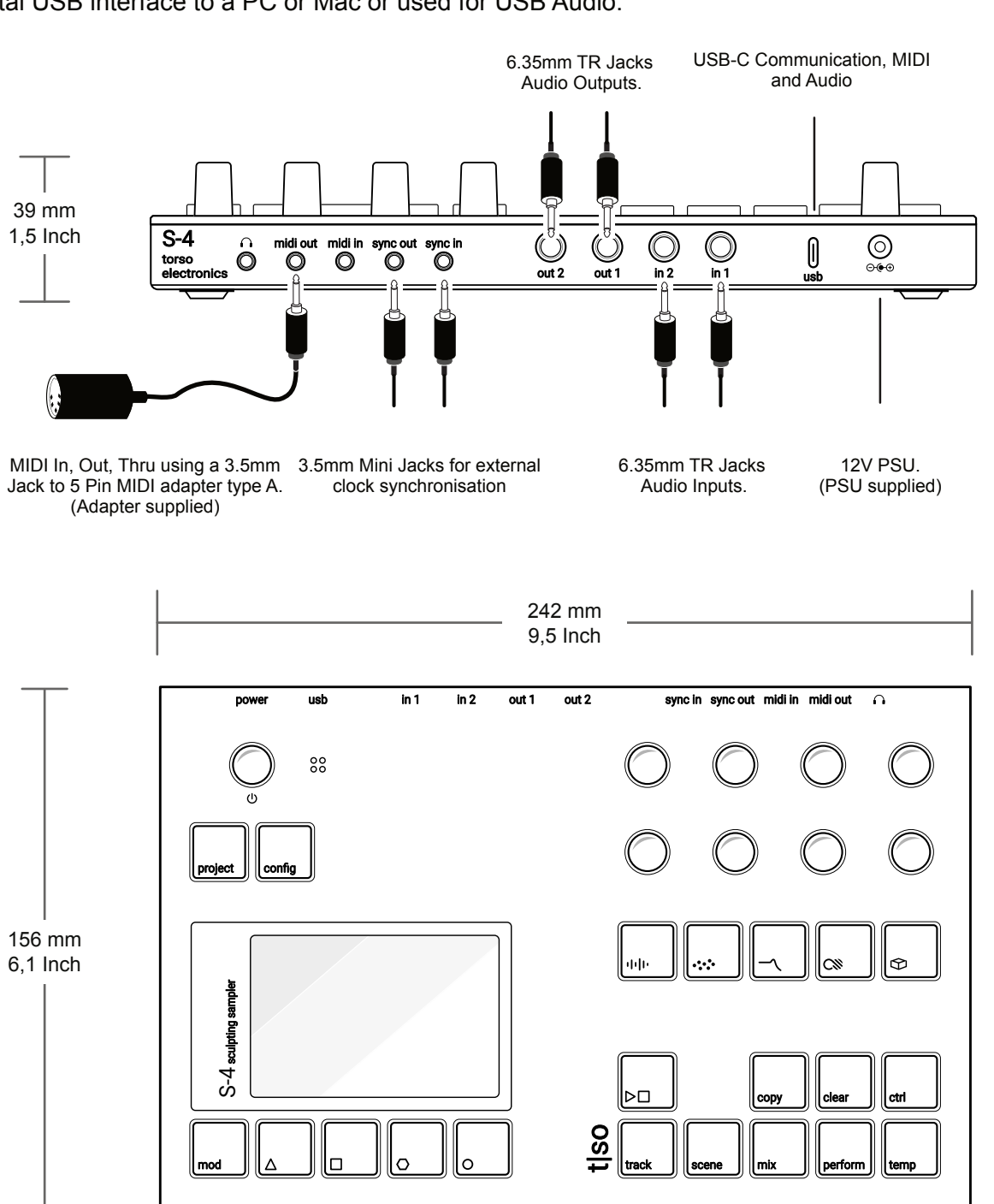

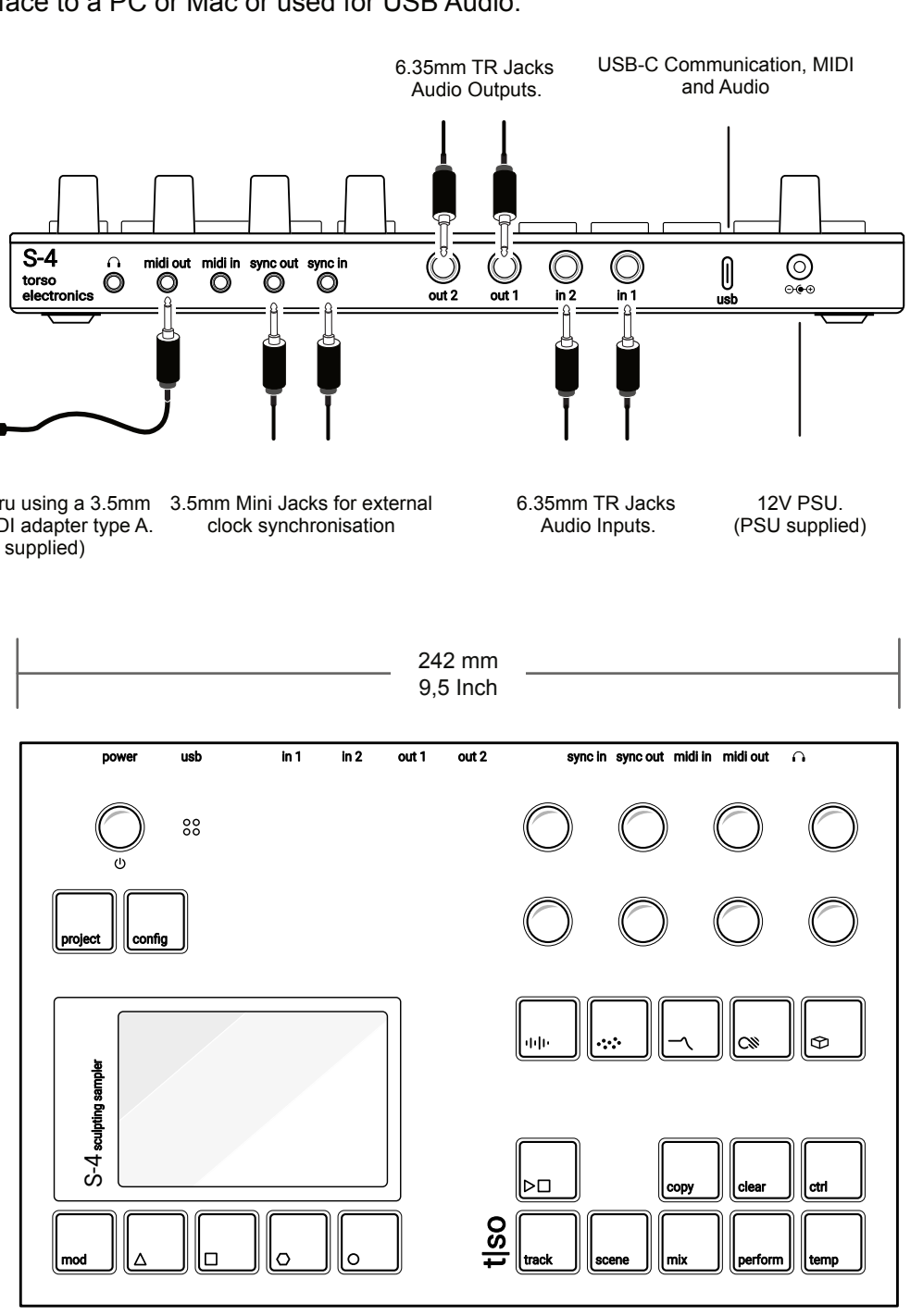

**NOTES** 

## <span id="page-6-0"></span>1 Getting Started Getting Started 1

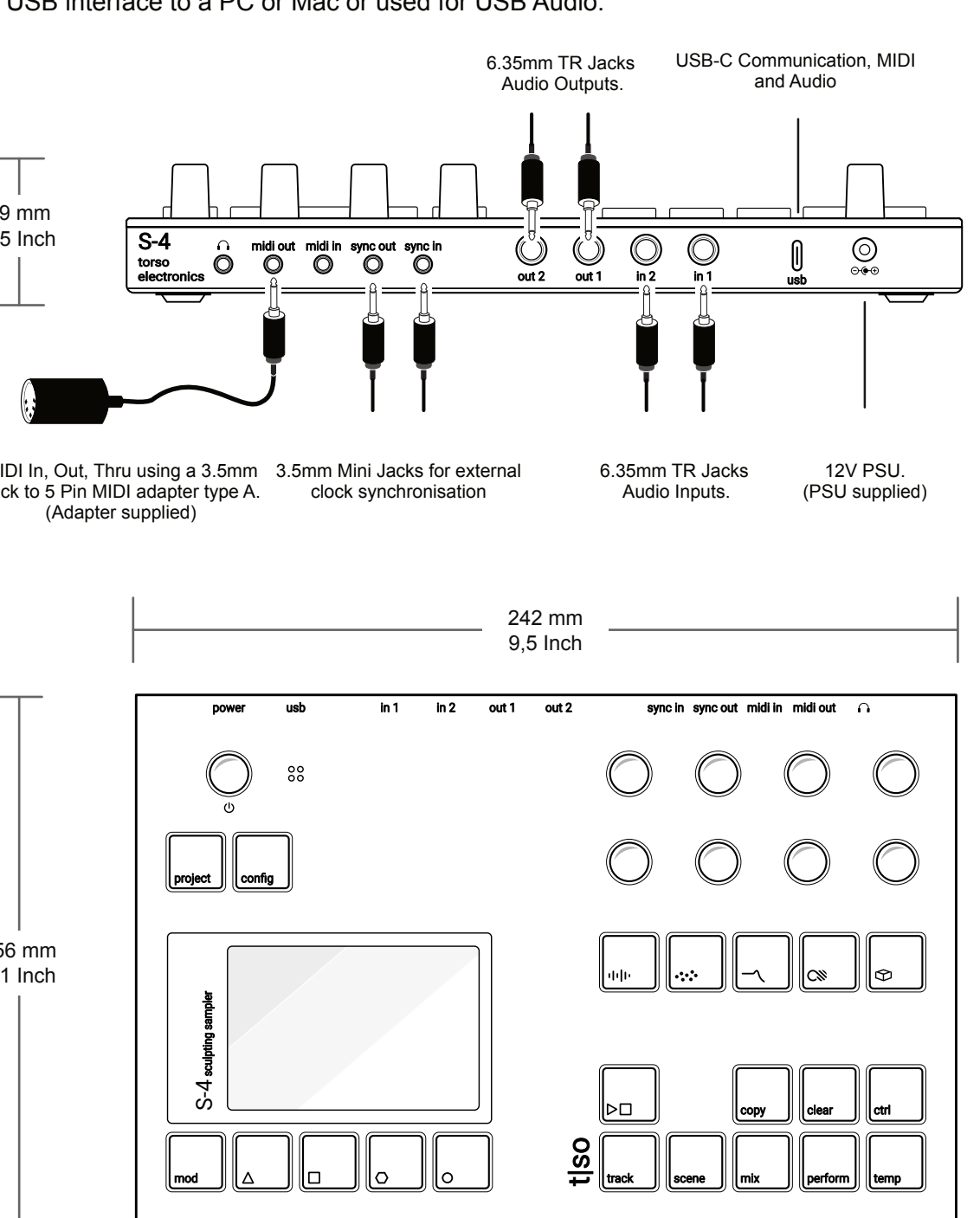

#### 1.4 Hardware Overview

- 1. Connect the supplied power supply cable to S-4 and then connect to the PSU mains supply. The mains will immediately and constantly power up the S-4. It can be placed in standby power mode manually.
- 2. To turn OFF. Press & Hold S-4 Power Knob >1 Second.
- 3. A prompt asking, do you want to 'POWER OFF?' is presented. Press  $[YES]$ ,  $\triangle$  or  $[NO]$ ,  $\triangle$  Action button to choose the desired option.
- 4. If yes, the device will enter standby mode. If no, the S-4 will remain powered on.
- 5. To turn ON. Press the S-4 Power Knob to switch on
- 6. The device will start up, displaying the start up screen and firmware version. This will take a few seconds.
- 7. It is recommended to completely power the S-4 off, remove the mains supply connection.

The S-4 Sculpting sampler can handle audio, MIDI and Analog Sync in and out as well as the digital USB interface to a PC or Mac or used for USB Audio.

### 1.3 Power Up

S-4 is powered using the dedicated 12V AC to DC power supply, connected using the rear socket and is switched on or off by pressing the top panel On/Off Push encoder. This knob also acts as the tempo, menu navigation and when in mixer page, the master output volume level control.

#### ▌ POWERING STANDBY MODE ON / OFF

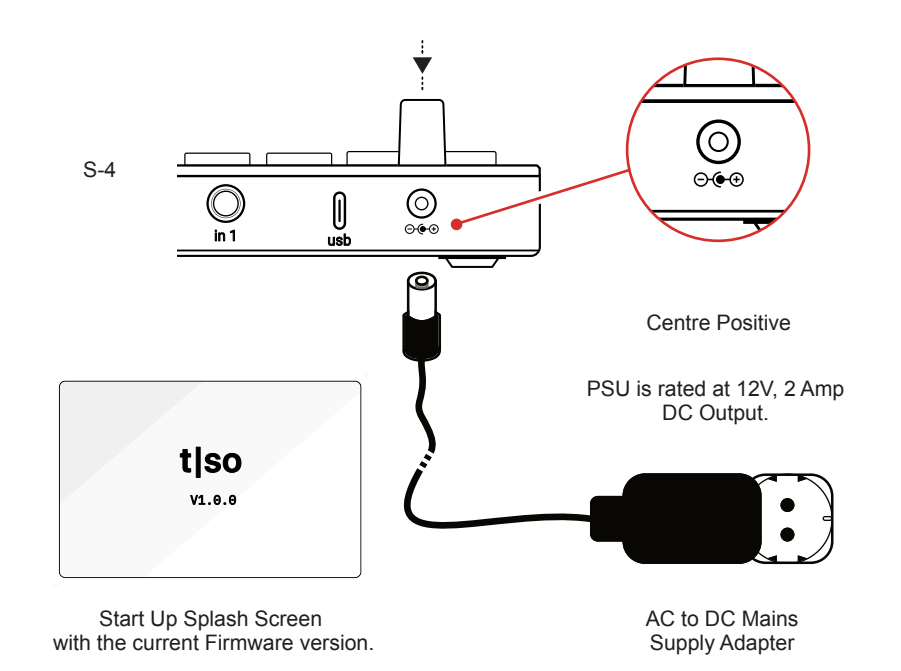

#### S-4 Sculpting Sampler

The user interface has 6 control areas consisting of 9 endless rotary / push knobs, 21 Tactile RGB buttons, internal microphone and a high quality LCD display screen. The 8 multi-functional knobs are focussed towards specific workflow and operating mode parameters as defined on the display. Action buttons are located below the display which typically control modulation and command shortcuts. The audio engine devices are selectable individually by using the dedicated audio engine buttons, some of which will become valid in a future OS release.

Main functions are labelled in black on the button by text or by a unique symbol. Secondary functions are accessed by holding button combinations. Typically the **[CTRL]** button plus another function accesses secondary functions.

Granular **··**·· Granular devices. Default is Mosaic a Live granular processor with pitch shifting and time warping algorithms.

#### Color  $\infty$ Destructive effect devices. Deform is the default device which includes bit crushing, drive and compression. **15**

*Planned for future update.*

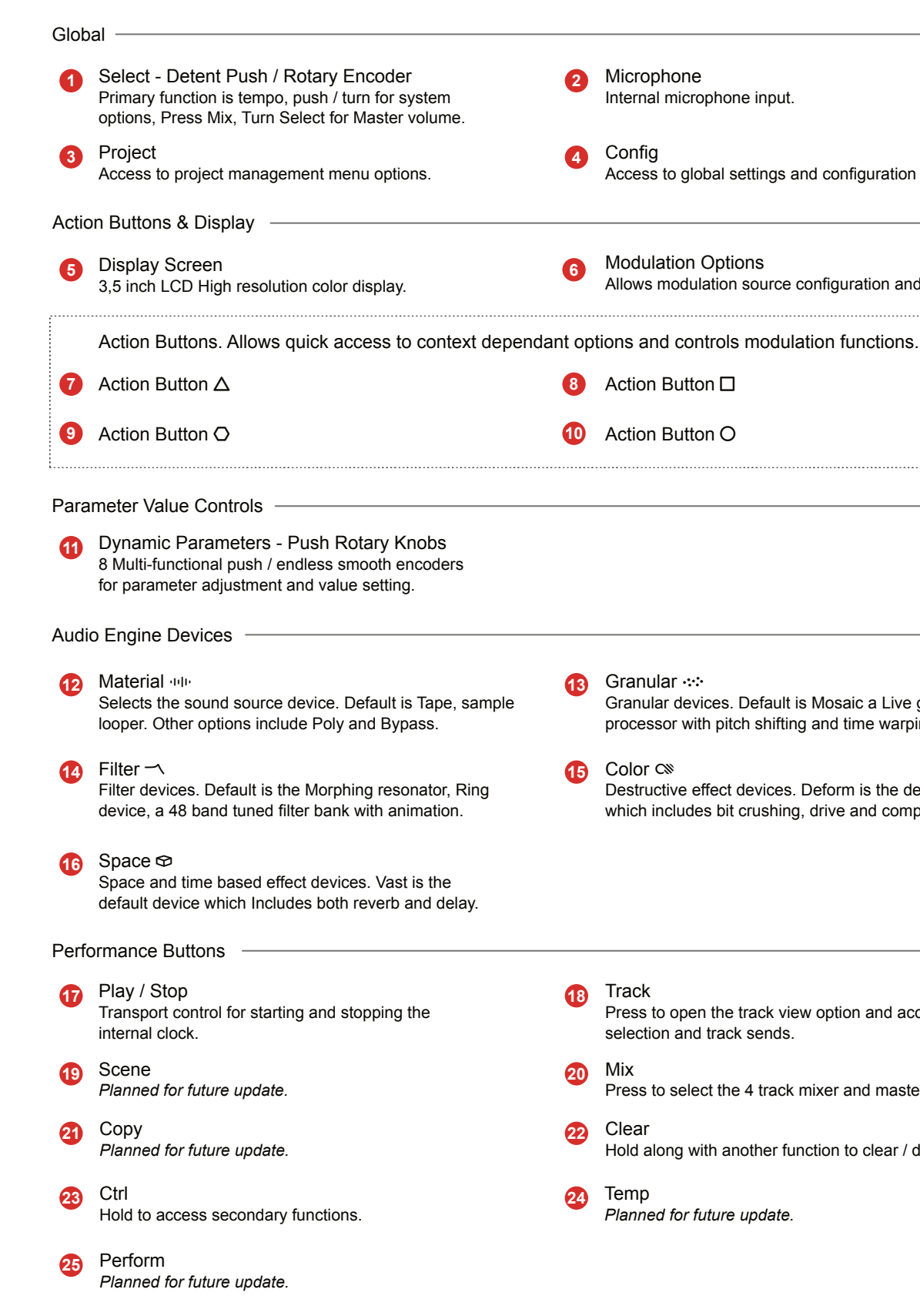

## Action Button **□** Microphone Internal microphone input. Action Button O Config Access to global settings and configuration options. Modulation Options Allows modulation source configuration and routing. **6 4 2 10 8** 1 Getting Started Getting Started 1

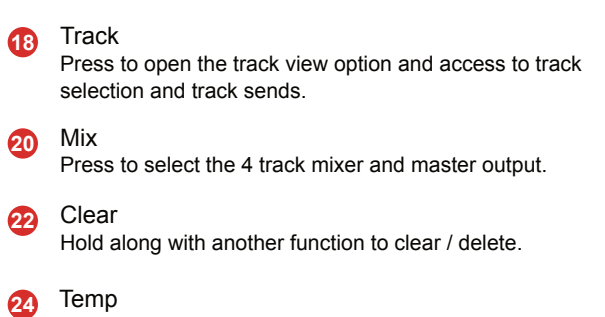

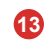

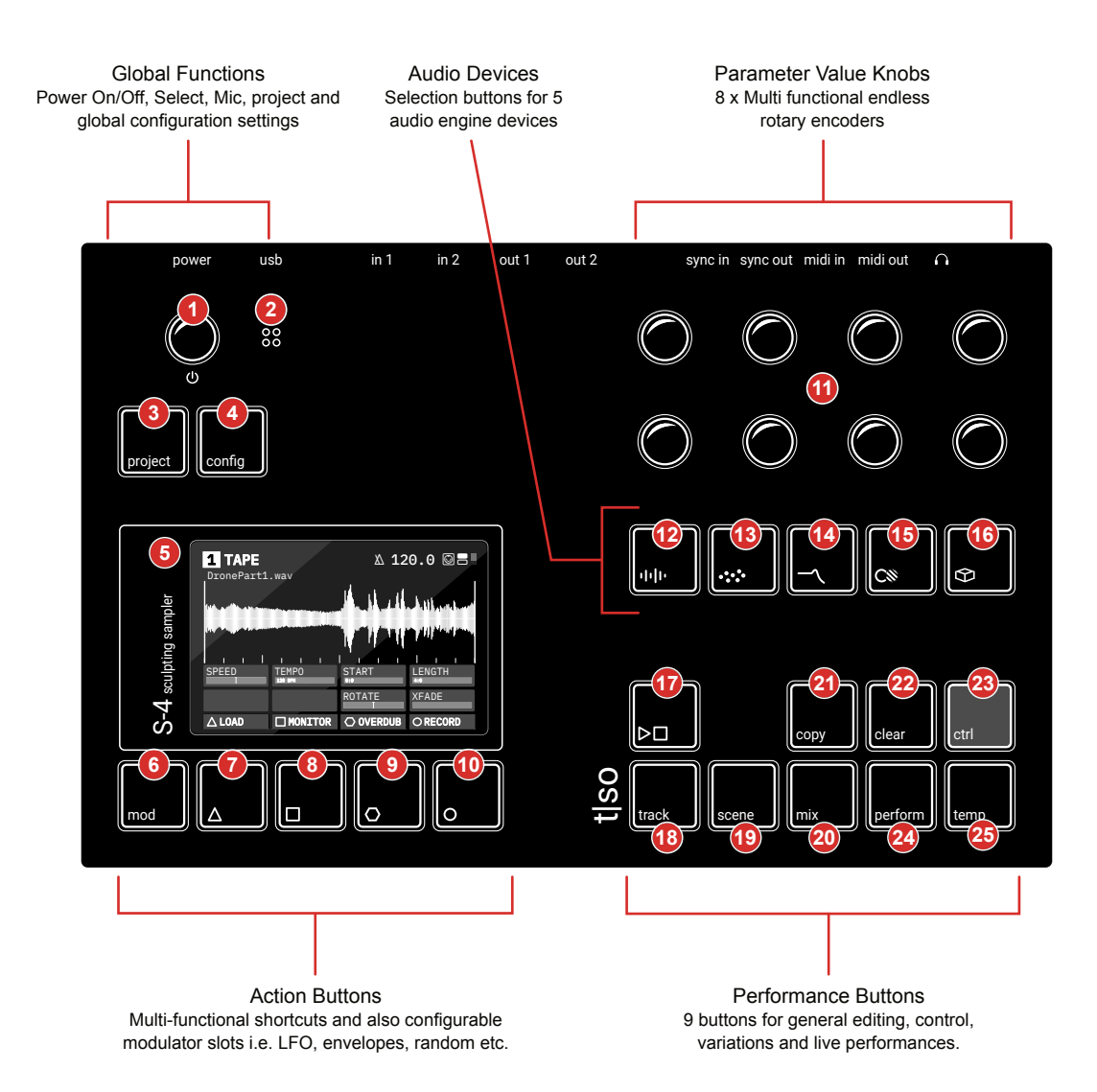

### 1.5 Architecture

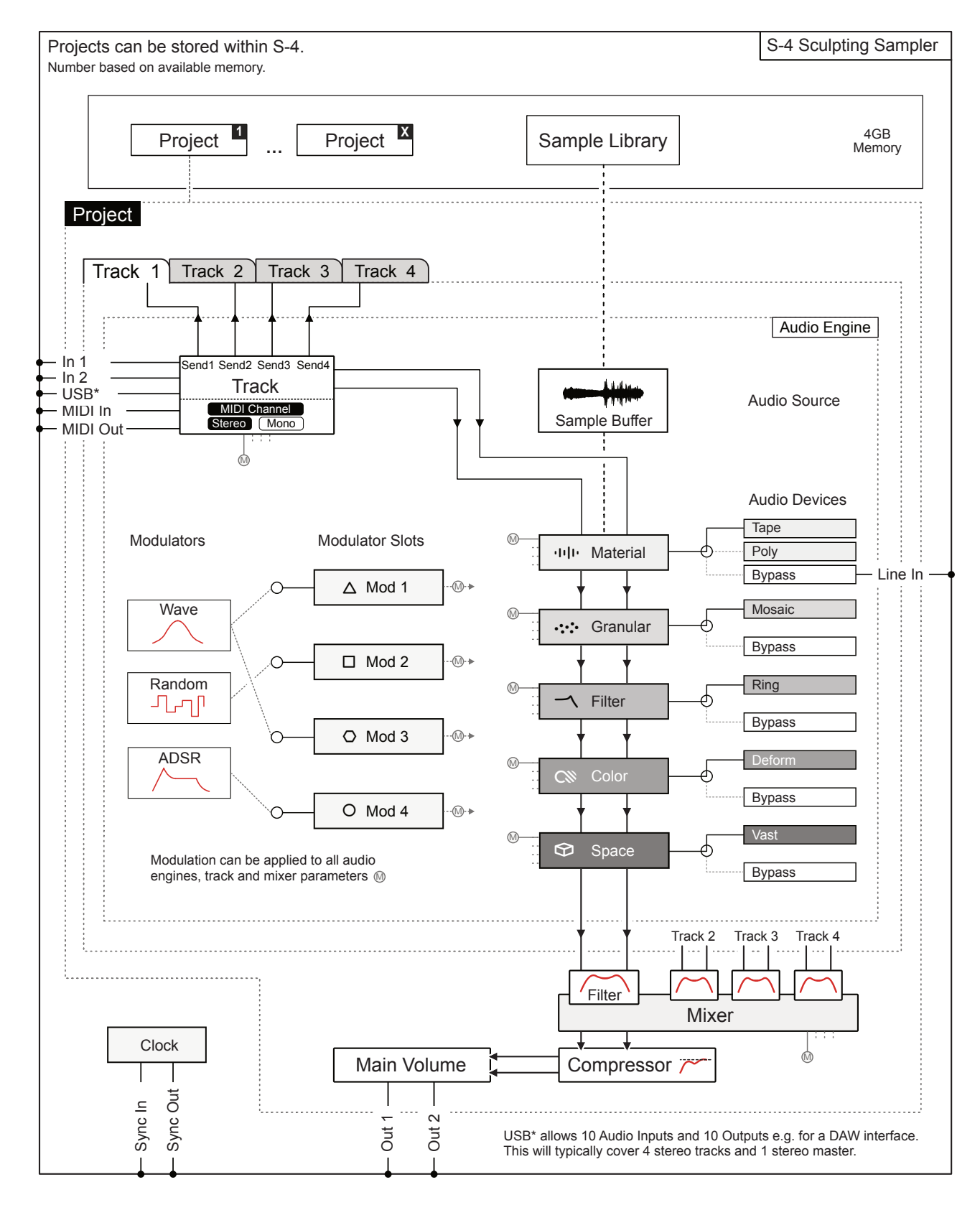

## 1.6 Command Quick Reference

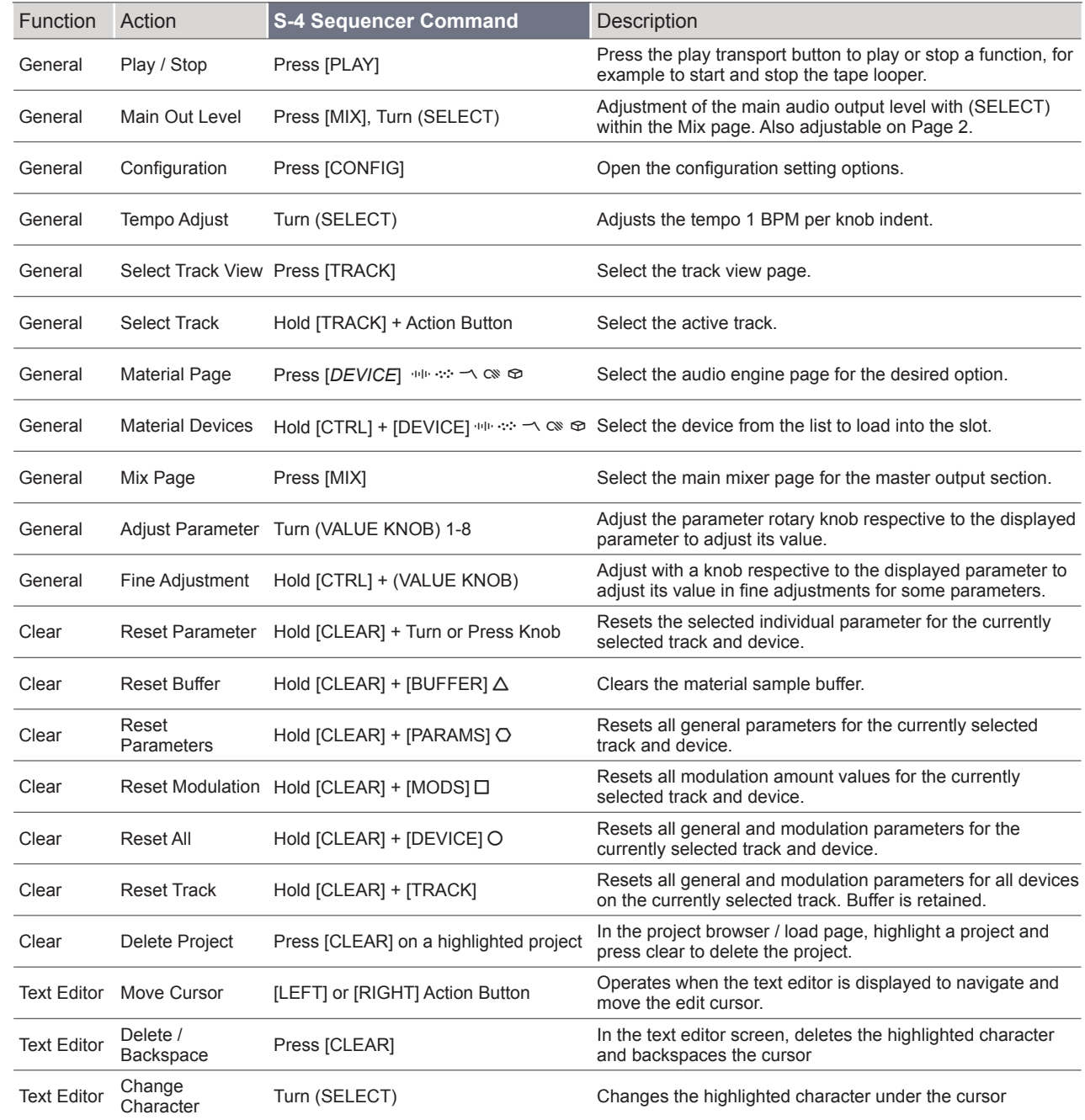

## <span id="page-8-0"></span>1 Getting Started Getting Started 1

The hi resolution screen displays both parameter values and a functional animation of the selected option. For example the material tape device page will show the sample playback. If multiple pages exist, pressing the device button repeatedly will cycle through each page and its parameters. The display format style follows a generic structure and layout.

## <span id="page-9-0"></span>**Getting Started**

### 1.7 User Interface

Holding a knob while adjusting some parameters will open a 'mode select' menu. These parameters are shown with a  $\boxminus$  tag.

The front panel controls are designed to encourage exploration and experimentation giving fast and easy access to the wide range of parameters and functions. There are some generic conventions that apply globally when using the user interface.

#### **Buttons**

#### **Parameters & Value Knobs**

#### **Select Knob**

#### **Action Buttons**

Selected buttons will illuminate brightly when the function is selected.

Each of the 8 push / rotary knobs represent the current display page parameters.

Any instruction will give the parameter name relevant to the knob, i.e. Turn (SPEED).

The select knob is a tactile push / rotary encoder with detent rotation for iterative, precise changes.

This selects from menus and options. By default this changes tempo 1 BPM increments.

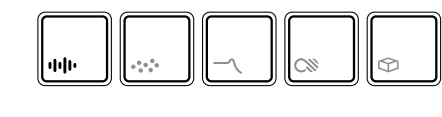

The 4 Action buttons operate dynamically. Their function changes to represent the option currently displayed directly above the button.

Some parameters operate on a single scale i.e. 0- 100%, some have a bipolar range ie -50 to +50 and others may be an option selection ie 'Chromatic'

> the modulation mapping. In modulation mapping view, the active modulator will illuminate its corresponding action button in color. The parameter values now represent The [MOD] Button will switch the action buttons between the device specific actions and the amount of modulation applied to each parameter.

The selected function and its currently active page parameter values can be adjusted by the respective rotary knob. Pressing a page button repeatedly will cycle through is pages.

Sometimes the illuminated button and color represents its functions current state. The button can be dim, static lit or flashing.

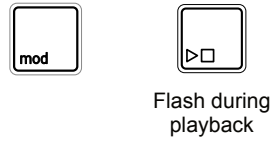

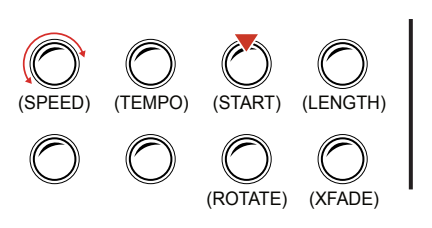

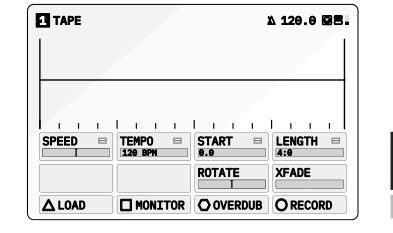

#### △LOAD **□ MONITOR ○ OVERDUB** ○ RECORD

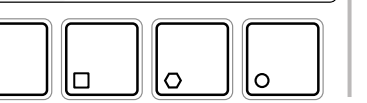

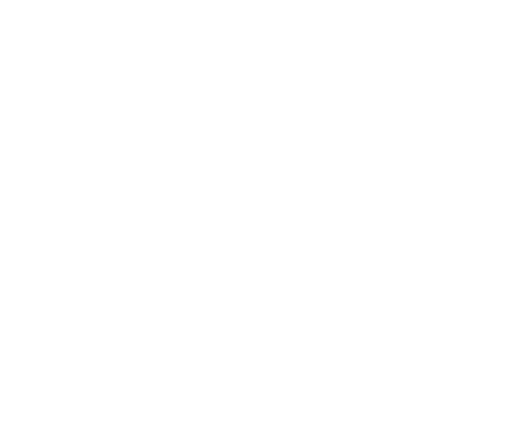

**NOTES** 

**NOTES** 

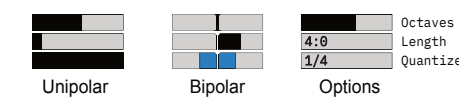

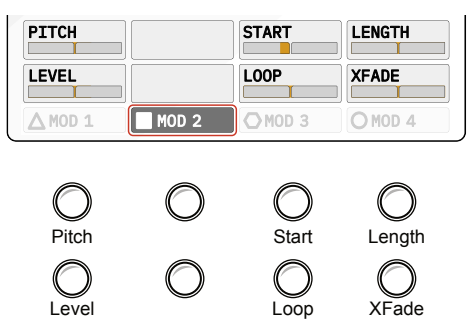

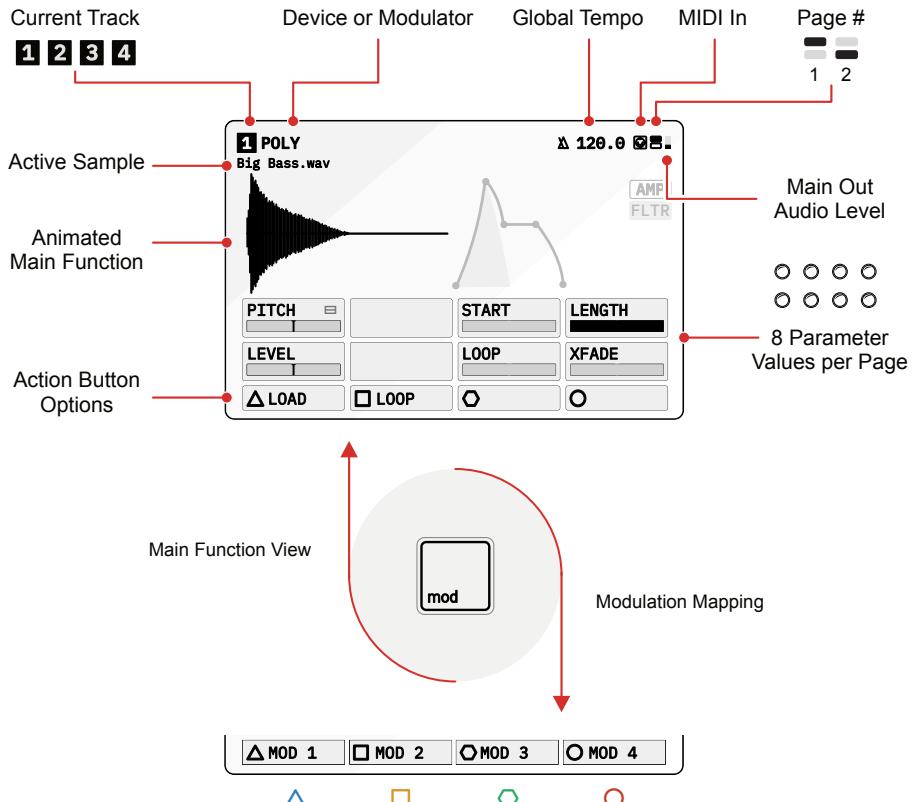

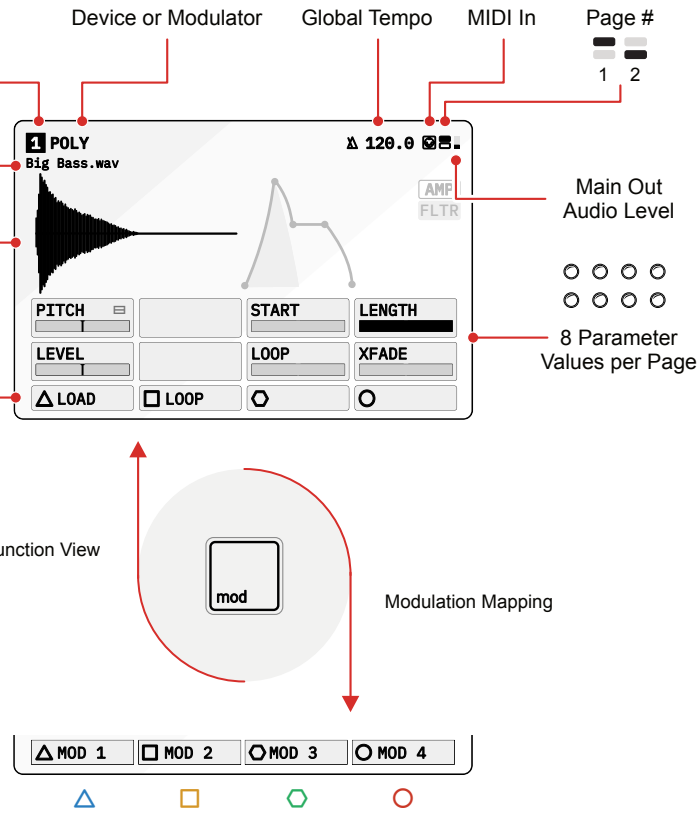

Modulation amount applied to each parameter. Adjusted in this mode with the 8 parameter control knobs.

### <span id="page-10-0"></span>1.8 Naming Editor

Several functions will require text editing. For example naming a project or saving a sample. The process of editing names follows a similar workflow when the naming editor pop up is presented.

The position in the name is navigated using the action buttons while changing the character is performed using the screen knob which cycles through the alpha-numeric options. To clear a character use the dedicated clear button. Names can be a maximum of 16 characters.

When saving a project the option to rename it will be presented when selecting the 'Save As' option. This workflow of saving a project will be used as an example to illustrate the steps in changing and editing a name.

2. The option to save as a new file and create a new name is available. Press [SAVE AS],  $\circ$  action button to request saving the current project.

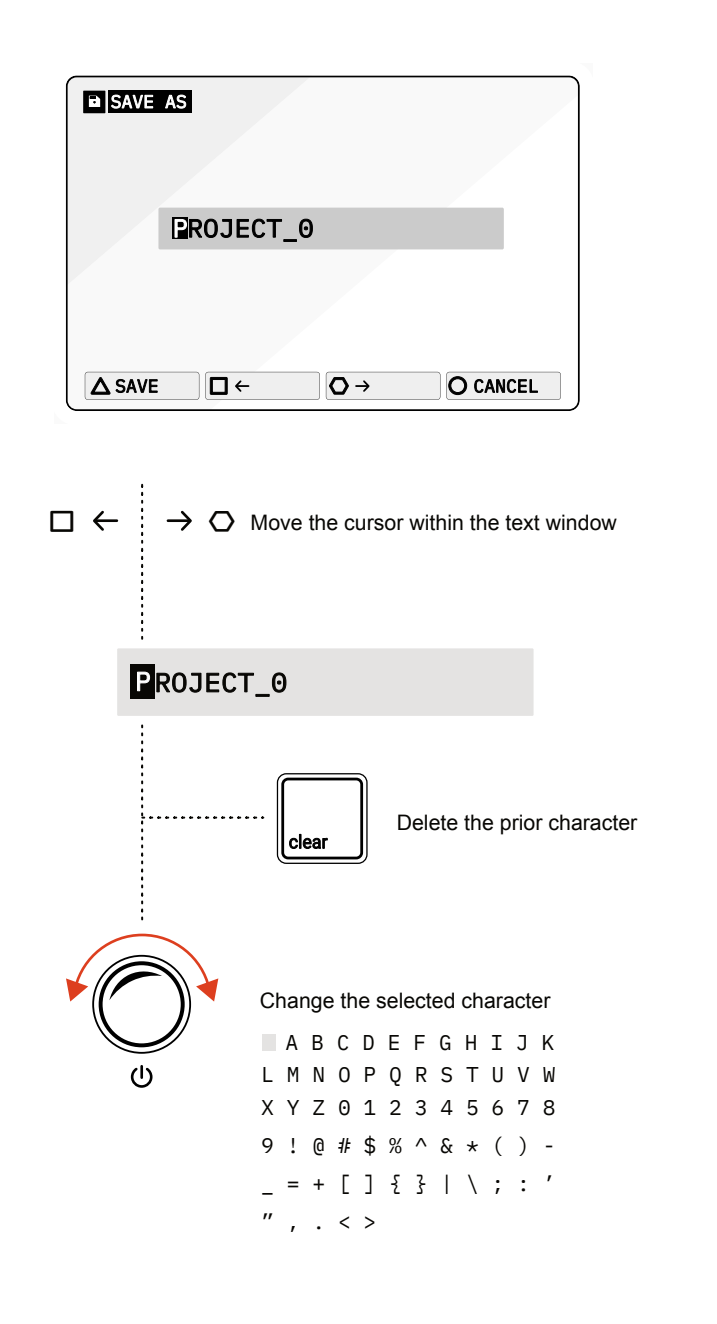

1. Press [PROJECT] to open the project management options.

3. The prompt to assign a name will be presented. Use the naming editor to change the name of the file to save. To edit the name:-

• Navigate across the text string using the (LEFT)  $\Box$  and (RIGHT)  $\bigcirc$ 

• The cursor will highlight the current character to edit. For example highlight the first character of the name.

• Turn (SELECT) to adjust the character under the cursor. Once completed use the arrow buttons to move to the next character.

- 
- 
- - arrowed, action buttons.
	-
	-
	-
- confirm saving and proceed.
- save and proceed.
- 6. The project will be saved.

• To delete the previous character in the text string, Press [CLEAR], the dedicated function button. The cursor will backspace from its current location when pressing clear.

4. Once a name is edited and defined, Press [SAVE],  $\Delta$  action button to

5. A prompt may be shown 'File already exists, overwrite?'. Confirm to

**NOTES NOTES**

**EDITING A PROJECT NAME DURING 'SAVE AS'** 

A project exists at the highest level in the structure in which the elements of the S-4 are organised. This allows the entire collection of tracks and their components to be stored and managed. Global settings are managed and configured at project level. Next in the hierarchical structure is a track. A track is an audio function that contains a chain of 5 audio engine devices along with the 4 modulation slots. All configurations for the track are set within the workflow of sound design. A track is a self contained audio environment where sounds can be created and developed. The S-4 has 4 identical, parallel tracks, all of which operate in stereo end to end.This allows layering of tracks in order to develop more interesting sounds. Tracks can also be routed into each other allowing the design of complex and intricate soundscapes and audio textures and expanding the creative experience further. A dedicated master mixer with level and pan controls operates at the final stage before the audio output.

# <span id="page-11-0"></span>Projects & Tracks

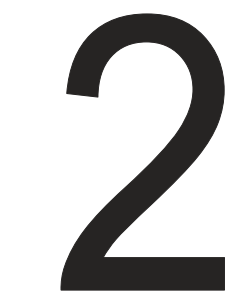

### <span id="page-12-0"></span>2.1 Project Management

Projects are the highest structural element in the S-4 that contains all the audio components and is an aid to organising S-4 activities. Projects can be created, saved and loaded and the number stored is limited only by the available memory.

#### ■ CREATING A NEW PROJECT

- 1. Press [PROJECT] to open the project management options.
- 2. Press INEWI, O action button to request creation of a new project.
- 3. The prompt 'create new project?' will be presented.
	- Press [YES],  $\Delta$  action button to confirm and proceed.
	- Alternatively, [NO], O action button will cancel the request and exit the menu without creating a project.
- 4. A prompt to 'save the current project?' will be presented.
	- Press [YES],  $\triangle$  action button to confirm and proceed.
	- Alternatively, [NO], O action button will proceed without saving.
- 5. The current project will be saved and a new, blank project will be created. It is advised to save the project at the outset and during project development.

4. An option to save as a new file and create a new name is also available as an alternate choice. Press [SAVE AS], O action button to request

7. A prompt may be shown 'File already exists, overwrite?'. Select the desired option,  $[YES]$ ,  $\Delta$  or  $[NO]$ ,  $O$  action button to confirm

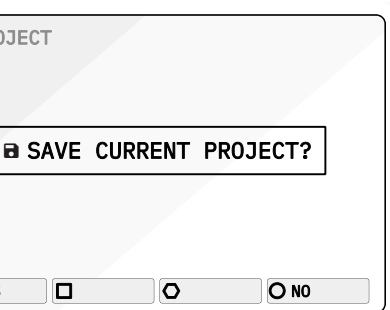

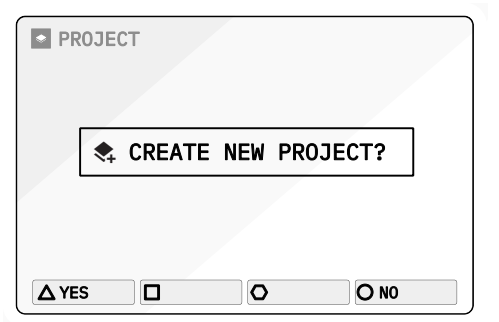

#### **SAVING THE CURRENT PROJECT**

**NOTES** 

1. Press [PROJECT] to open the project management options.

2. Press [SAVE],  $\Box$  action button to request saving the current project.

3. The prompt 'save current project?' will be presented.

• Press [YES],  $\Delta$  action button to confirm and proceed.

• Alternatively, [NO], O action button will cancel the request and exit

5. The prompt to assign a name will be presented. Use the naming editor

• Press [SAVE],  $\triangle$  action button to confirm saving and proceed.

• Alternatively, [CANCEL], O action button will exit without saving.

- 
- 
- -
	- the menu without saving the project.
	- saving the current project.
- to change the name of the file to save.
- 6. Once a name is edited and defined:
	-
	-
- overwriting an existing file if one exists.
- 8. The project will be saved.

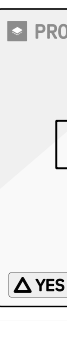

**NOTES** 

#### <span id="page-13-0"></span>▌ LOADING A PROJECT

- 1. Press [PROJECT] to open the project management options.
- 2. Press [LOAD],  $\Box$  action button to open the project list.
- 3. The project list will be presented where a project can be highlighted.
- 4. The (SELECT) Knob or the [DOWN],  $\Box$  and [UP],  $\Diamond$  action buttons will navigate to highlight project to delete.
- 5. Press [CLEAR] dedicated button to delete the highlighted project.
- 6. A prompt to remove the project is presented. To delete Press [YES],  $\Delta$ action button or Press  $[NO]$ ,  $\square$  action button to cancel without deleting.
- 1. Press [PROJECT] to open the project management options.
- 2. Press [LOAD],  $\Box$  action button to request loading a project.
- 3. The project list will be presented where a project can be loaded.
- 4. The (SELECT) Knob or the [DOWN],  $\Box$  and [UP],  $\Diamond$  action buttons will navigate to highlight project to load.
- 5. Press [SELECT],  $\Delta$  action button to select the file to load and to proceed. Press [BACK], O action button to return to the prior menu and to cancel without loading a project.
- 6. The selected project will be loaded as the active project.

▌ DELETING A PROJECT

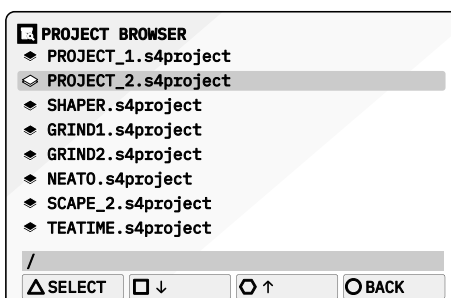

### 2.2 Track Basics

**NOTES** 

The S4 has 4 stereo tracks each with its own 5 device audio engine and 4 modulation functions. Tracks operate in parallel with synchronised playback. Think of a track as a self contained audio environment used to sculpt and shape sounds and generate a sound source individually or to be combined with other track audio sources.

2. Select a track using the action buttons in the track view.

- 1. Press [TRACK] to open the track view.
- 
- For Track 1, Press [TRACK 1], action button, symbol  $\Delta$ .
	- For Track 2, Press [TRACK 2], action button, symbol  $\square$ .
	- For Track 3, Press [TRACK 3], action button, symbol O.
	- For Track 4, Press [TRACK 4], action button, symbol O.
	-
	- released and revert to the current display.
	-

**NOTES** 

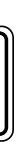

3. The chosen track will be selected and the track number will be displayed on the screen pages, top left of the header. The action button label will also be highlighted to show the currently selected track.

4. Alternatively, Hold [TRACK] + Press Action Button for the track. This quick selection of the track will close the page when buttons are

5. Any sound design edits made in the audio devices or the modulation section will be performed for the chosen track.

Track Button

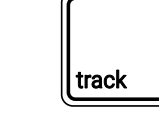

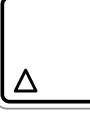

#### SELECTING A TRACK

Hold [TRACK] + Action Button for quick track selection.

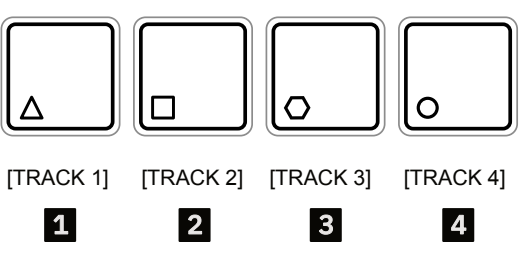

Press [TRACK] to open the track view. The selected track can be chosen from the action buttons. or

Tracks are an ideal way to layer and stack audio sounds, building textures and depth to the audio created. Each tracks audio engine and device chain is identical in scope but can be configured and set up independently for example with unique samples and modulation mapping. Each track audio output can also be sent into any track.

- 1. Play tracks simultaneously. Press [PLAY/STOP] ꀋ ► to start playback of all four tracks in sync. Playback will reset and commence from the start position.
- 2. Button flashes white in time with Global BPM Tempo.
- 3. Stop tracks simultaneously. Press [PLAY/STOP] ꀋ ►again to stop the currently playing tracks.

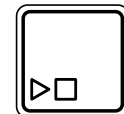

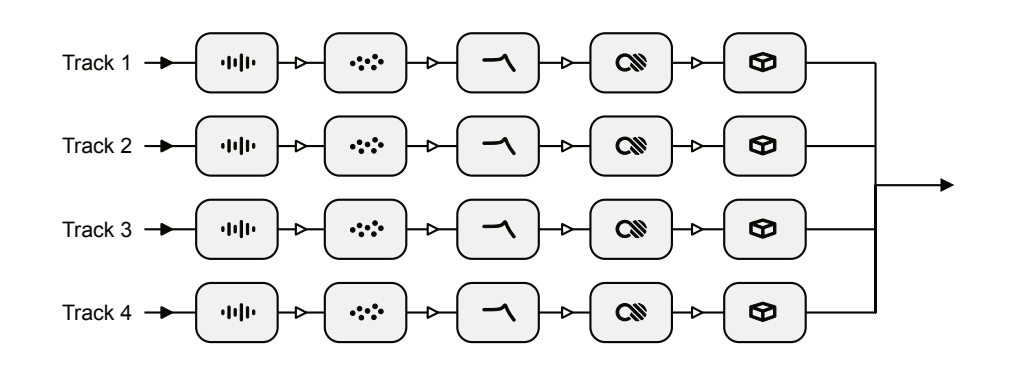

#### **PLAYING TRACKS**

Press [PLAY/STOP] to start and stop the track playback

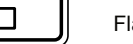

Flashes white when playing  $\rho \Box$ 

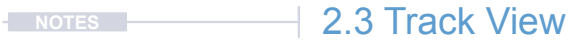

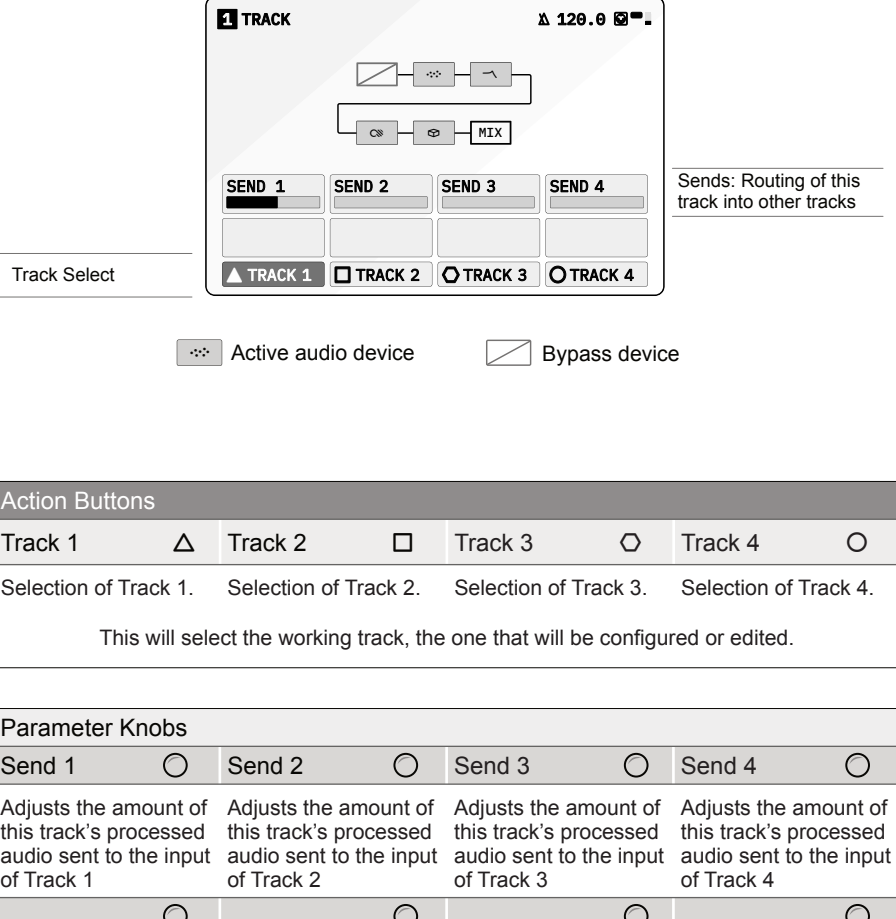

Track Mixer Press [TRACK] to open track page

The track page view allows selection of tracks as well as management of the current audio. Audio output from the currently selected track can also be sent into any other track including back into itself. A dynamic view of the audio chain is also presented which represents the device states.

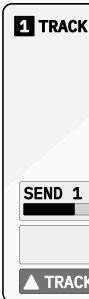

Track Select

**Action Buttons** 

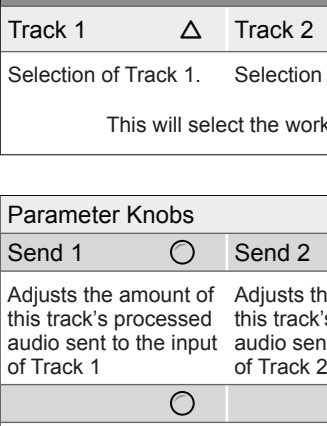

If 'Sends Only' is set to ON in the Track Config settings the Mic and Line in audio is disconnected from the track input stage. If this is the default of OFF, audio is routed to the track along with the external audio coming in.

**NOTES** 

When working with external audio into tracks, the source configuration will be required to select the input. This is accessible within the [CONFIG] options within the track.

#### ▌ CONFIGURING EXTERNAL STEREO / MONO AUDIO

2. Turn (SELECT) to navigate to select the 'AUDIO' option. Also press the  $[DOWN]$ ,  $\Box$  or  $[UP]$ ,  $\Diamond$  Action buttons to navigate the menu.

3. Press [OPEN],  $\Delta$  or Press (SELECT) to open the audio sub-menu.

- 1. Press [CONFIG] and navigate to the track to edit with the arrow action buttons or Turn (SELECT). The Mono/Stereo setting is edited per track.
- 2. Press [OPEN] to select the track options. This presents the Track Input and MIDI Channel options for the track.
- 3. Navigate to 'TRACK INPUT' and press [SELECT] or Turn one of the 8 Parameter knobs to change.
- 4. The option to set Stereo or Mono for the external audio in is available.
- 5. Note that there is also a 'Sends Only' option available in the track input selection. Setting the track input to 'Sends Only' will only use the audio that is set to send from other tracks and essentially ignore the line and mic inputs.

#### CONFIGURING THE EXTERNAL AUDIO SOURCE

1. The external audio input source can also be selected in the [CONFIG] settings where the 'AUDIO' sub menu allows selection of the Line, Mic

5. Turn any of the 8 parameter knobs to adjust the setting. Alternatively, Press [OPEN] to cycle the available options.

• MIC. Microphone. Front panel access to mic. Select This Option

- or Headset audio inputs.
- 
- 
- 4. Navigate to highlight the 'INPUT MODE' option.
- - LINE: Audio Line Inputs In 1 / In 2.
- 
- 
- to adjust the setting.

**NOTES** 

**NOTES** 

• HEADSET. Connected TRRS headset microphone.

6. The microphone audio input gain can also be adjusted. Navigate to highlight the 'MIC GAIN' option and Turn any of the 8 parameter knobs

### 2.4 Track Signal Flow

Each of the 4 tracks has its own track signal flow especially for controlling the audio sends to any other track. Configuration for the track stereo or mono audio is set in the Config > Track X settings.

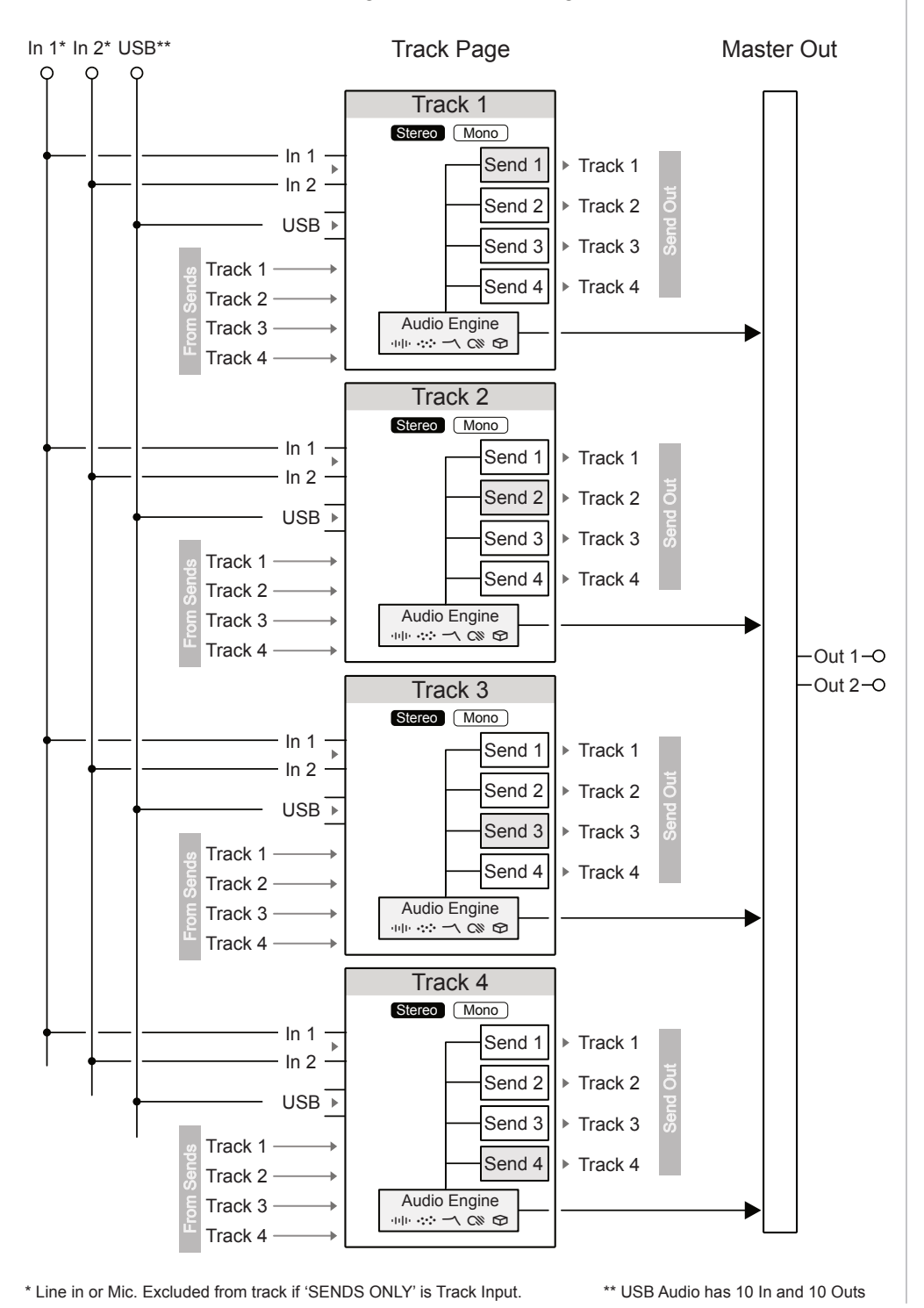

**NOTES** 

2. Select a track using the action buttons. For example, Press [TRACK 2],  $\square$  action button. The selected track will be the working track to edit.

Audio can be routed using 'sends' from one track to another track. So the processed audio from the Material, Granular, Filter, Color and Space device chain along with any modulation is applied before being routing to mix into another tracks audio. This allows chaining of tracks and offers control of the incoming audio feedback level and the track send output amounts. If 'Sends Only' is set as the Track input then only sent audio is used.

#### ■ CONFIGURING AUDIO SEND ROUTING FOR TRACKS

3. Select and adjust the audio 'Send' levels. This is will direct a selected amount of the processed audio into another track.

- 1. Open the track page. Press [TRACK].
- 
- -
	-
	- stage accessed using [MIX].

• Adjust the send option using the parameter knobs based on the action buttons. Audio can be sent to another track, for example adjust (SEND 3) to send the amount to Track 3.

• Audio can be sent to back into the same track, for example if Track 2 is selected, adjust (SEND 2) to send the output amount back into to Track 2. This feedback can generate interesting effect chains.

• All track outputs are also by default mixed fully at the master output

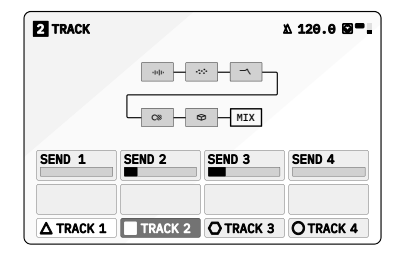

Track Routing Example

Each device slot is loaded with a device

Track 2 is the currently selected track

> Track 2 is sending an amount of its audio output to Track 3 and also to Track 2 i.e. back into its own input. No audio from track 2 is being sent to

Track 1 or Track 4.

**NOTES** 

Track 2 Output is also mixed in the Main MIX with all other tracks.

### <span id="page-17-0"></span>2.5 Clear Function

The clear function offers a number of project and track orientated options to erase or reset the various parameter states and settings for the selected device or all devices. Clear is controlled with the dedicated button along with a series of action button and secondary options. The device parameter values will be 'cleared' which will mean they are erased to zero or they will be reset to their individual default value state. This will depend on the specific parameter.

The sample buffer can be cleared individually.

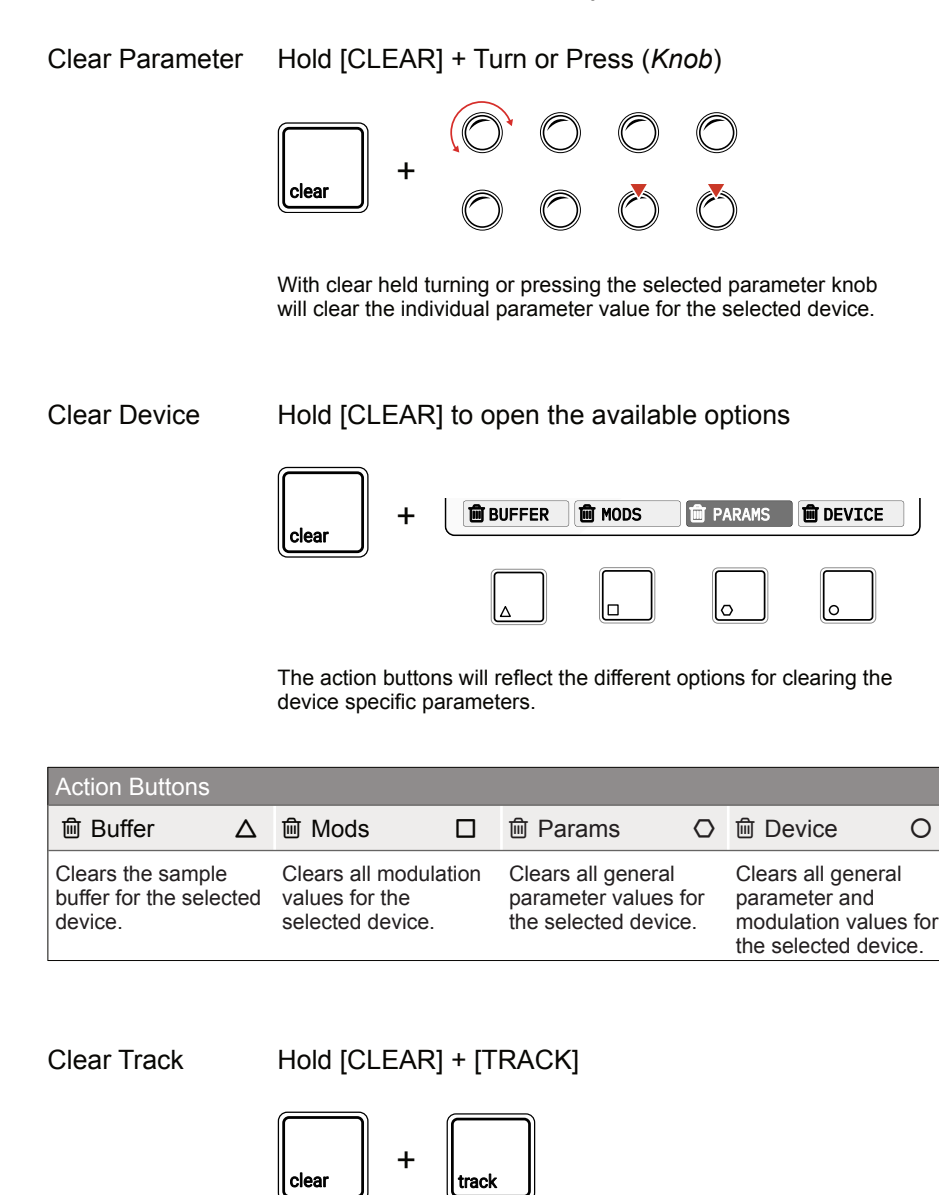

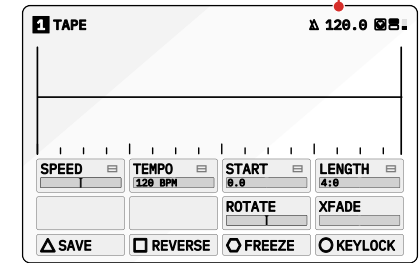

#### ■ SETTING THE GLOBAL TEMPO

The currently selected track parameters and modulation are cleared for all devices in the track. The sample buffer is retained.

### 2.6 Global Tempo

**NOTES** 

The global tempo sets the project tempo in beats per minute across all tracks. This can be adjusted between from 24 BPM up to 284 BPM. The global tempo is displayed in the top right header of each device page. The global tempo can be set manually but can also be synchronised to an incoming MIDI Clock if 'Sync In' is set to on in the Config settings.

1. Turn (SELECT) from within any page that the tempo value is on display. The Tempo will be changed in 1 BPM whole increments per iterative

2. To change the global tempo value in smaller point value increments,

- 'click' of the controller knob.
- Hold [CTRL] + Turn (SELECT).
- 
- 4. The global tempo is saved with the project.

3. Note that the Config MIDI settings also determine if the tempo is controlled from an external clock. If the 'SYNC IN' is ON, then manual tempo adjustments are ignored, as MIDI clock in will control tempo.

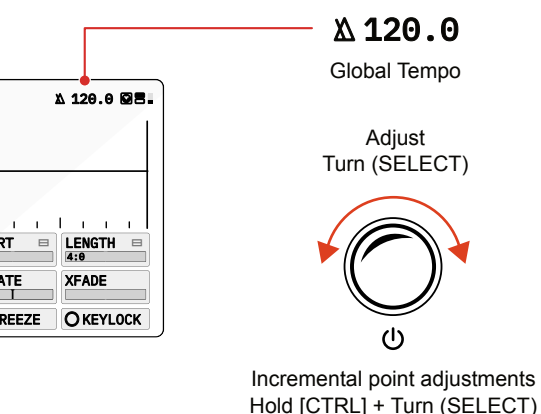

Note:

BPM, for example the Tape Tempo parameter.

**NOTES** 

Several time based parameters within the S-4 will be synchronised to the Global Tempo

Access to the sample browser is found in a device that is capable of loading a sample. Selecting [LOAD] will open the sample browser for selection from the libraries. Files can also be accessed from an external USB drive which is connected to the S-4.

## 2 Projects & Tracks<br> **2 Projects & Tracks**

### 2.7 Sample Browser

The sample browser opens by selecting [LOAD],  $\Delta$  Action button when a sample device such as Tape is open. A protected factory bank, organised by theme is pre-installed on the S-4.

The S-4 onboard memory has a common sample pool containing a collection of factory samples as well as any installed user samples. In particular the Material devices have a 6 min sample buffer and can access the libraries to select a sample source.

User samples can be copied, backed up and transferred in and out by connecting to a PC/Mac using the USB Mass Storage mode. An external USB drive can also be connected in order to access additional remote sample libraries.

Loading a sample with a filename containing 'XXXBPM' or 'XXXbpm' will automatically assign the 'XXX' value as the TEMPO parameter value.

Note:

Sample format is .flac or .wav files, 8, 16, 24 or 32 bit. Files are internally converted to 48kHz. Recorded files are stored in 48 kHz 24-bit stereo .wav format.

Press [LOAD] to open the sample browser

Tape Device

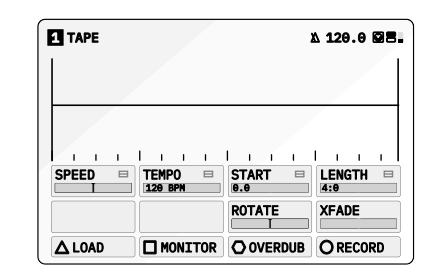

Sample Browser - Main Menu

#### FACTORY - Sub Menu USER - Sub Menu - *Example*

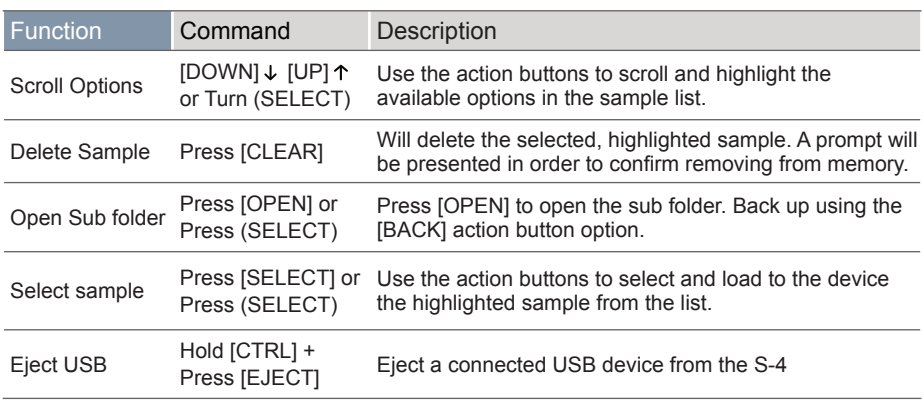

**NOTES** 

**NOTES** 

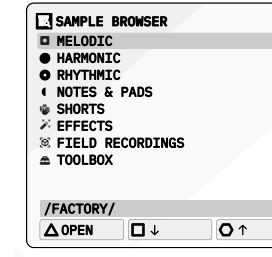

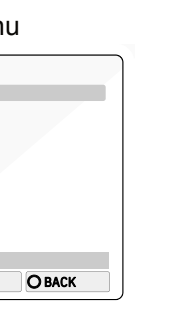

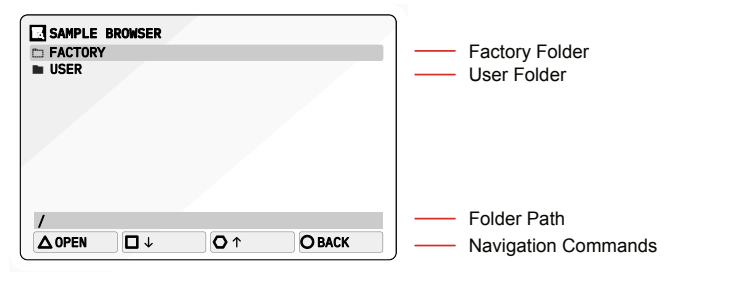

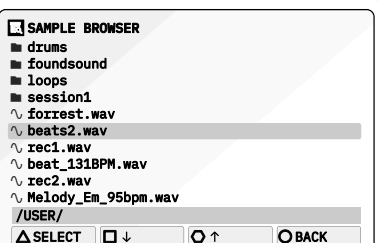

The S-4 is a sculpting sampler audio engine consists of 5 audio device slots chained in series. Each device slot can be configured by loading a device from the collection available and by setting and/or modulating its parameters. Material is the first device slot and the one which manages the audio source whether using a sample within the Tape device, a sample as a synth source in the Poly device or using the audio line inputs with the Bypass. The next slot is called Granular, and features Mosaic, a live granular processor with time-warping and pitch-shifting algorithms. The Filter slot houses a Ring device with a 48-band, tuned filter bank with animation, tonal control and classic filter functionality. The penultimate device slot is Color. A Deform device with a collection of distortion based effects is available in this slot. The final device slot is Space, and its Vast device combines a reverb and delay. Routing the audio and parameter configuration of the audio chain is only a part of the sound design experience. Add modulation to any device parameter and the creative journey really opens up.

# <span id="page-19-0"></span>Audio Engine

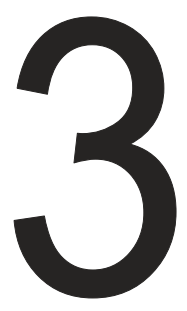

### <span id="page-20-0"></span>**3.1 Audio Engine Basics Notes Notes NOTES NOTES NOTES NOTES NOTES**

Each track has a dedicated audio engine. This consists of 5 device slots per track which route the stereo audio through each device in series starting with material, granular, filter, color and finally space.

- 1. Select a track to edit. Press [TRACK], then select a track using the action buttons located under the screen display. Track 1 is [TRACK 1],  $\Delta$  action button, Track 2 is [TRACK 2],  $\Box$  etc.
- 2. Select the device slot:-
	- For Material, Press [MATERIAL], shown by button  $\Phi$  symbol.
	- For Granular, Press [GRANULAR], shown by the  $\cdot\cdot\cdot$  symbol.
	- For Filter, Press [FILTER], shown by the  $\sim$  symbol.
	- For Color, Press [COLOR], shown by the  $\infty$  symbol.
	- For Space, Press [SPACE], shown by the  $\infty$  symbol.
- 3. The selected device button will be lit brightly and the respective page will be presented.
- 4. The selected page is indicated by the top right page number tag indication. Each press of the device button will cycle through pages.

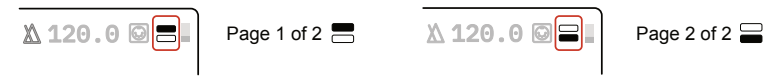

5. Each page consists of up to 8 parameters each of which can be adjusted with the respective 8 rotary encoders. Also a set of commands for each device are also assigned to the action buttons located under the display.

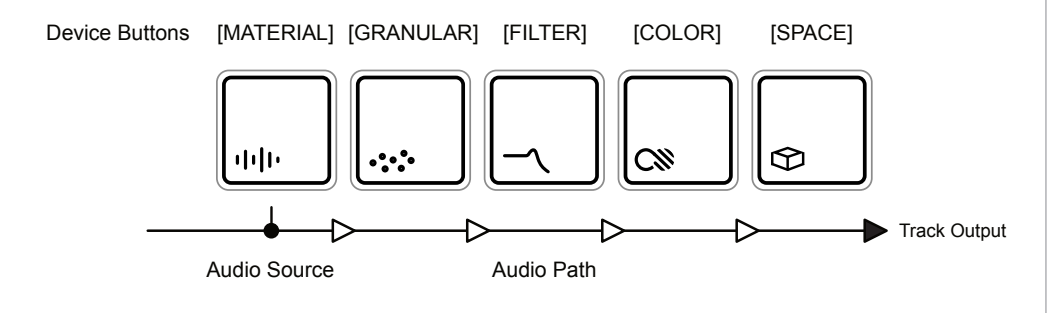

#### SELECTING AN TRACK DEVICE SLOT

#### Each of 5 audio device slots can be configured from a library of device models. These are loaded per slot depending on the function required.

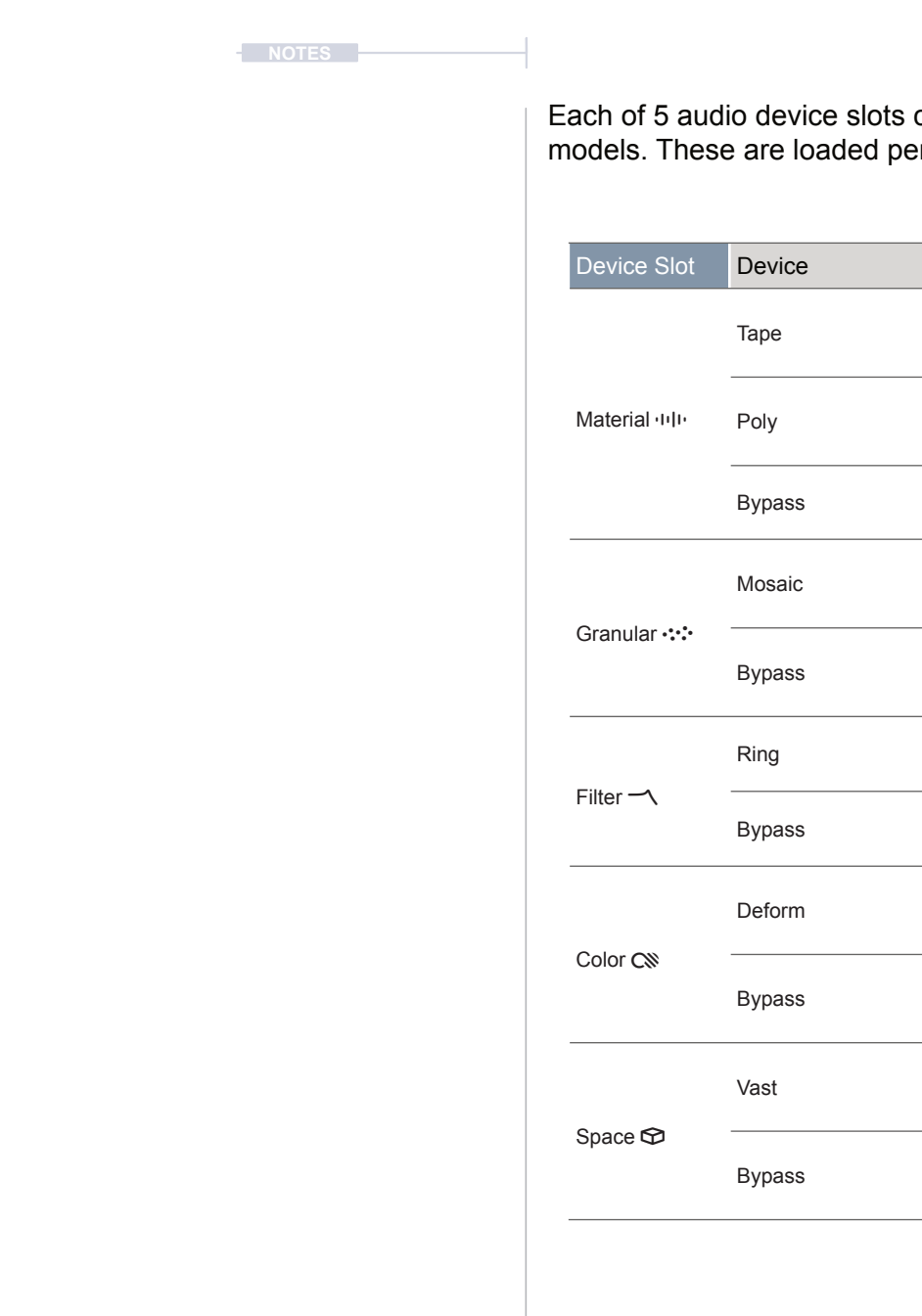

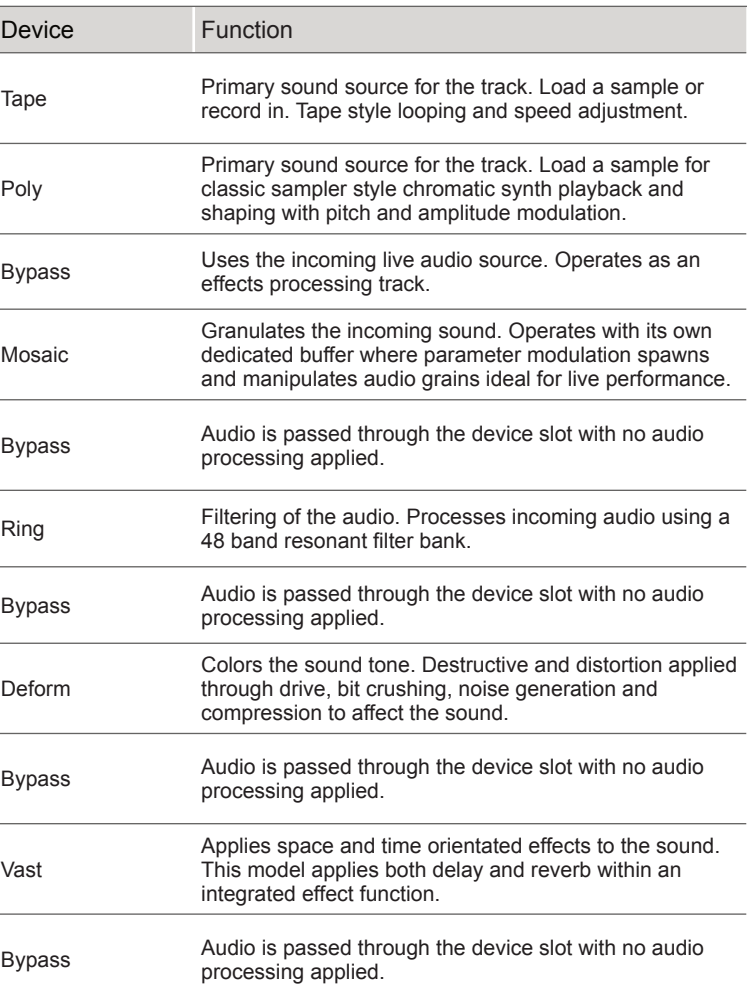

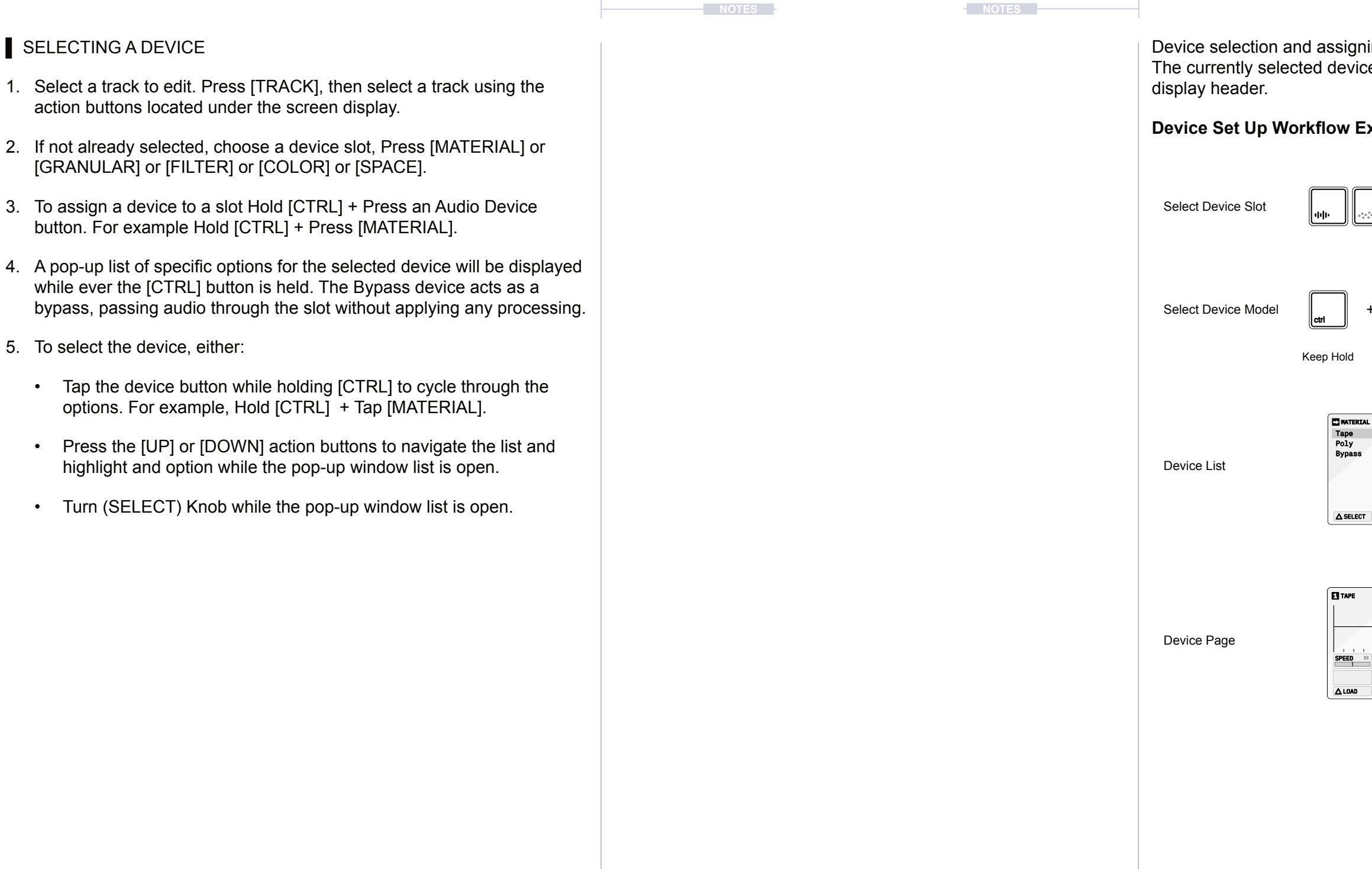

hing a device to a slot is an intuitive process. ce is shown next to the track number in the

### Example

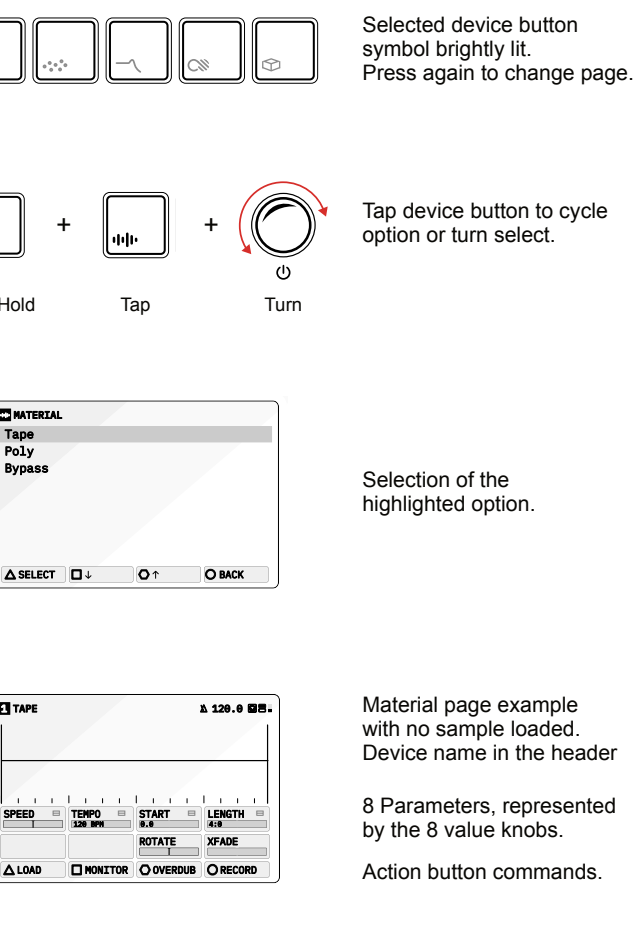

Selected device button symbol brightly lit

Hold [CTRL] + Press [MATERIAL]  $+ +$  to open the device list.

**NOTES NOTES**

### **Device**

ith adjustable speed that emulates many of the es. It allows capturing incoming audio by or overdubbing to the existing tape. Samples pe buffer from the sample library.

Material Hold [CTRL] + Press [MATERIAL]  $\Phi$  to select Tape device

Page 2/2

Press [MATERIAL]  $\oplus$  to select and cycle through pages

# <span id="page-22-0"></span>3 Audio Engine Audio Engine 3

### 3.2 Material Devices

The Material device slot is dedicated to manage the internal primary sound source for the track sound engine. The available devices typically use a sample from the sample library, record a new sample audio or the incoming audio can be passed through from the line inputs. A material device can be loaded to the slot depending on the function desired. Material focuses on the initial capturing, editing and transformation of audio as the first function in the audio engine chain.

Material Press [MATERIAL] **The to open the device page.** 

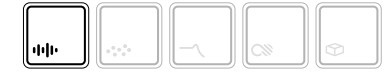

The page displayed will reflect the material device loaded.

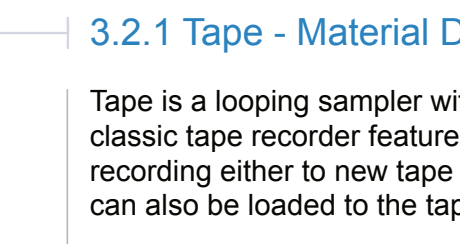

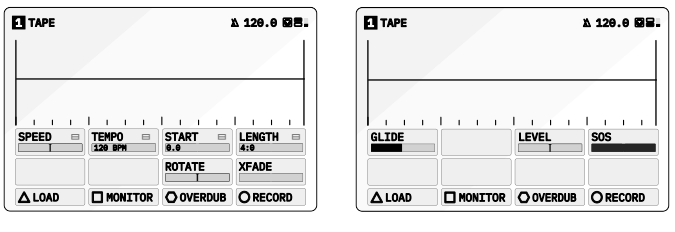

Page 1/2

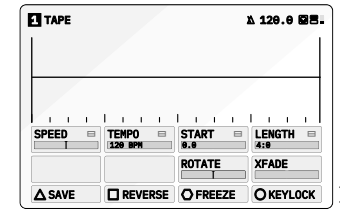

Page 1/2

ROTATE XFADE

 $1 - 1 = 1$ 

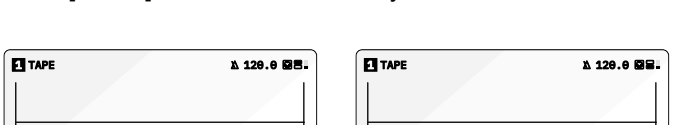

 $1 - i - i$ 

Page 2/2

GLIDE LEVEL

△SAVE **□ REVERSE** ○ FREEZE ○ KEYLOCK

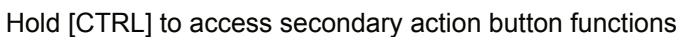

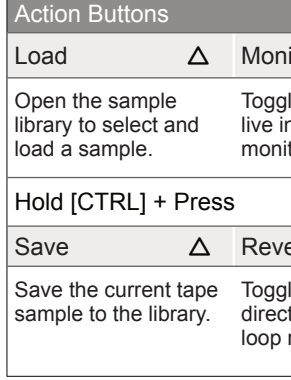

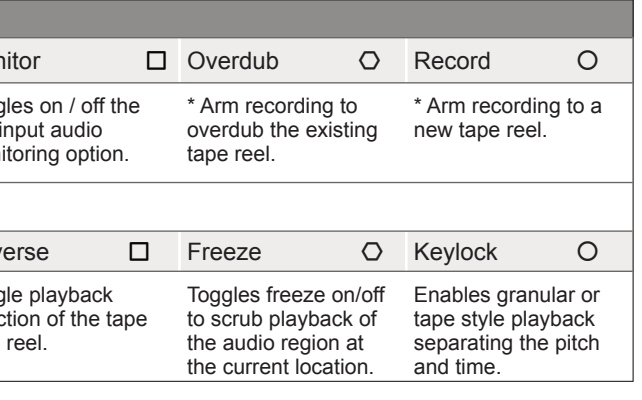

\* Record and overdub will only arm recording. Press Play / Stop to initiate the actual recording process. Arming recording while playing will initiate recording at the appropriate time.

**NOTES NOTES**

Tape has a number of parameter settings available across the two pages. Press the [MATERIAL] button to switch between the available pages. The selected page is indicated in top right display with the pages symbol.

Some parameters tagged  $\equiv$  offer a number of 'Mode Select' options from a pop-up list. This can be accessed for some parameters by pressing the knob. Press and turn to select an item from the presented list.

\* SOS, Sound On Sound is applied to both overdubbed and new recordings and will apply an amount of existing audio to the recording / overdub based on its %.

\*\* Tempo will be set automatically if a sample is loaded with the text 'XXXBPM' or 'XXXbpm' contained in the filename. The XXX number stated will be applied to the tempo parameter. For example 'CONTRA\_Em\_95BPM.wav' sample will set the tempo to 95 BPM automatically when loaded.

• Press [BACK], O action button to back up a level in the browser folder structure. The current file structure position is shown at the

- 
- Hold [CTRL] + Tap [MATERIAL]  $\psi$  .
- 
- sample to load.
	- buttons to highlight a file or folder.
	- bottom of the page.
	-
	-

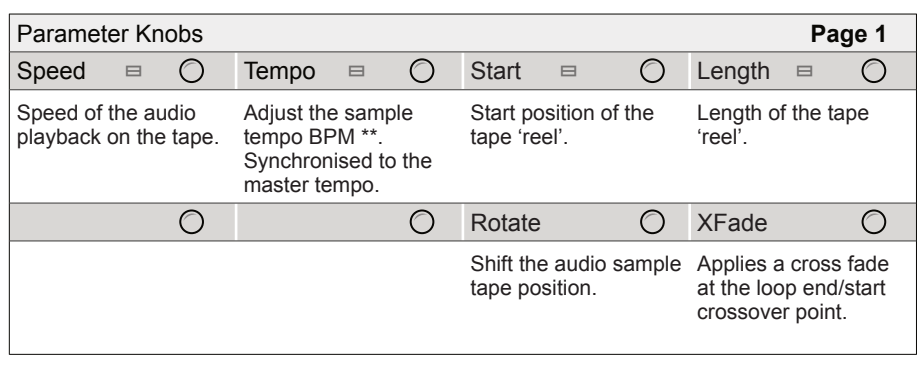

• To navigate into folders, Press [OPEN],  $\triangle$  action button or Press (SELECT) to open the folder and drill down to the folder sub level.

Press [SELECT],  $\Delta$  action button to load an highlighted sample.

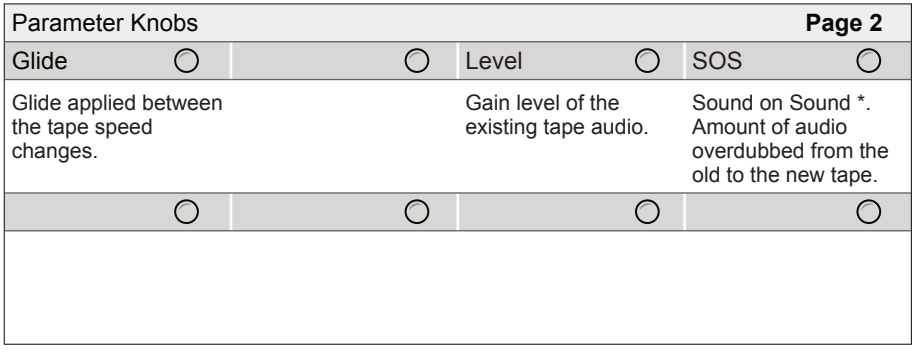

1. Select a track to edit. Press [TRACK], then select a track using the action buttons located under the screen display.

2. Select the audio device slot, Press [MATERIAL]  $\Phi$  .

3. If not already set, select the 'TAPE' device for the active material slot,

4. Press [LOAD],  $\Delta$  action button to open the sample browser.

5. The sample browser will open and prompt for navigating and selecting a

• Navigate by Turning (SELECT) or Press [UP] or [DOWN] action

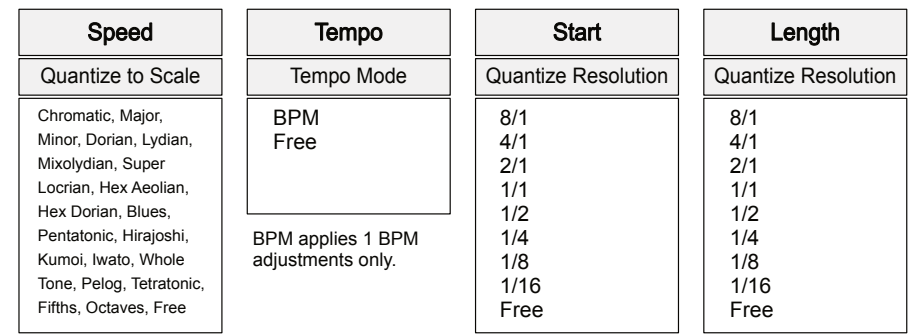

Free will allow changes to Tape Tempo, Start and Length without quantization.

## **LOADING A SAMPLE TO THE TAPE DEVICE**

**NOTES NOTES**

# 3 Audio Engine Audio Engine 3

#### **Recording onto a Tape**

Tape can be used for recording audio and samples. Audio can be recorded from the Audio Line Inputs or from the Internal Microphone. It is also possible to record the output of the tracks for use in the tape buffer.

- 1. Press [CONFIG] to open the configuration settings
- 2. Turn (SELECT) to navigate to select the 'AUDIO' option. Also press the  $[DOWN], \Box$  or  $[UP], \Diamond$  Action buttons to navigate in the menu.
- 3. Press [OPEN],  $\Delta$  or Press (SELECT) to open the audio sub-menu.
- 4. Navigate to highlight the 'INPUT MODE' option.
- 5. Turn any of the 8 parameter knobs to adjust the setting.
	- LINE: Audio Line Inputs In 1 / In 2.
	- MIC. Microphone. Internally front panel access to mic.
	- HEADSET. Connected USB headset microphone.
- 6. The microphone audio input gain can also be adjusted if using the mic. Navigate to highlight the 'MIC GAIN' option and turn any of the 8 parameter knobs to adjust the setting.

#### PREPARING TO RECORD

 $Record$   $\bigcirc$ Creates a new, clean tape and records onto this tape. Existing tape continues to loop playback. Select using [RECORD]. Arm

### **SETTING UP AUDIO INPUTS TO RECORD**

Overdub O Records and adds to any existing audio on the current tape. Select using [OVERDUB]. Arm

SOS

Sound on Sound controls the amount of existing original tape audio recorded with a new recording or overdub.

Recordings are made to the device audio buffer, not the sample library.

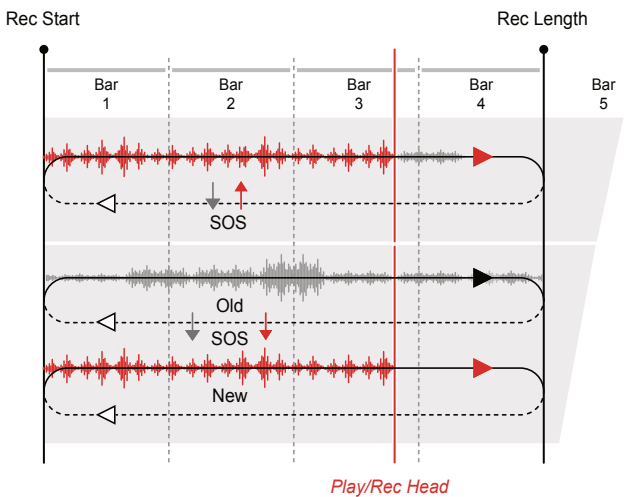

1. Select the desired track 1-4 and ensure that a tape device is assigned

2. Set up the audio inputs as previously described for the desired audio

3. If required, toggle 'MONITOR' On/Off. When on the assigned audio source will be audible. The audio level is visible on the meter top right of

• Tape Tempo is synchronised to the Global Tempo. To ensure playback is by default the same as the recorded audio, set the Tape (TEMPO) Knob 2, to the same as the Global Tempo. Global Tempo

- to the material slot.
- source to record from.
- the page header.
- 4. Set or check the tempo.
	- is set by Turning (SELECT).
- 5. Adjust the start position.
	-
	- presented to select from.
	-
- 6. Adjust the length position.
	-
	- to select from.
	-

• Turn (START) to adjust the start position of the tape.

• To change the start position quantize resolution or set to free adjustment, Push and Turn (START). The pop-up mode select list is

• The tape markers will reflect the resolution selected.

• Turn (LENGTH) to adjust the end position of the tape.

• To change the end position quantize resolution or free adjustment, Push and Turn (LENGTH). The pop-up mode select list is presented

• The tape markers will reflect the resolution selected.

### RECORDING A SAMPLE TO THE TAPE DEVICE

- 1. Select the desired track 1-4 and ensure that a tape device is assigned to the material slot. Also se any tempo and start / length positions.
- 2. On the Tape device, Arm to set the recording mode desired.
	- Record. Press [RECORD], O action button to select this mode. Record will create a new blank tape and ready the recording. Recording is currently armed indicated on the action button in yellow when a recording is queued & red when the quantized start position is triggered. Recording will start if already playing or when Play/Stop is pressed.
	- Overdub. Press [OVERDUB], O action button to select this mode. Overdub will ready the recording to add new audio to the existing tape. Recording is currently armed, indicated by the button highlight. Recording will start if already playing or when Play/Stop is pressed.
	- SOS. Sound On Sound sets the amount of audio from the old, original tape that will be re-recorded into the new overdub or to the new tape recording. If this is set to '0 DB' then only new audio recordings are captured.
- 3. To start recording, Press [PLAY/STOP]. Recording will automatically start if play is already in progress. Press [PLAY/STOP] at anytime to stop the recording. Recording will operate in the mode selected above and the button will flash.
- 4. Recording is captured into the Tape Device audio buffer which is not saved into the sample library automatically. To save to the 'BOUNCES' folder in the sample library, Hold  $\text{[CTRL]} + \text{Press [SAVE]}, \Delta \text{ action}$ button.

For the Page 2 Action button options - Hold [CTRL] to access.

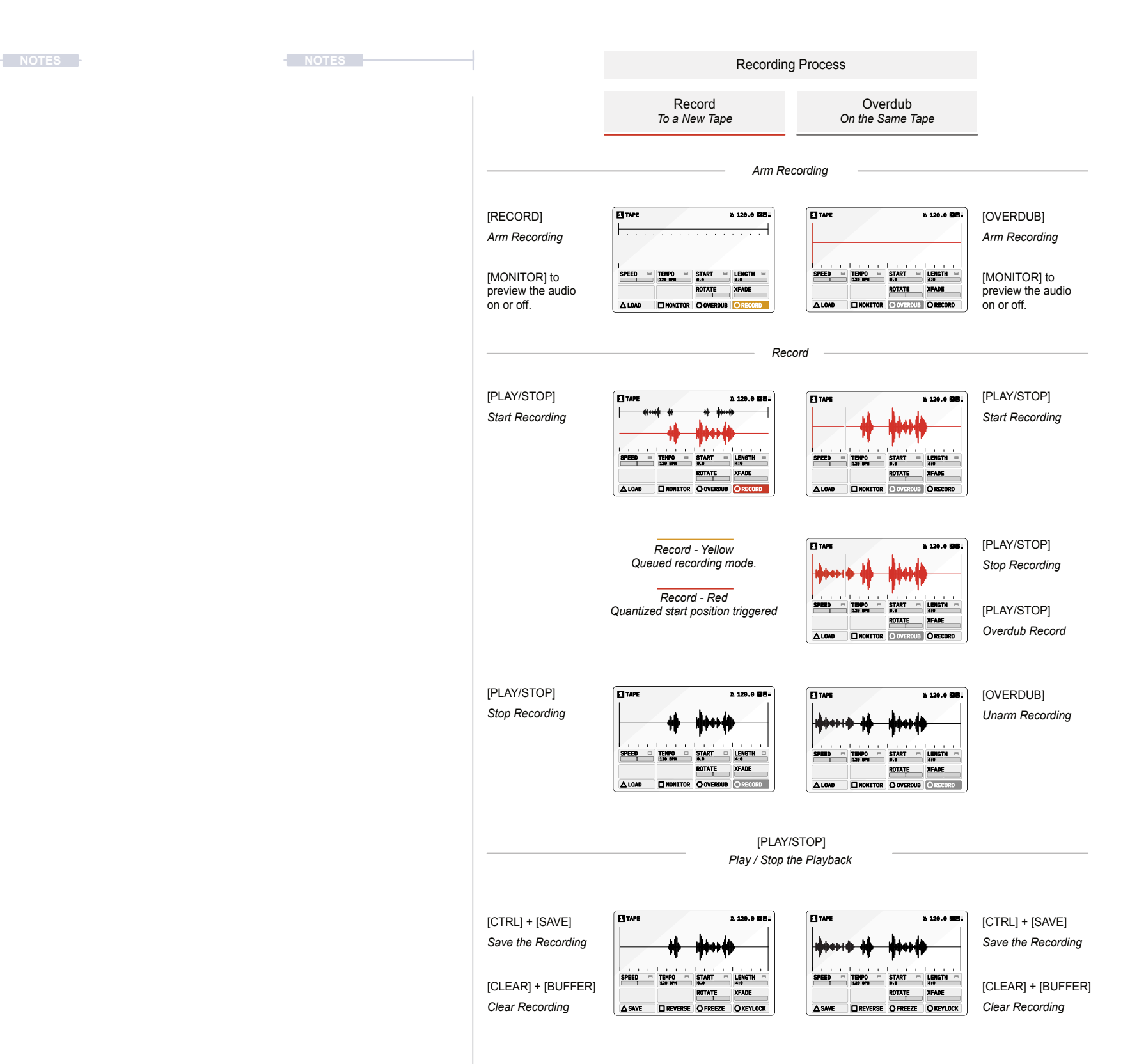

**NOTES NOTES**

# 3 Audio Engine Audio Engine 3

#### **Tape Editing**

A number of classic tape characteristics can be applied to a recording. Speed and pitch variations are typical elements that not only add character but can transform the sound creatively.

- 
- 
- 3. Adjust the start position.
	-
	- presented to select from.
	-
- 4. Adjust the length position.
	-
	- to select from.
	-
- 
- 
- sample to the project tempo.
	- (SPEED).
	- O action button.

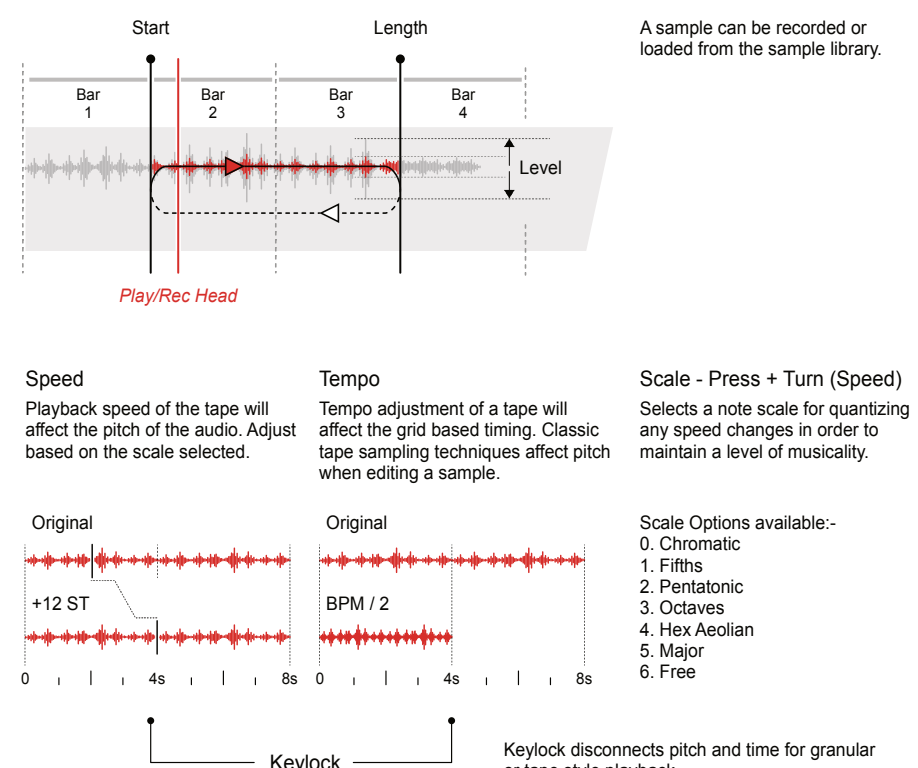

or tape style playback.

#### **EDITING A TAPE**

1. Select the desired track 1-4 and ensure that a tape device is assigned to the material slot and a sample is present in the tape device.

2. Press [MATERIAL] to cycle the pages and select page 1.

• Turn (START) to adjust the start position of the tape.

• To change the start position quantize resolution or set to free adjustment, Push and Turn (START). The pop-up mode select list is

• The tape markers will reflect the resolution selected.

• Turn (LENGTH) to adjust the end position of the tape.

• To change the end position quantize resolution or free adjustment, Push and Turn (LENGTH). The pop-up mode select list is presented

The tape markers will reflect the resolution selected.

5. Iterate step 3 & 4 to fine tune the sample loop positions.

6. If required turn (ROTATE) to shift the audio sample within the current start / end window. This will shift the sample within the window.

7. The pitch and time based elements can be applied for sound design to mangle or transition the audio sample or to help correct tuning or fit the

• Turn (SPEED) for pitch adjustment. Reduce the speed and therefore time duration will decrease pitch. Increasing speed will increase pitch. The quantization can be adjusted, Press + Turn

• Turn (TEMPO) to time stretch. This adjusts the BPM and hence affect pitch. Note: If Keylock is on, time stretching is applied which will retain pitch characteristics but lengthen or shorten the sample. Keylock option is accessed by holding [CTRL] + Press [KEYLOCK],

- 8. Press [MATERIAL] to cycle the pages and select Page 2.
- 9. Adjust the audio gain level if required, Turn (LEVEL). It is useful to adjust this to the desired level by ear while playing back the sample.
- 10. Glide can be adjusted to smooth any changes that are applied through speed adjustments. Turn (GLIDE).
- 11. Xfade introduces a crossfade at the loop and/start points. This will avoid any audio transition artefacts and clicks at the loop point. Turn (XFADE) to apply the crossfade.
- 12. To start playing with record and overdub deselected, Press [PLAY/ STOP]. Press [PLAY/STOP] at anytime to stop the playing.
- 13. Once completed the tape can be manually saved. To save the tape, Hold  $[CFRL]$  + Press  $[SAVE]$ ,  $\triangle$  action button.

**NOTES NOTES**

Note:

The [CTRL] Button can be held when adjusting some parameters to enable finer control of the parameter values.

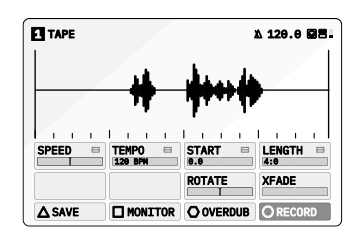

#### **Tape Grid**

## A tape grid markers are presented in the tape device screen for timing alignment especially when adjusting the start and length of the tape reel

with respect to the Tempo BPM.

1. Select the desired track 1-4 and ensure that a tape device is assigned to the material slot and a sample is present in the tape device.

2. The main start and length editing parameters are located on Page 1 of the 'Tape' Device page. Press [MATERIAL] to cycle the pages and

- 
- select page 1.
- intervals.
- 

3. Adjusting (START) and (LENGTH) will adjust the positions in quantized

4. Press + Turn (START) or (LENGTH) to select a quantize resolution to be applied when editing the start and length positions.

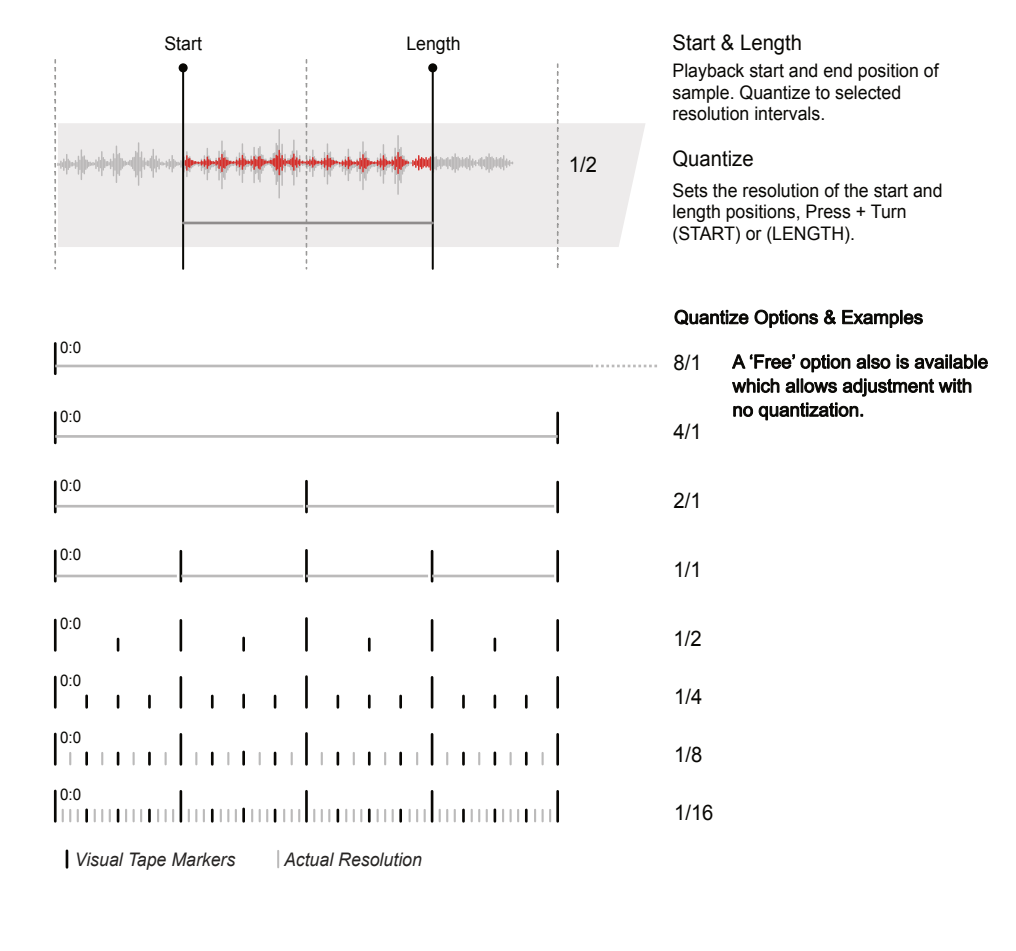

#### **CONFIGURING TAPE QUANTIZATION**

Several creative effects can be applied, typically on the fly to enhance and create interest during a tape performance. These are similar to punch in style effects and can be applied in and out while playing tape track.

**NOTES NOTES**

# 3 Audio Engine Audio Engine 3

#### **Reverse & Freeze**

#### Reverse

Reverse changes the direction of the tape playback permanently until changed again.

#### ▌ ON THE FLY TAPE REVERSE EFFECTS

- 1. Select the desired track 1-4 and ensure that a tape device is assigned to the material slot and a sample is present in the tape device.
- 2. Press [PLAY/STOP] to play the tape.
- 3. To reverse tape playback while the tape is playing.
	- Toggle Reverse Playback. Hold  $[CTRL] +$  Press  $[REVERSE]$ ,  $\Box$ Action button. The tape will switch to play in reverse from its current point and will continue playing in reverse. The action button will be highlighted when reverse is on.
	- Toggle Forward Playback. Hold [CTRL] + Press [REVERSE], □ Action button when playing in reverse. The tape will switch back to play forwards from its current point.

Freeze Playback. Hold [CTRL] + Press [FREEZE], O Action button. The tape will play on loop, stuttered across the current narrow tape region. The action button will be highlighted when freeze is on.

Unfreeze Playback. Hold [CTRL] + Press [FREEZE], O Action button when the tape is in freeze mode. The tape will switch back to

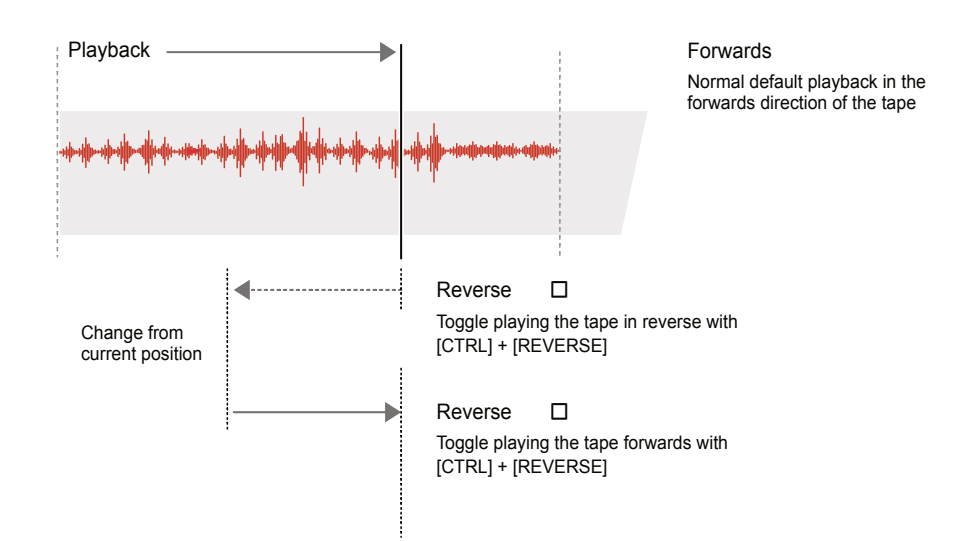

#### Freeze

Freeze scrubs playback of the tape head over a short region at the current location. The tape head is tracked so as to restart when freeze is released at its real-time and not current position.

1. Select the desired track 1-4 and ensure that a tape device is assigned to the material slot and a sample is present in the tape device.

3. To freeze tape playback while the tape is playing.

- 
- 2. Press [PLAY/STOP] to play the tape.
- -
	- play normally across the tape.
	-

• When freezing the tape head position and timing will continue to be tracked ensuring that upon release playback continues from its expected real-time position and not necessarily the freeze position.

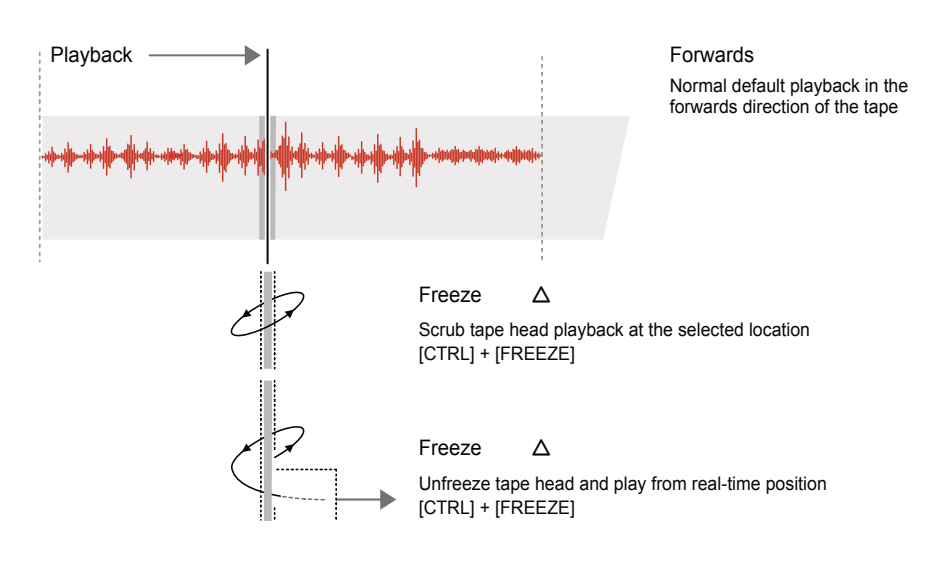

#### ON THE FLY TAPE FREEZE EFFECTS

### <span id="page-29-0"></span>**3.2.2 Poly - Material Device Notes Notes NOTES NOTES NOTES NOTES 1 NOTES**

Poly is a classic 8 voice polyphonic sampler which plays pitch sample voices. An external sequencer or keyboard can then play this device like a synth.

Material Hold [CTRL] + Press [MATERIAL] to select Poly

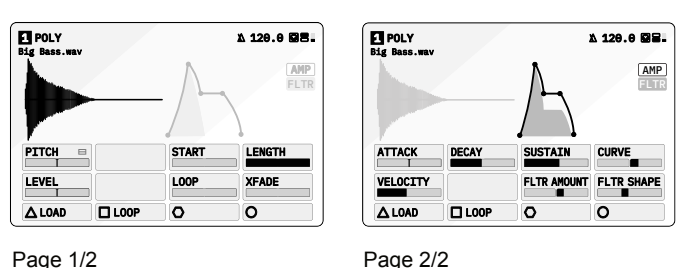

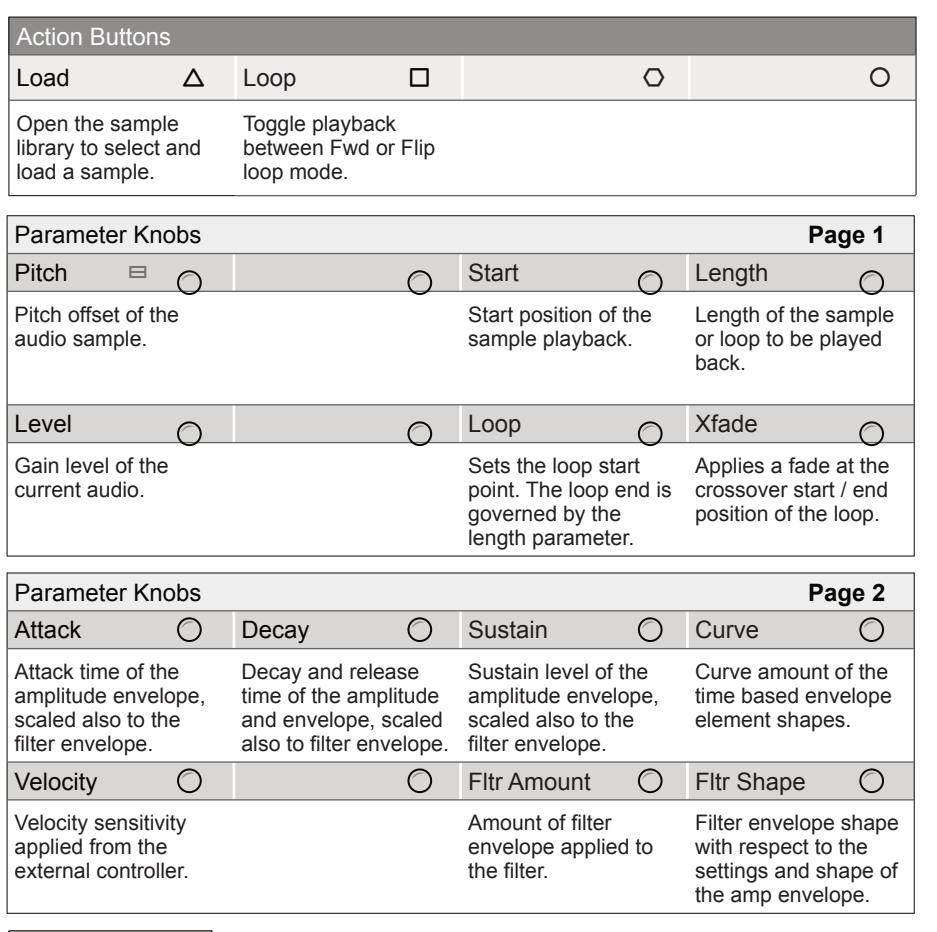

Loop Start is set with the (LOOP) Parameter. End is set with length. The [LOOP], ⊡ Action button toggles the loop mode between FWD - loops<br>start to end, or FLIP - Loops start - end - start in a ping pong style.

Some parameters tagged  $\equiv$  offer a number of 'Mode Select' options from a pop-up list, accessed by pressing the knob. Press and turn to select an item from the presented list.

Press [MATERIAL] to select and cycle pages

Incoming MIDI notes from a keyboard or sequencer will play the sample chromatically. The MIDI Channel is set in the config track settings. The pitch offset can be changed to calibrate the sample to any incoming MIDI. Velocity sensitivity will affect how the incoming velocity is applied to the played note.

Envelopes control the audio shape over time. An amplitude envelope is applied to manage the amp shape. A filter carves out audio frequencies to affect the sound tone. The filter is also controlled by an envelope which shadows the amp envelope.

Pitch offset of the sample. Assists in tuning the sample playback to the incoming notes

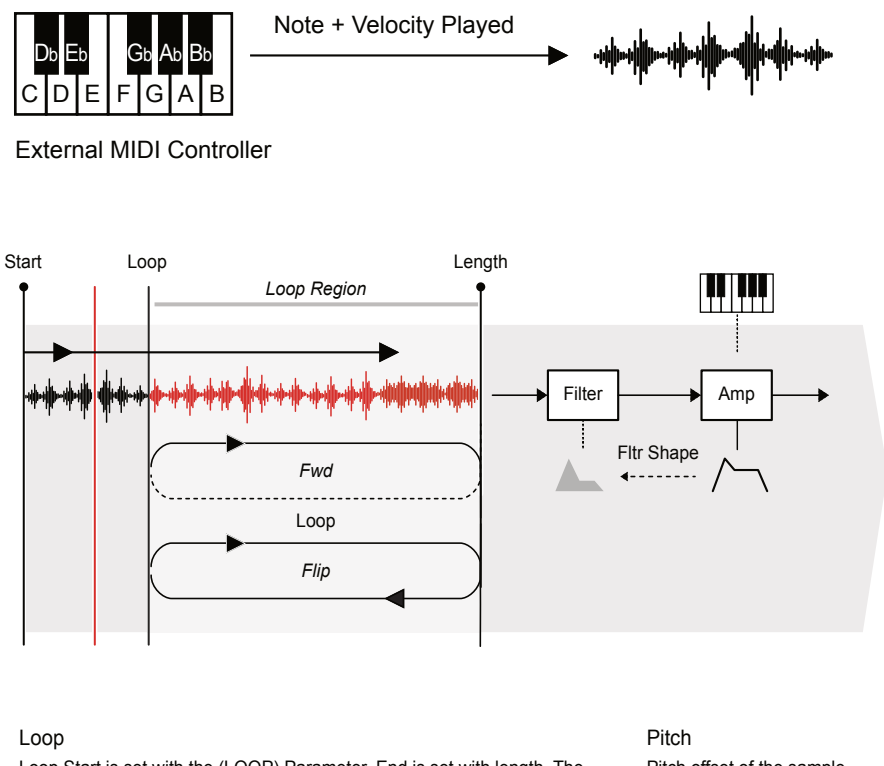

Chromatic

Pitch Quantize to Scale Chromatic Free

**NOTES NOTES**

Selected device button symbol brightly lit

Hold  $[CFRL]$  + Press  $[GRANULAR]$  ::: to open the device list.

# <span id="page-30-0"></span>3 Audio Engine Audio Engine 3

### 3.3 Granular Devices

The Granular device slot is the second element in the audio chain. These devices are aimed at granular processing and includes time-warping and pitch-shifting algorithms to create interesting textures and sounds. Granular is ideal for on-the-fly audio deconstruction and live performances.

Granular Press [GRANULAR] :: to open the device page.

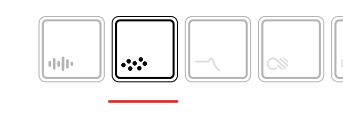

The page displayed will reflect the granular device loaded.

About Granular Synthesis

Granular synthesis is based on the concept of taking an audio input or sample and dividing it into multiple, small segments. Instead of manipulating an oscillator, granular synthesis manipulates these tiny pieces of audio by spraying them into the audio field and adjusting the size and shape. Control over the breadth of parameters involved serves to create the output tone and sound with modulation adding more interest and movement to the sound.

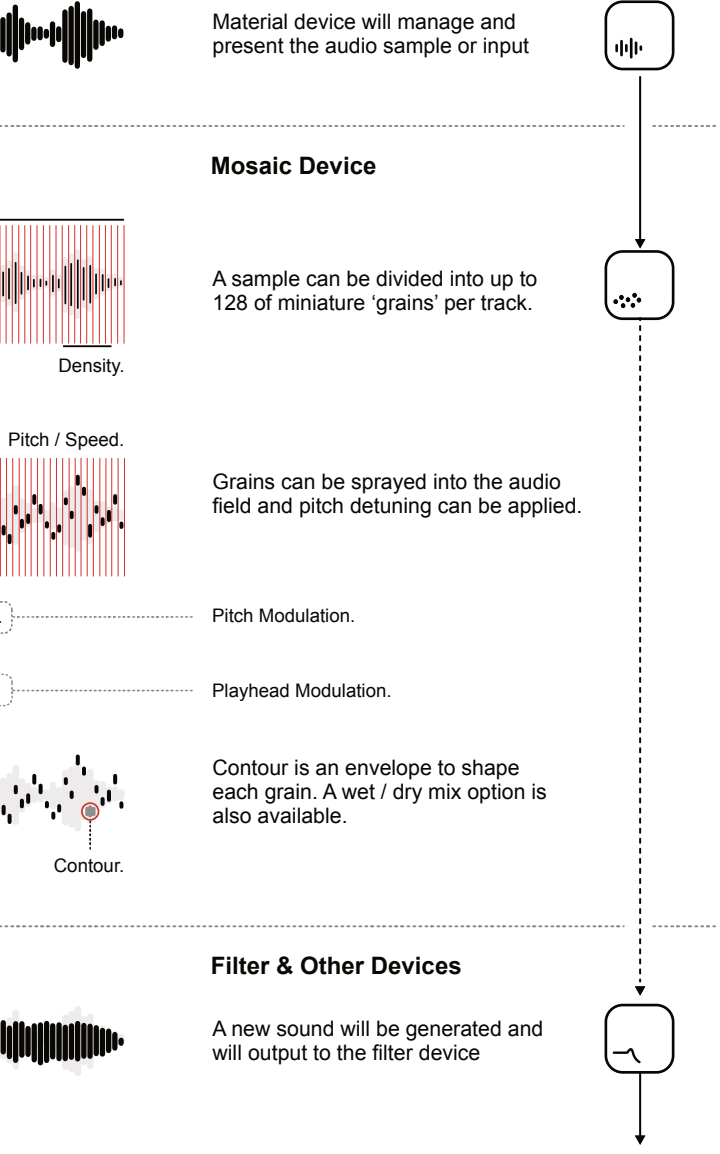

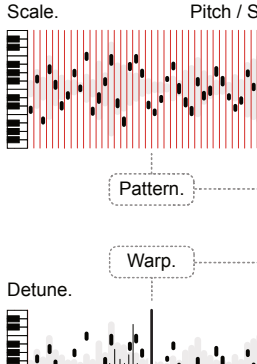

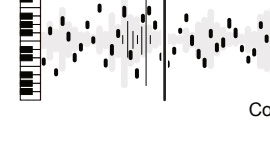

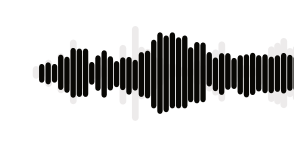

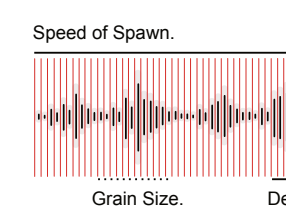

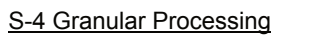

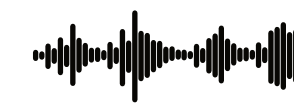

### <span id="page-31-0"></span>3.3.1 Mosaic - Granular Device **Notes Notes Notes Notes Notes Notes Notes Notes Notes Notes**

Mosaic has a 4 second audio buffer for live granular processing with timewarping and pitch-shifting algorithms and up to 128 grains per track.

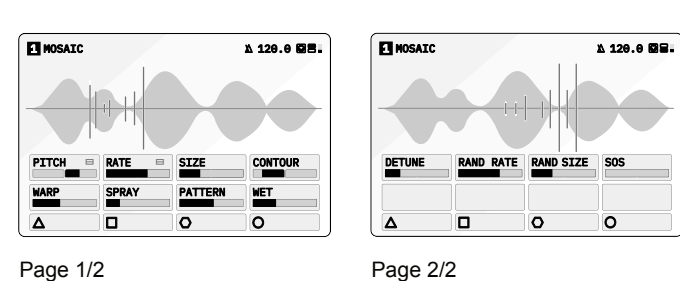

Granular Hold [CTRL] + Press [GRANULAR] to select Mosaic

3.4 Filter Devices The third device slot is the filter element located after the granular device. These devices are aimed at filtering the audio on creative way to change the tone and shape the sound. Filter Press [FILTER]  $\preceq$  to open the device page.

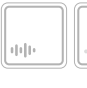

Hold [CTRL] + Press [FILTER]  $\rightarrow$  to open the device list.

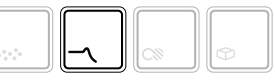

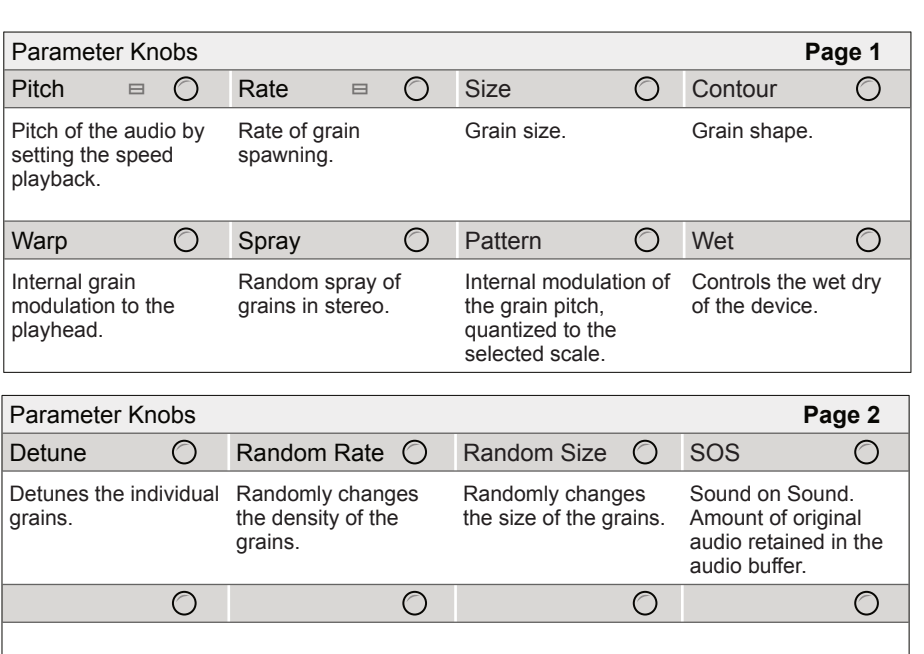

Selected device button symbol brightly lit

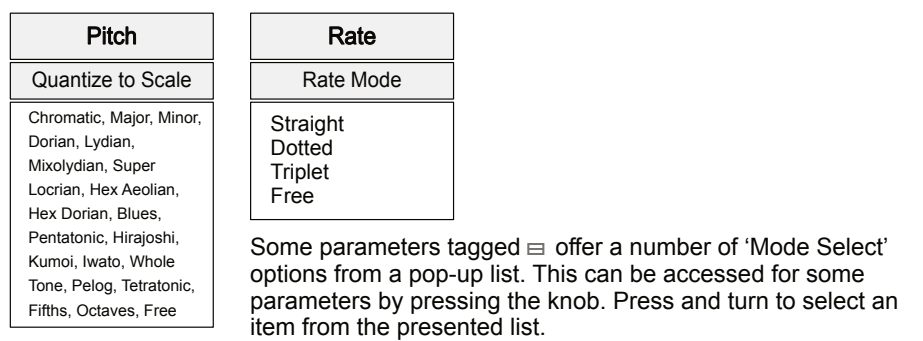

Press [GRANULAR] to select and cycle pages

The page displayed will reflect the filter device loaded.

**NOTES NOTES**

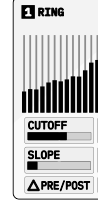

#### <span id="page-32-0"></span>About Audio Filters

A filter operates across the audio frequency spectrum and is generally used to attenuate (sometimes boost) frequencies at points within the range. The audible frequency range is typically 20Hz to 20KHz and the pitch of each musical notes in a scale are tuned based on its a frequency. Filtering can affect the tone and texture of a sound for example cutting high frequencies gives focus to bass sounds while boosting in the mid to high range adds sparkle and brightness. The S-4 filter is designed for creativity and brings various sound design and modulation techniques into the play to create interesting and evolving sounds.

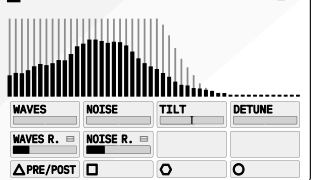

Page 1/2 Page 2/2

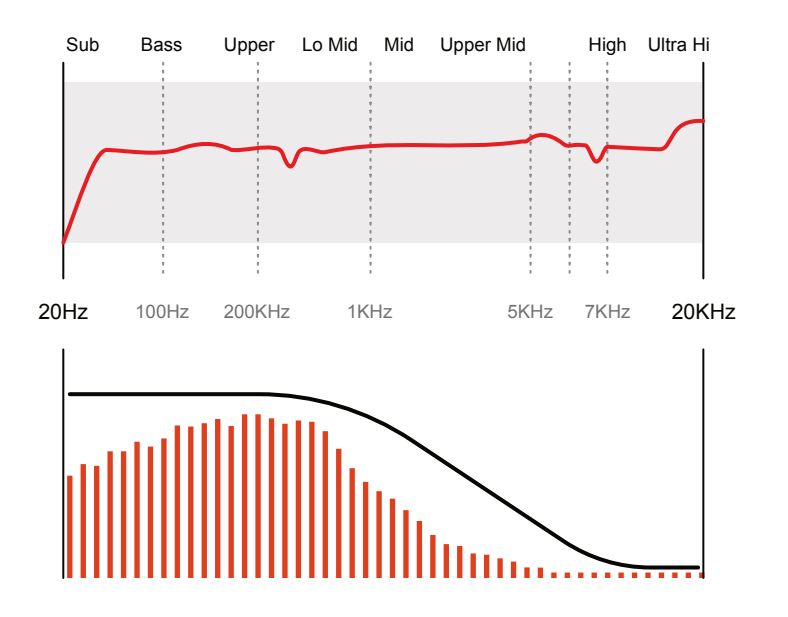

Filters can be used to attenuate parts of the audio frequency spectrum. A Low Pass (High Cut) filter is illustrated attenuating upper mid to high frequencies giving emphasis to the bass region.

### 3.4.1 Ring - Filter Device

Ring is a morphing resonator with a 48-band tuned filter bank, with animation, tonal control, and classic filter functions.

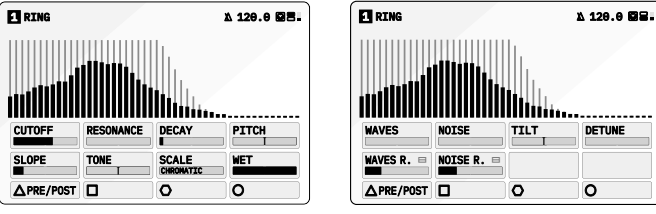

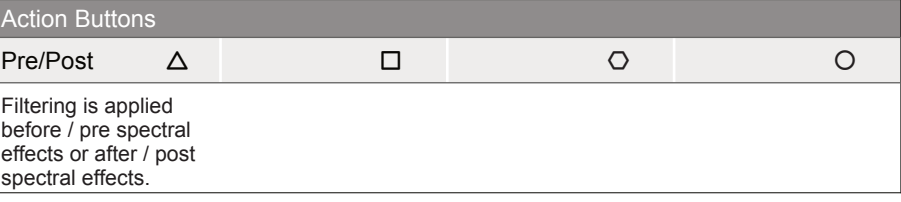

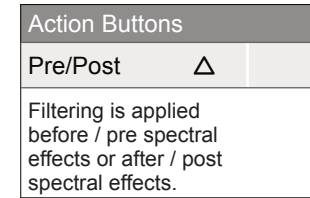

Filter **Hold [CTRL] + Press [FILTER]** to select Ring

Press [FILTER] to select and cycle pages

**NOTES NOTES**

**Cutoff & Resonance**

The cutoff point is where the low pass / high pass filter starts to attenuate. Resonance can be applied to emphasis the frequencies at the cutoff point giving the sound more buzz or grit.

**Noise & Waves Modulation** The device has internal modulation features. Noise will randomly change the frequency bands amplitude. The rate of the noise modulation is available on page 2 parameters. Also a sine wave shape can be applied like an LFO to the frequency bands. The rate of the wave cycle is also adjustable in page 2 of the parameters.

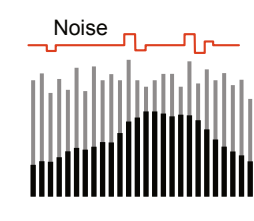

**Post / Pre Effects** Sets the configuration of the filter by controlling when the filtering is applied. Before or after the resonating bands controlled with Decay.

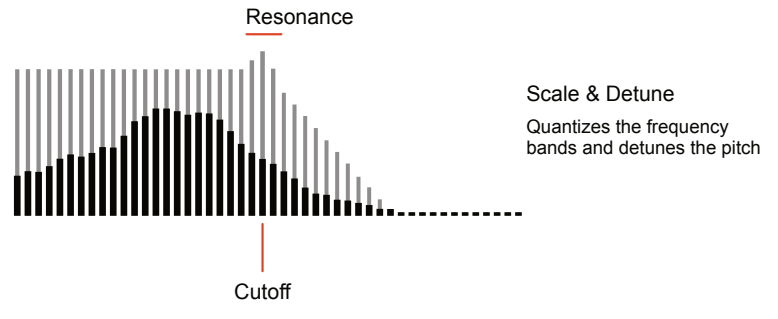

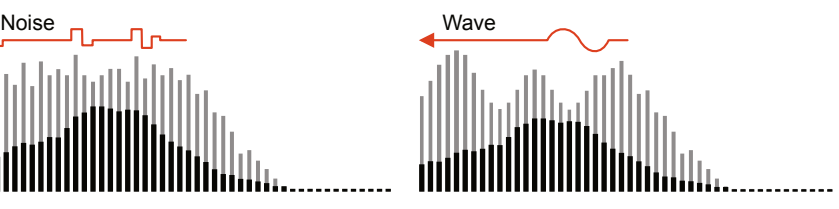

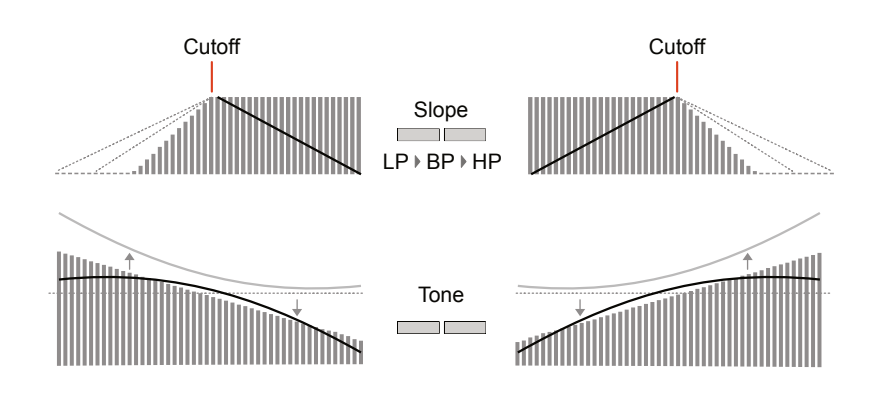

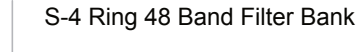

Some parameters tagged  $\equiv$  offer a number of 'Mode Select' options from a pop-up list. This can be accessed for some parameters by pressing the knob. Press and turn to select an item from the presented list.

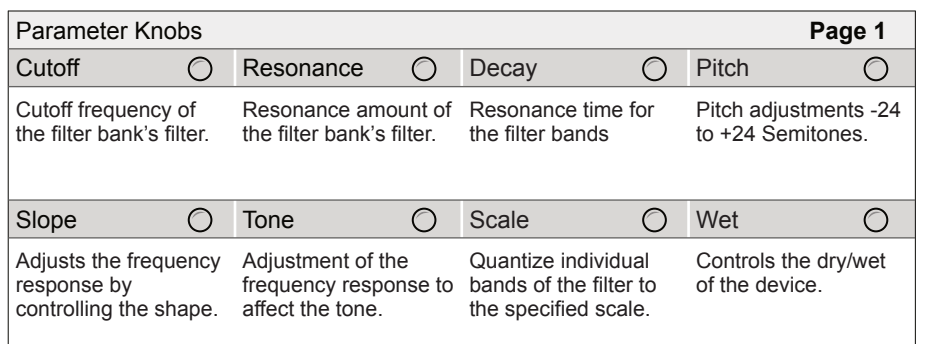

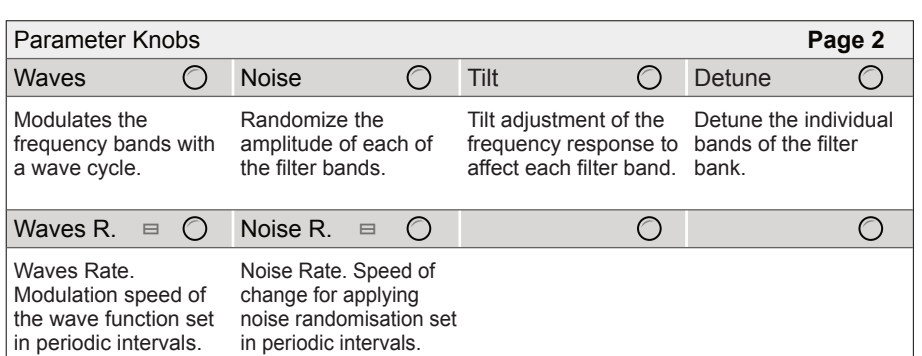

For full list of Scale and Rate options see the Appendix.

#### Rate

Rate Mode Straight **Dotted** Triplet Free

Selected device button symbol brightly lit

Hold  $[CTRL]$  + Press  $[COLOR]$   $\otimes$  to open the device list.

**NOTES NOTES**

### <span id="page-34-0"></span>3.5 Color Devices

The Color audio slots is the fourth in the audio chain. Color focuses on destructive effects including bit crushing, drive and compression adding dirt and distortion to the mix.

Color Press [COLOR]  $\infty$  to open the device page.

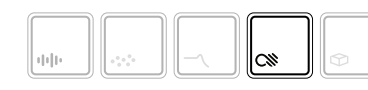

The page displayed will reflect the filter device loaded.

3.5.1 Deform - Color Device

Deform is a dual-band integrated distortion device which includes drive and bit crushing plus a compressor and noise generator.

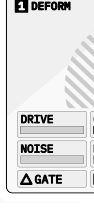

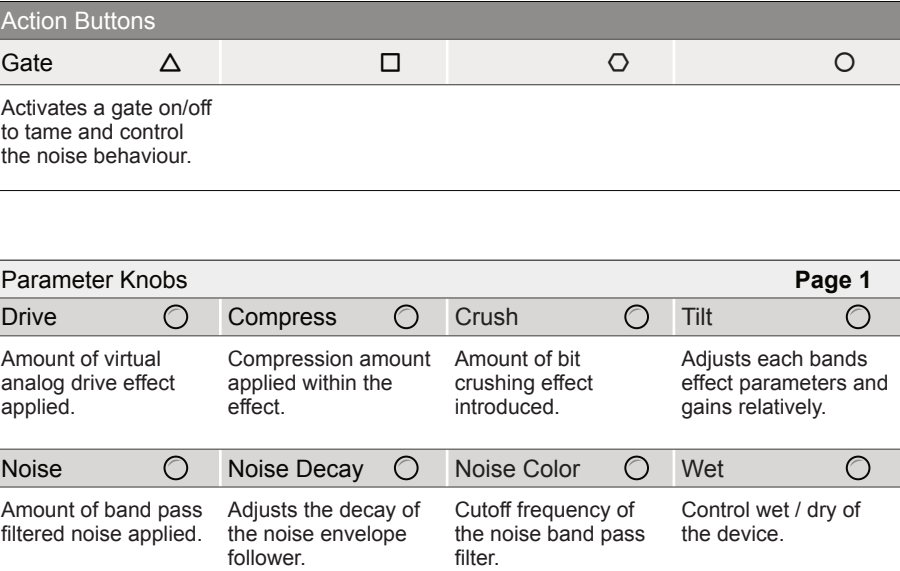

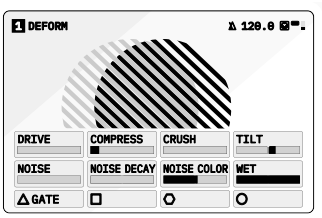

#### Color Hold [CTRL] + Press [COLOR] to select Deform

Page 1/1

#### Press [COLOR] to select and cycle the pages

<span id="page-35-0"></span>The Deform device is a chain of integrated distortion based effects all of which are affected by a common dual-band control. The dual bands of low and high frequency are represented by the two spheres, animated on the display. The Tilt option operates on all FX parameters as well as the dual frequency band gain.

> Selected device button symbol brightly lit

Hold [CTRL] + Press [SPACE]  $\otimes$  to open the device list.

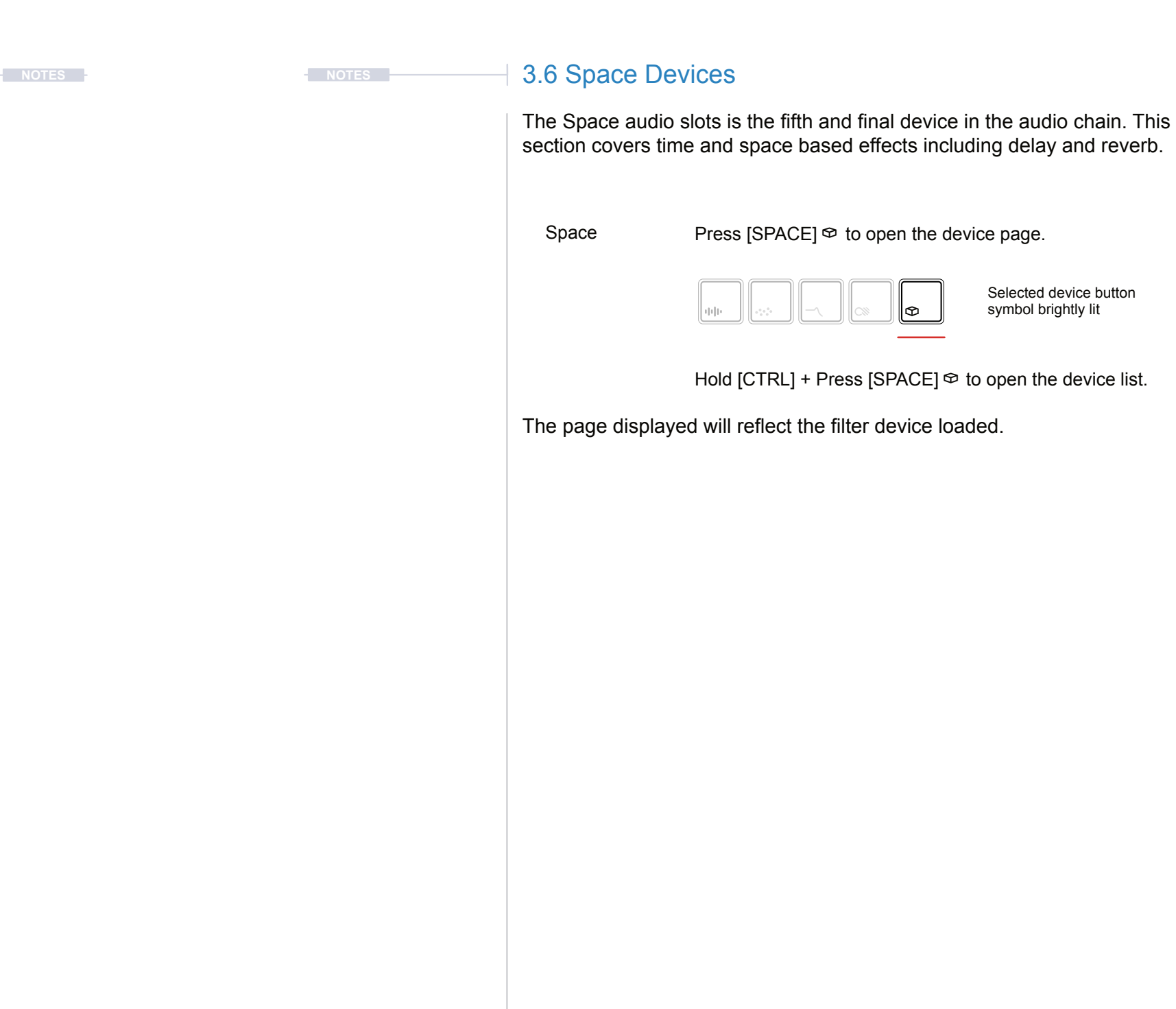

- 1. To adjust the amount of each effect applied to the audio chain, Turn (NOISE), (DRIVE) or (CRUSH). This is an effect chain so adjustments are integrated into the final mix out.
- 2. To adjust the noise characteristics, Turn (NOISE DECAY) to adjust the envelope decay time of the noise envelope. A manual [GATE] can be applied to tame the noise characteristics. Turn (NOISE COLOR) to affect the bandpass filter cutoff applied to the noise. The BP cutoff is positioned with a 1 Octave offset between bands.
- 3. Tilt is applied to all of the effect parameters and the dual band gains. These characteristics shape the overall sound. Turn (TILT) to apply a shift to the frequency bands.
- 4. The compressor is applied at the final stage. Turn (COMPRESS) to adjust the compressor and its envelope behaviours. Clockwise for a longer attack / shorter decay and anti-clockwise to reduce attack / increase decay.

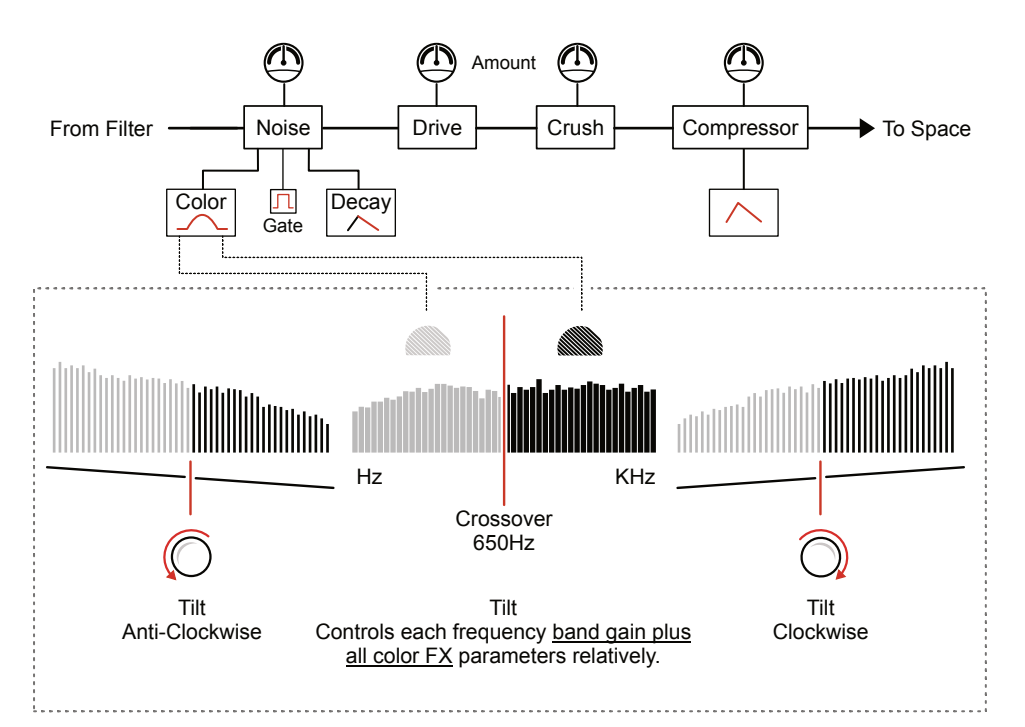

### **SETTING UP DEFORM**
# 3 Audio Engine Audio Engine 3

# 3.6.1 Vast - Space Device **Notes Notes NOTES NOTES NOTES NOTES NOTES**

The Vast device is an integrated delay and hall style reverb. The parameters not only offer effect configuration options but also form an interesting and useful collection of live performance controls.

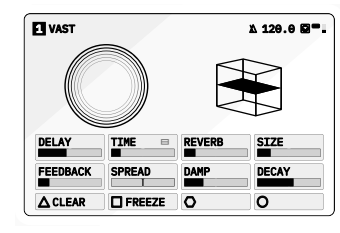

Page 1/1

Space Hold [CTRL] + Press [SPACE] to select Vast

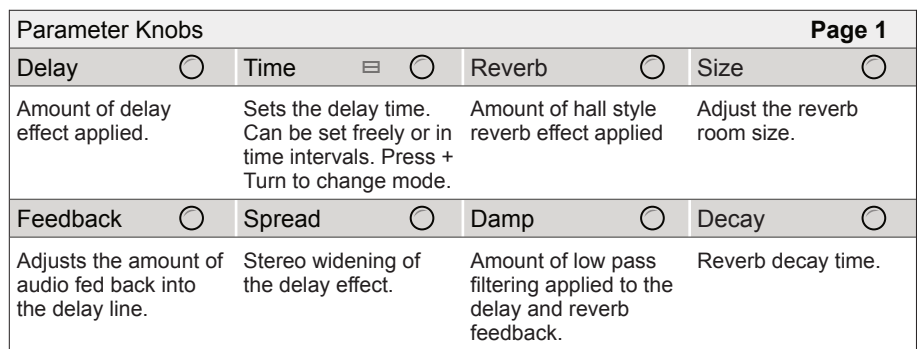

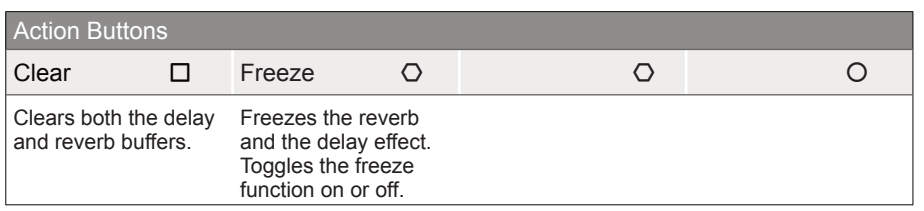

Some parameters tagged  $\equiv$  offer a number of 'Mode Select' options from a pop-up list. This can be accessed for some parameters by pressing the knob. Press and turn to select an item from the presented list.

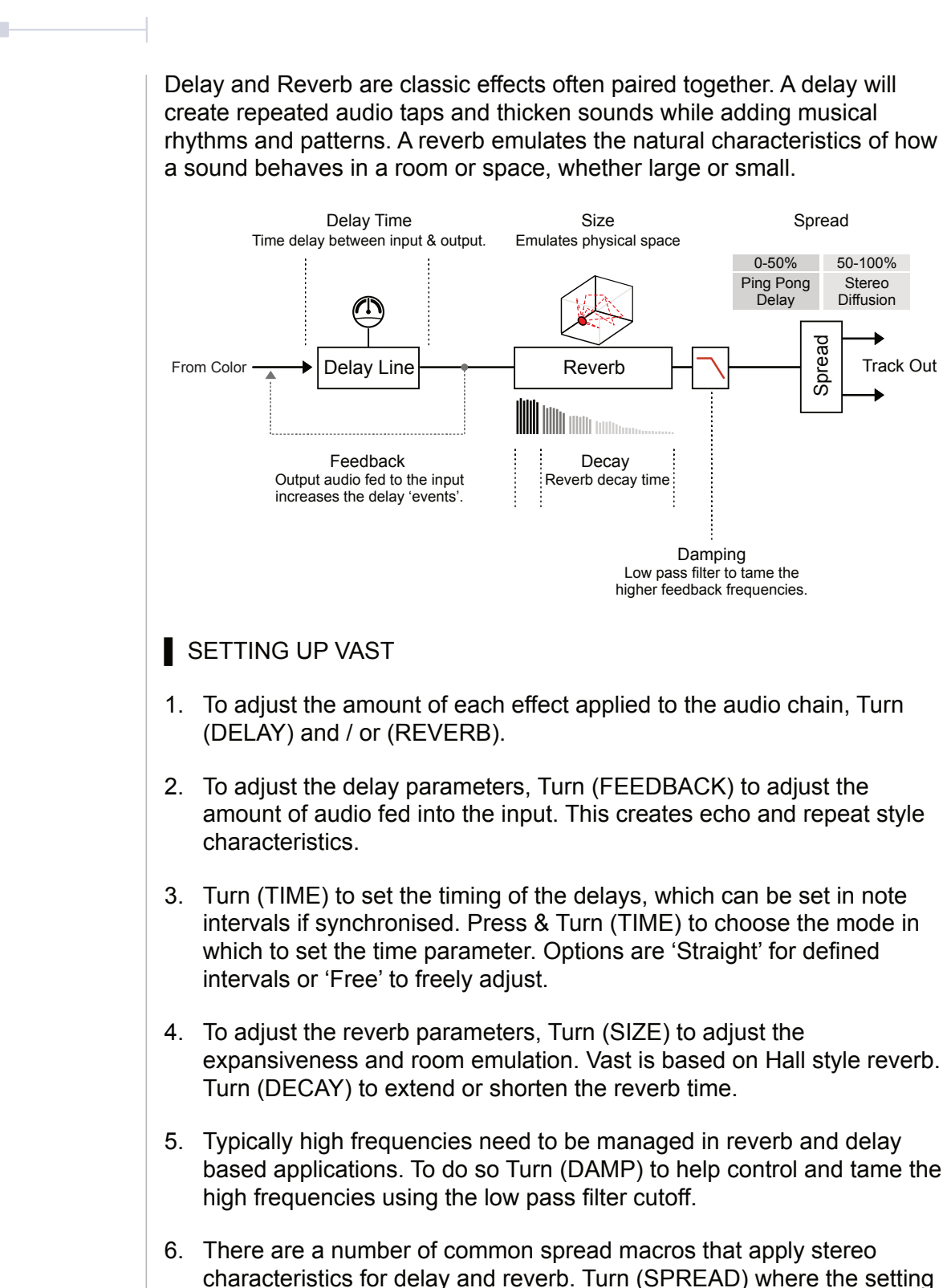

value will apply the defined macro. Turn left 0-50% to adjust as a pingpong delay or right 50-100% to adjust the stereo diffusion.

*See Appendix for full rate list.*

Time Time Mode **Straight** Dotted **Triplet** Free

# 3 Audio Engine Audio Engine 3

### **3.7 Bypass Mode Notes Notes Notes Notes Notes**

A Bypass mode exists for each device slot in the audio engine. For example when using Bypass mode in the Material slot, the line in / microphone audio will be directly routed into and through the Material device. This enables the track to operate as an effects processor using the raw incoming live audio as the source audio to process. All slots can be set to Bypass. There are no adjustable parameters in Bypass mode.

- 1. Ensure a track is selected and a Bypass mode set as the device loaded into the material slot.
- 2. Open configuration settings, Press [CONFIG].
- 3. Select 'AUDIO' menu option, Turn (SELECT) then Press [OPEN]  $\Delta$ .
- 4. Highlight 'INPUT MODE' menu option, Turn (SELECT) to navigate or use the action button navigation buttons.
- 5. With 'INPUT MODE' highlighted, Tap [OPEN] or Turn any of the 8 parameter knobs to choose the input option to pass through.

LINE - Audio Line Inputs In 1 / In 2.

MIC - Microphone. Internally front panel access to mic.

HEADSET - Connected USB headset microphone.

6. The microphone audio input gain can also be adjusted also in the settings if necessary with 'MIC GAIN' menu option.

#### **Bypass Application: S-4 As an Effects Processor**

Bypass is ideal for delivering a live audio stream to the granular, filter, color and space audio chain for processing. The chain then performs as an effect module rather than using its internal audio. On the fly processing can add a new twist to live performances and improvisation sessions and add a new dimension to other audio gear.

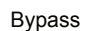

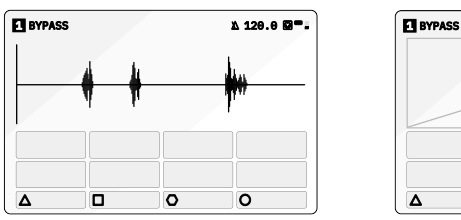

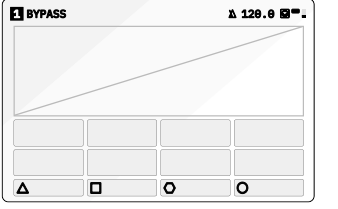

Material Bypass Page General Device Bypass Page

#### ■ SETTING UP TRACK AUDIO INPUTS TO BYPASS

Press [CTRL] + Press device slot to bypass

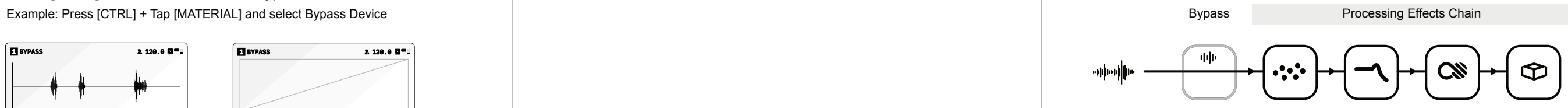

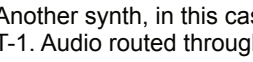

Another synth, in this case Elektron Digitakt, sequenced by the Torso Electronics T-1. Audio routed through the S-4 as a filter bank with delay and reverb.

T-1 Sequencer.

T-1 as the main sequencer controlling the Digitakt over a MIDI connection.

Digitakt Drum Computer & Sampler.

All audio is generated within the Digitakt. Sequenced from the T-1 but the main audio is sent out to the S-4 for processing.

#### S-4 Sculpting Sampler.

S-4 as an audio processor mangling and transforming the audio pattern generated at the input. Audio is channeled using the 'Bypass' device to effect chain.

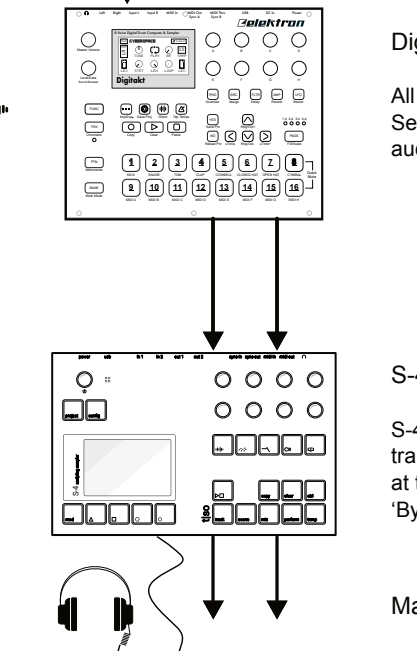

Master Output.

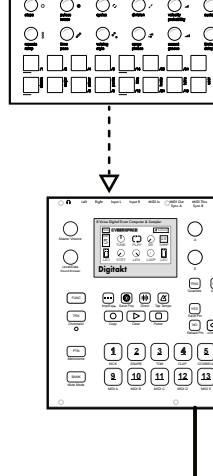

 $\overline{\phantom{a}}$ 

(ග

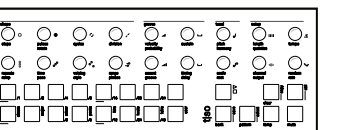

# **Modulators**

Modulation is a core element for getting the best from the S-4 Sculpting Sampler. Animate and bring life to any parameter using the rich and unique modulation system. Each track has four configurable modulators that can be mapped to any parameter with almost unlimited mapping destinations. Choose between a range of different modulators from complex LFOs, and generative sequencers to envelopes. Modulation is the process of influencing or changing the value of a parameter from another control source. Taking this concept further, automatically modulating a parameter value using another control parameter can expand the creative options enormously. The S4 takes these concepts to advanced stages opening up organic sound designs and evolving creative landscapes and more. Layering modulation to a variety of destinations or using a combination of modulators to a single destination makes the modulation range of options almost endless. The creative journey is an exciting one with experimentation, trials and exploration a fundamental part of the sound design and music making process when working with S-4.

# 4

# 4 Modulators Modulators 4

### **4.1 Modulation Basics**

Each track has 4 slots which operate as the modulation sources, accessed via the action buttons. Each modulation slot can be assigned one modulator from the library of options. Each modulation slot can be mapped to one or more destination parameters.

- 1. Select a track to edit. Press [TRACK], then select a track using the action buttons located under the screen display. These are dynamic buttons which select the function displayed at the bottom of the screen. Track 1 is [TRACK 1]  $\Delta$ , Track 2 is [TRACK 2]  $\Box$  etc.
- 2. Configure modulation destinations:-
	- Press [MOD] to select. The MOD button will be lit.
	- Select a modulation slot to be mapped to the current page parameters using the action buttons. Colors represent each of the modulation slots.
- 3. To edit the modulator for a slot.
	- Hold [MOD] + Press one of the 4 modulation action buttons which are labelled [MOD 1] … [MOD 4] to select the slot. The current modulator for the slot is displayed.
	- To select or change the modulation source, Press [SELECT],  $\Delta$ Action button.
	- Select a modulator from the pop-up modulator list. Navigate with the arrow action buttons or by turning (SELECT). Press [LOAD],  $\Delta$ Action button to load the modulator to the slot.
	- The modulator parameters are presented, adjustable using the 8 rotary knobs.

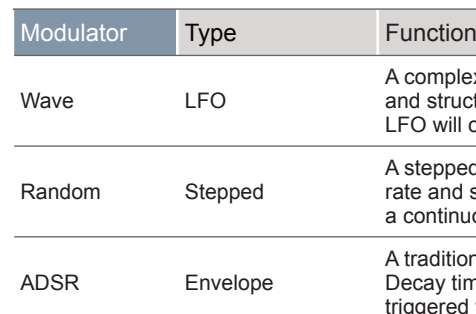

#### ■ CHANGING A MODULATOR MODEL FOR A SLOT

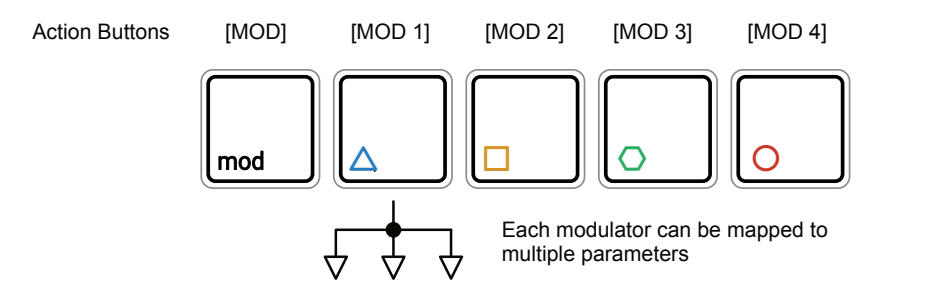

#### ■ SELECTING A MODULATION MODE AND SLOT

#### Each of 4 modulation slots can be configured from a selection of modulators. These are loaded per slot depending on the function required and includes low frequency oscillators, random stepped patterns and

envelope devices.

- 1. Select a track to edit. Press [TRACK], then select a track using the action buttons located under the screen display.
- 2. Select modulation mode, Press [MOD]. The button will be lit. The [MOD] button toggles modulation mode on or off.
- 3. Select a slot, Hold [MOD] + Press [MOD 1]  $\Delta$  ... [MOD 4] O for the slot to select and to configure.
- 4. The modulator parameters are presented. Each modulator is represented by a defined color. A new modulation source is loaded by Pressing [SELECT],  $\Delta$  Action button.
- 5. Select a modulator from the pop-up modulator list. Navigate with the arrow action buttons or by turning (SELECT). Press [SELECT],  $\Delta$ Action button to choose a modulator for the slot.

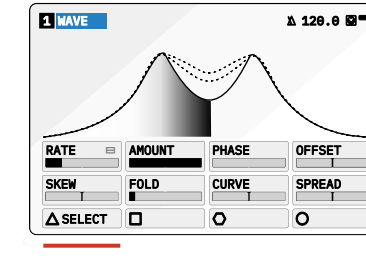

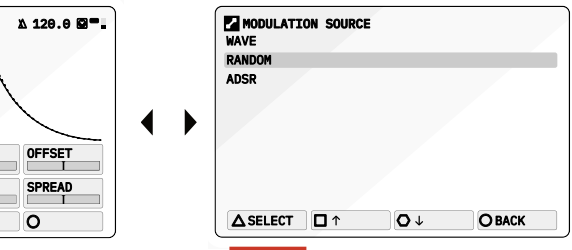

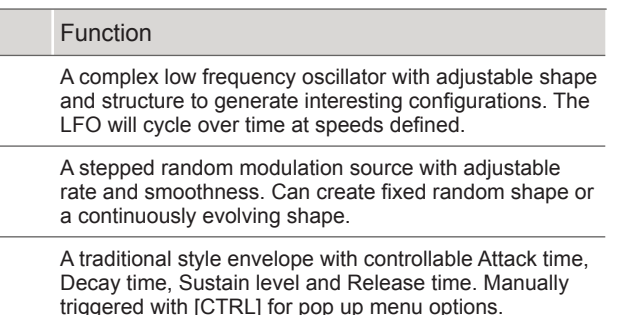

# 4 Modulators Modulators 4

Modulation slot selection and assigning a modulator source to a slot is an intuitive process. The currently selected device is shown in color next to the track number in the audio device display header. The action button color also indicates the represented slot.

> 8 parameter knobs adjust the modulation amount. Value range is unipolar or bipolar when using CTRL.

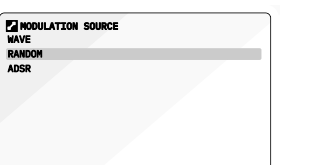

ASELECT **OL ORACK** 

 $\mathbb{F}$  to show the modulation amounts and Press [MOD] on the destination page the selected Mod source 1-4.

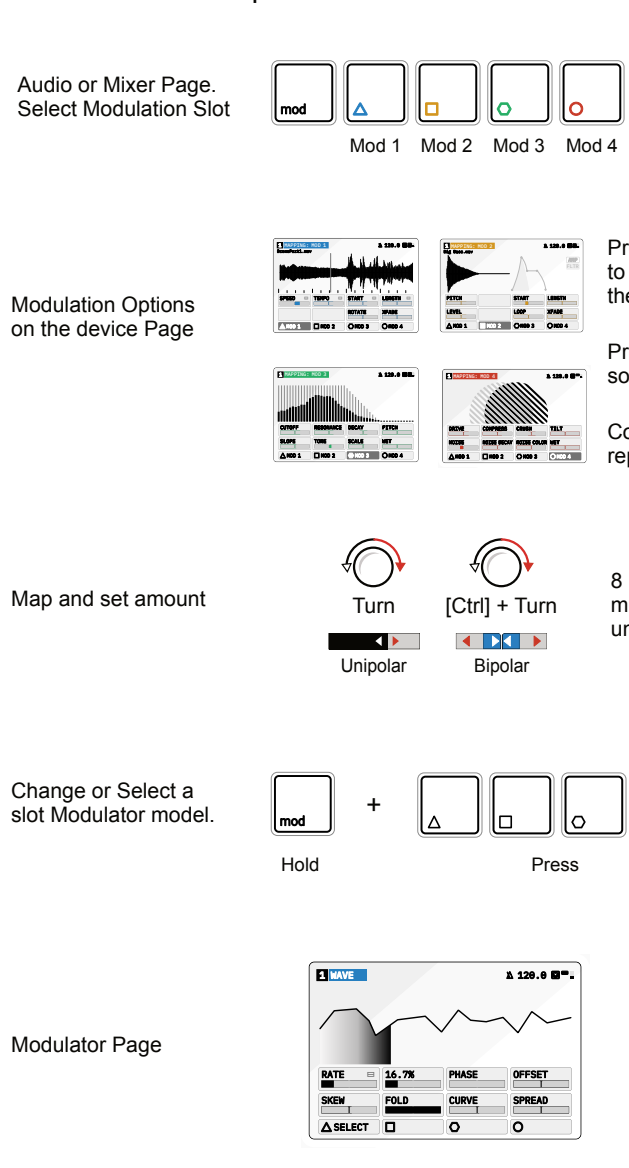

Change or Select a slot Modulator model.

Modulator Selection Pop Up Page

Action buttons represent

modulation slots for track

Press [MOD] for Selection of the Mod slot and modulator parameters to edit.

Press [LOAD] to select and change the modulator.

Select modulator to load to the slot \*.

Press Action button for modulator source slot to map to a parameter.

Colors Blue, Yellow, Green and Red represent the modulator slots 1-4.

\* Double Tap a [MODx] when displaying a destination page to quickly and directly access the modulation page.

#### ■ MODULATING A PARAMETER

**EXECUTES EXECUTES EXECUTES EXECUTES** 

1. Select a track to edit. Press [TRACK], then select a track using the action buttons located under the screen display.

2. Choose a destination function. For example IMATERIALI  $\Phi$  for the

3. Press [MOD] to switch to Modulation mapping view. Mod will illuminate and the selected function page will be titled as 'Mapping: Mod X', where

- 
- Material device. The page is displayed.
- 'X' is the currently selected modulation slot.
- reflect the modulation slot.
- modulation applied to each parameter.
	-
	-
- 

Modulator Source Page **Destination Device Page** 

4. Select a modulation source slot, Press [MOD 1] … [MOD 4]. This selects the slot with the modulator device assigned to the selected slot for the track. The color scheme for the headline and action button will

5. In the modulation view, the 8 parameters now reflect the amount of

• Turn the parameter knob 1-8 to adjust the amount of modulation applied to the selected control parameter from the chosen mod slot. This will affect the destination in a unipolar style.

• Hold [CTRL] + Turn parameter knob 1-8 to adjust the amount of modulation applied to the selected control parameter from the chosen mod slot. This will affect the destination in a bipolar style.

• Press [MOD] to exit the modulation mapping view.

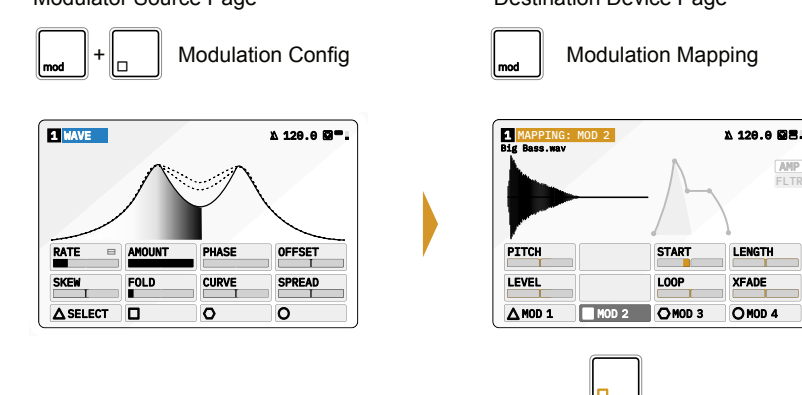

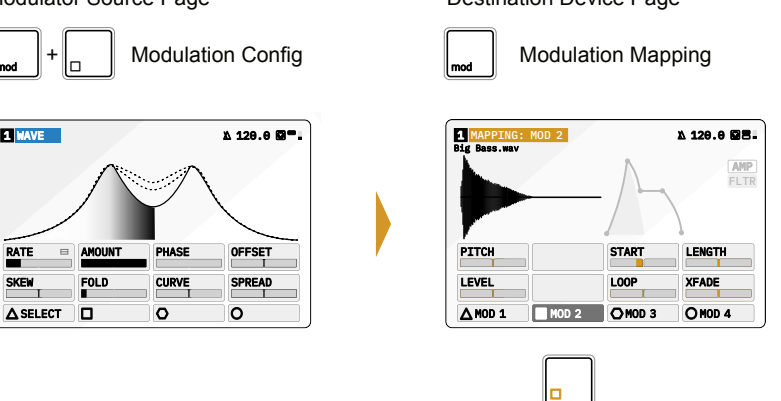

# 4 Modulators Modulators 4

#### **4.2 Modulators NOTES NOTES NOTES NOTES**

A modulator is the source which generates the parameter changes. A variety of modulators are available to select as the source. The destination will be any device or mixer parameter. Note that modulators are synchronised to the Play/Stop start control and to the global BPM.

Modulators Hold [MOD] + Press Action Button to open the modulator page.

The page displayed will reflect the modulator loaded.

Example of the Modulation Structure

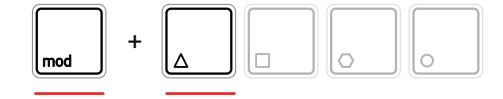

MOD 1 MOD 2 MOD 3 MOD 4

Press [SELECT] to open the modulator selection list.

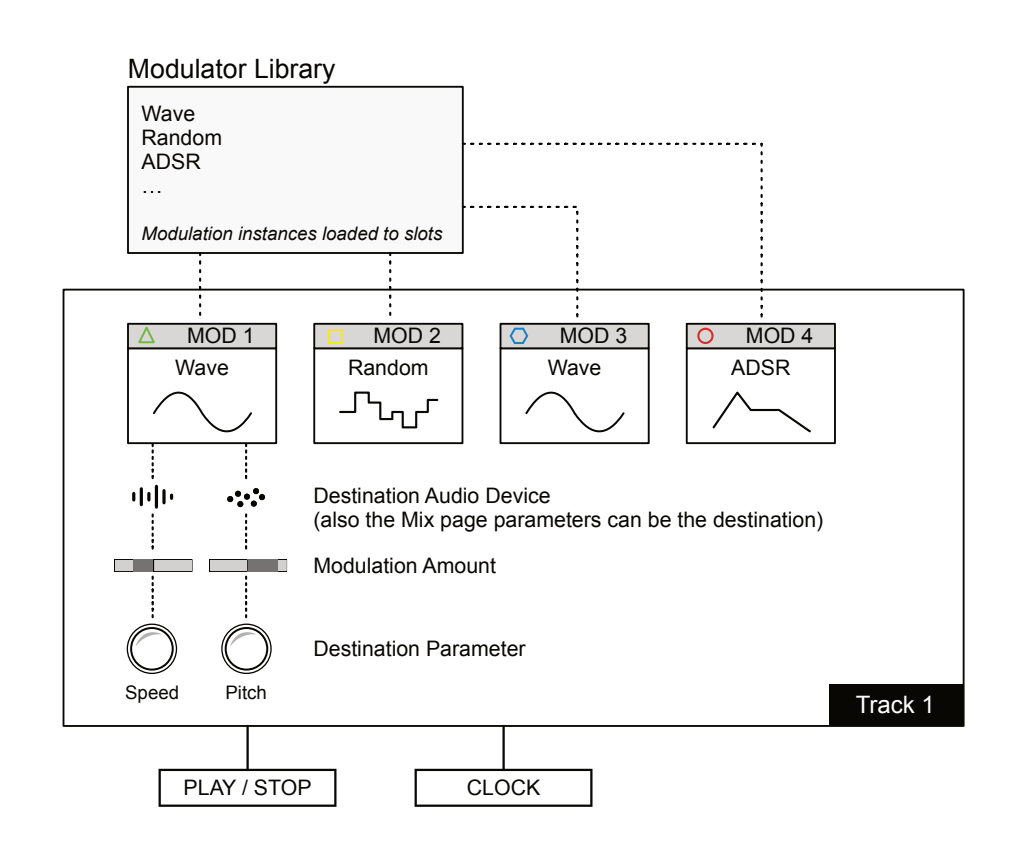

### 4.2.1 Wave - Modulator

Mod Hold [MOD] + Press Action Button to select modulator

Select' options from a pop-up list. This can be accessed for some parameters by pressing the knob. Press and urn to select an item from the presented list.

An LFO or Low Frequency Oscillator is a wave which cycles continuously at a defined rate. An LFO operates slower than an audio level oscillator and is used for modulation. The Wave modulator is a classic LFO with warping and morphing features to create complex and interesting shapes.

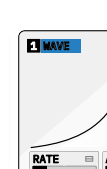

*See Appendix for rate list*

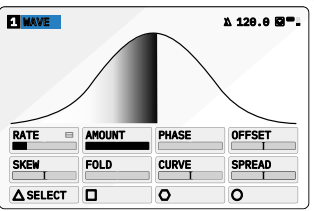

Page 1/1

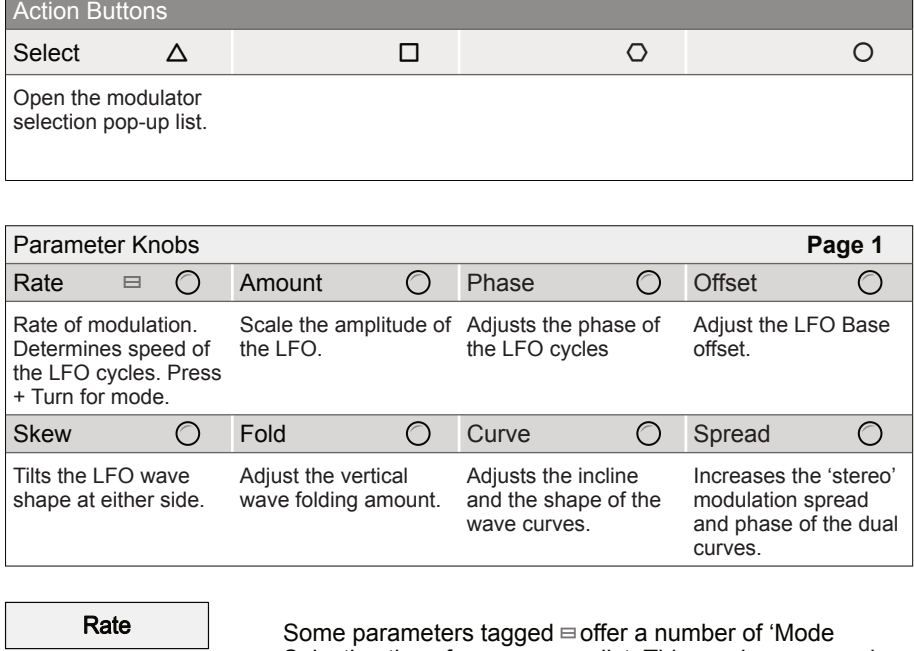

Press [MOD] to select modulation mode on or off when on a destination parameter page.

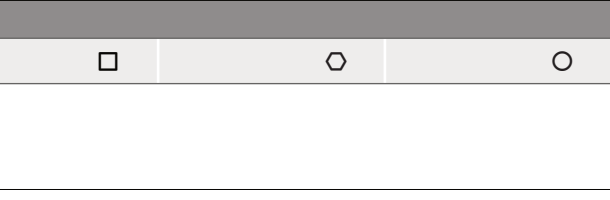

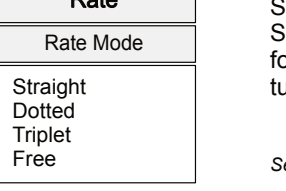

**NOTES NOTES**

Complex and interesting shapes can be created with the Wave. The shape is affected by Skew, Fold and Curve while Offset, Amount and Phase affect the amplitude and position. Spread duplicates the wave to widen the stereo field of modulation. Rate is linked to time division synchronization and affects the speed of the oscillation cycle.

\* Rate Interval options: 8/1, 4/1, 2/1, 1/1, 1/2, 1/4, 1/8, 1/16, 1/32, 1/64, 1/128

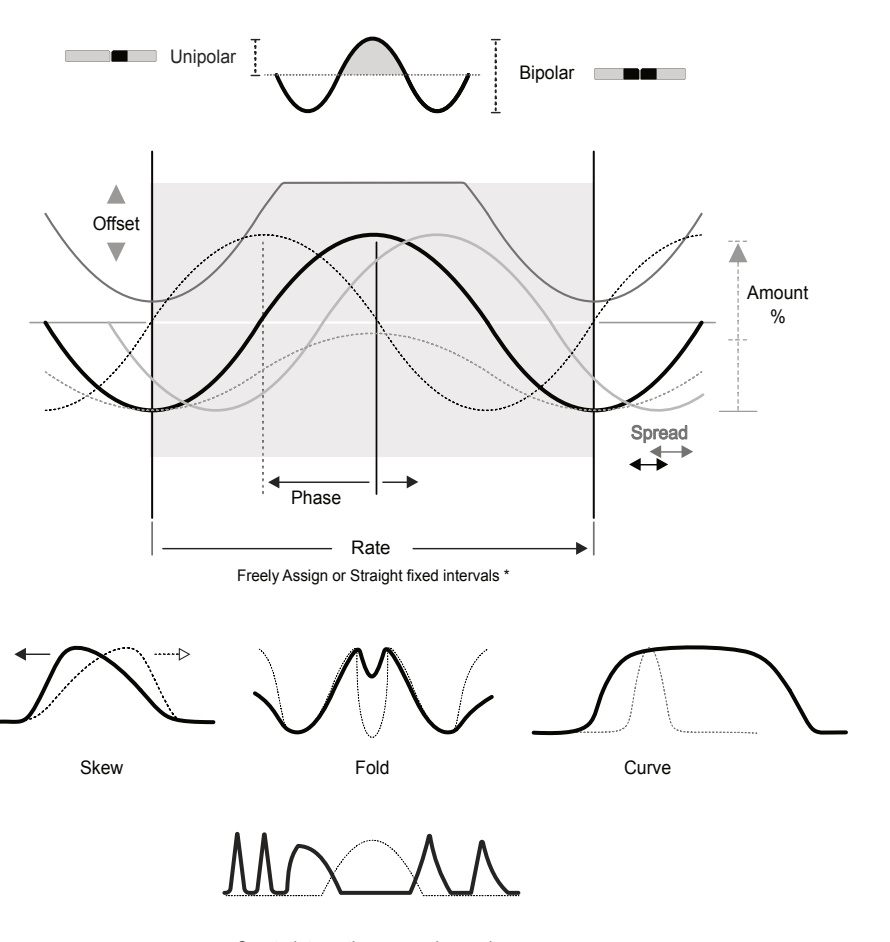

Create interesting wave shapes by combining the shaping parameters

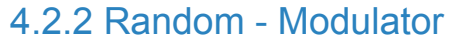

The Random function is a polymetric, stepped, random modulation shape with adjustable rate and smoothness. This modulator can be set to a repeatable random shape or to a continuously evolving random shape.

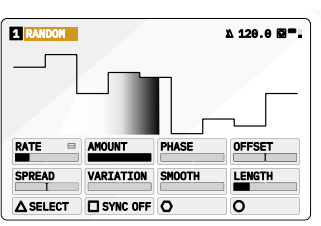

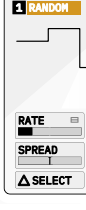

Page 1/1

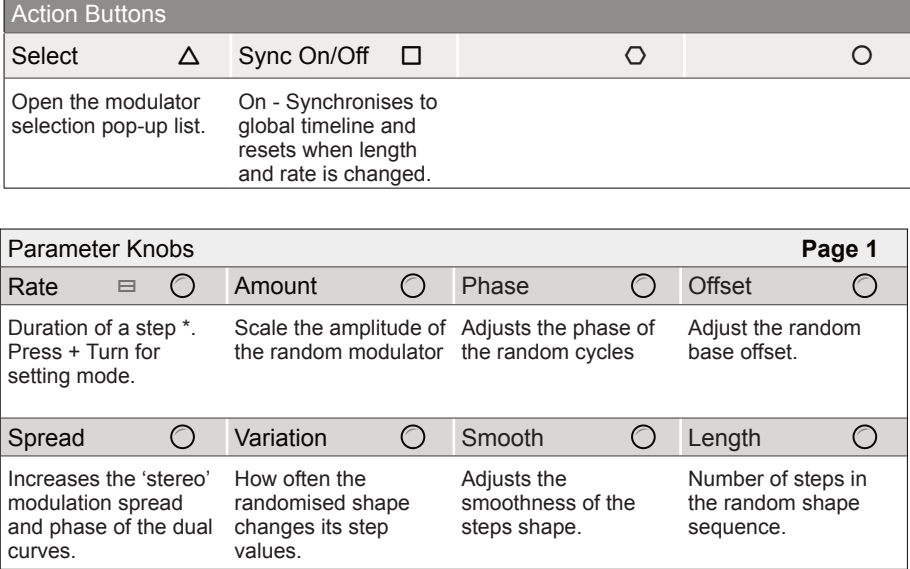

Press [MOD] to select modulation mode on or off when on a destination parameter page.

> Some parameters tagged ≡ offer a number of 'Mode Select' options from a pop-up list. This can be accessed or some parameters by pressing the knob. Press and turn to select an item from the presented list.

*See Appendix for rate list*

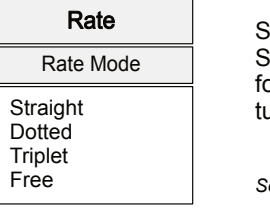

Mod Hold [MOD] + Press Action Button to select modulator

Random operates either as a randomly generated 'fixed' shape or a continuously changing random shape. This is ideal for generative and evolving sounds.

A loop cycle can consist of between 1-32 steps in length, each step duration set by rate. If the 'Sync' is ON, the modulator automatically resynchronises to the global timeline when length or rate is changed to maintain the quantisation of the 1st beat. If Sync is OFF the sequence runs freely with no reset when changing rate or length.

New random variations can be generated on each loop where each step level is adjusted iteratively. The amount of randomisation set by the variation parameter. Variation at 0% will set a fixed random shape cycle.

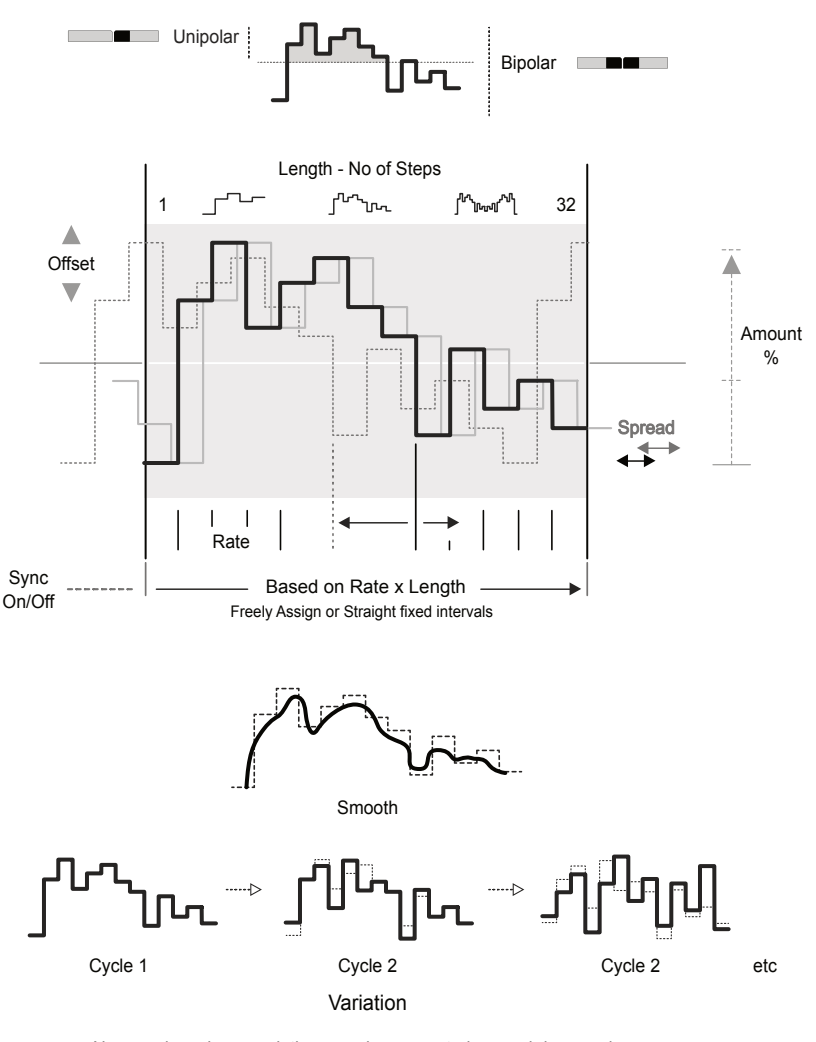

New random shape variations can be generated on each loop cycle or operate on a repeated fixed shape.

#### **NOTES NOTES** 4.2.3 ADSR - Modulator An ADSR envelope has three time based elements, Attack, Decay and Release and one Sustain level. The ADSR also provides control over the time curve shapes. Action Buttons  $S$ elect  $\Delta$   $\square$   $\square$   $\square$   $\square$   $\square$   $\square$   $\square$ Open the modulator selection pop-up list. stage starts when button is lifted. **1 ADSR 120.0 <b>a** \* ATTACK DECAY SUSTAIN RELEASE ATTCURVE DECCURVE RELCURVE SPREAD ASELECT **O** Mod Page 1/1 **Parameter Knobs** Attack 〇 Decay 〇 Sustain 〇 Release Attack time phase of the envelope in seconds. Decay the env second of the envelope in seconds. AttCurve O DecCu Adjusts the attack phase shape. Adjusts nhase Adjusts the release phase shape. curves. Hold [MOD] + Press Action Button to select modulator Press [MOD] to select modulation mode on or off when on a destination parameter page.

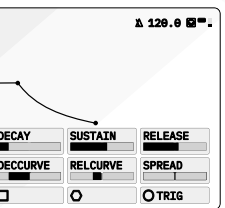

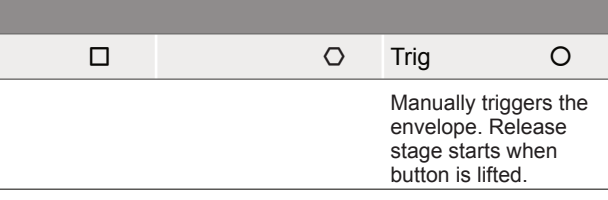

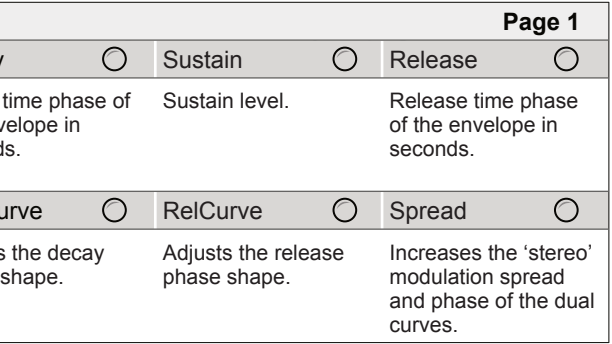

**NOTES NOTES**

# 4 Modulators Modulators 4

An envelope is used for notes or beats to establish its contour over time, often as a one shot for example when pressing a note key. The S-4 ADSR is a traditional envelope but with extra features.

- 1. By pressing the [TRIG], O Action button.
- 2. From an incoming MIDI Note on the tracks MIDI Channel.

The ADSR modulator also allows the curve of the three Attack, Decay and Release time based elements of the envelope to be adjusted. This adds an extra level of sound shaping control.

Spread duplicates the envelope and creates a stereo-like effect based on the phase difference adjusted between the two envelopes.

#### **Triggering the Envelope**

There are two ways to trigger the envelope:

In both cases a trigger will initiate the Attack stage and the ADSR release stage will commence when the trigger is lifted.

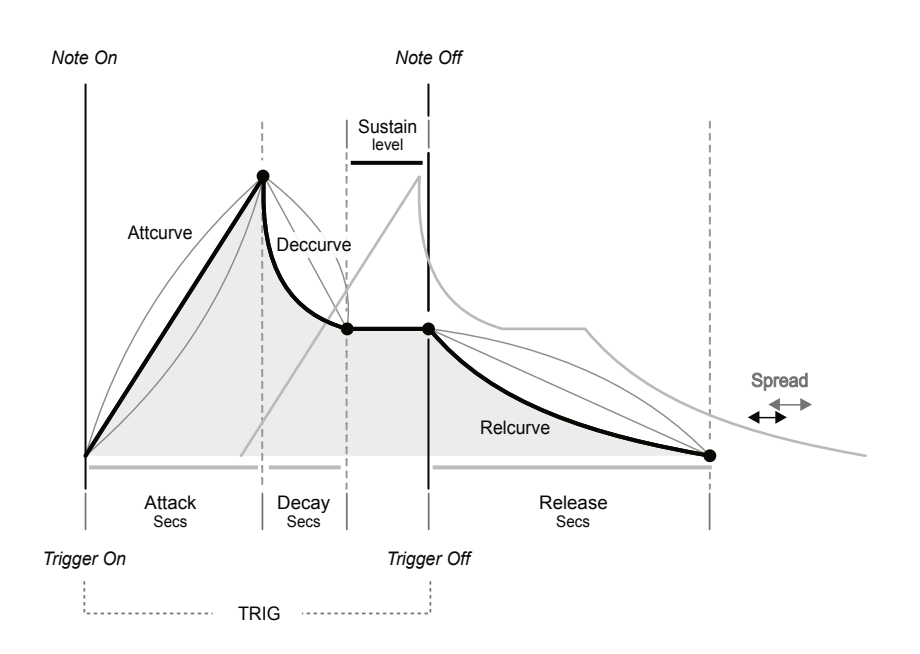

All four tracks of the S-4 are combined at the master output stage which is the final audio stage in a project. The Master output consists of 4 DJ style filters, one for each tracks audio output, then a master mixer to set the final gain levels and pan settings and lastly a master compressor. As with tracks, audio is handled in stereo. The master output functions are found in the mixer pages accessed with the dedicated 'MIX' button. The four tracks can be muted and also a master output audio file can be recorded from within the mix function. It is also important to note that the main output level can be controlled using the (SELECT) encoder when the mix page is active and visible.

# Master Mix

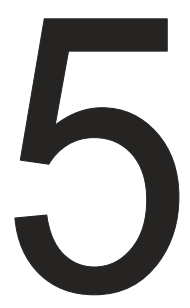

#### **5.1 Master Mix Overview <b>Notes Notes Notes NOTES NOTES NOTES NOTES**

The master output functions can be found in the 'Mix' section. This is accessible with the dedicated [MIX] button.

> 1. Press [MIX] to open the master mixer. Press again to cycle to the next page. Page 1 has the track level mix and LP/HP filter cutoff. Page 2 has the pan for each track as well as the common compressor and master

2. The respective parameter value knob will adjust the displayed value.

- output level control.
- 
- 3. To mute a track, Press [MUTE] action button for the desired track to mute. Press the action button again to unmute the track.
- or Parameter Value Knob 6.

4. To adjust the master output volume, Select MIX Page 2, Turn (SELECT)

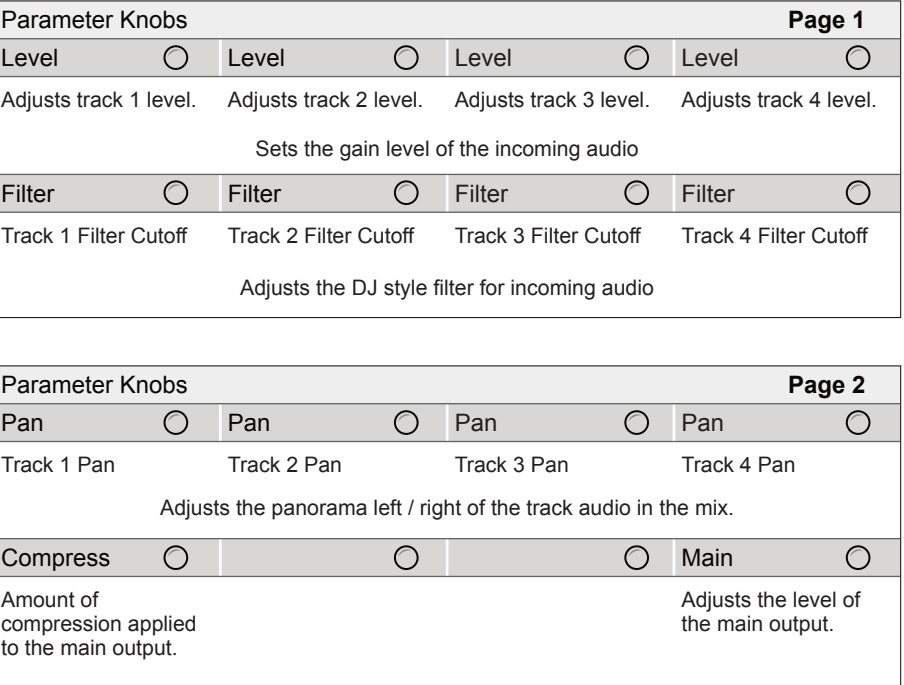

Mix Button

mix

Press the button again to cycle through the available mixer pages. Press [MIX] to open master mixer

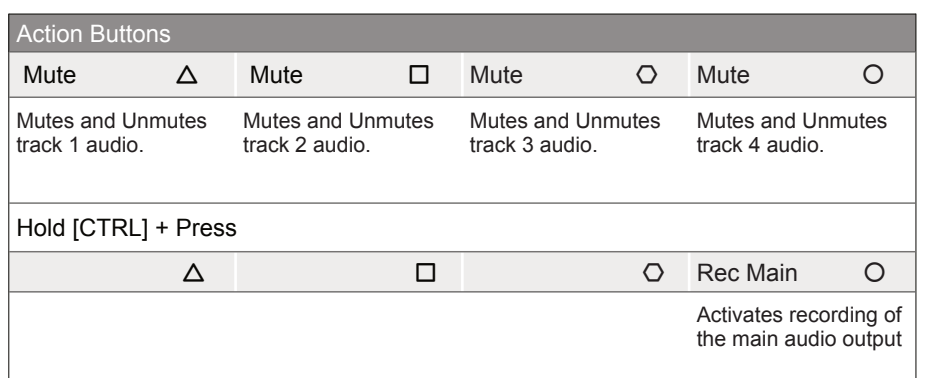

**Parameter Knobs** Adjusts track 1 level. Adjusts Track 1 Filter Cutoff Track 2 Adjus<sup>®</sup> **Parameter Knobs** 

Track 1 Pan Track 2 Adjusts the pa  $Compress$   $\bigcirc$ Amount of compression applied to the main output.

#### SELECTING THE MASTER MIX

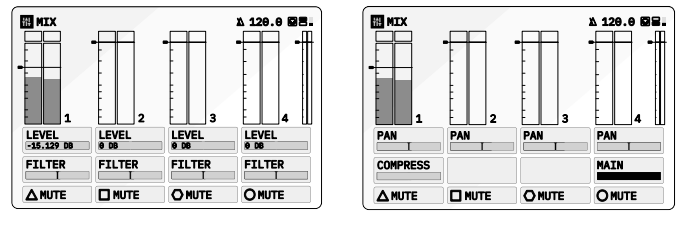

Page 1/2 Page 2/2

Hold [CTRL] to access additional action buttons

The master output sums all 4 tracks and allows mixing and control of the final audio stage of the project. Note that the USB also allows 10 Audio Inputs and 10 Outputs e.g. for a DAW interface. This will cover 4 stereo tracks and 1 stereo master output.

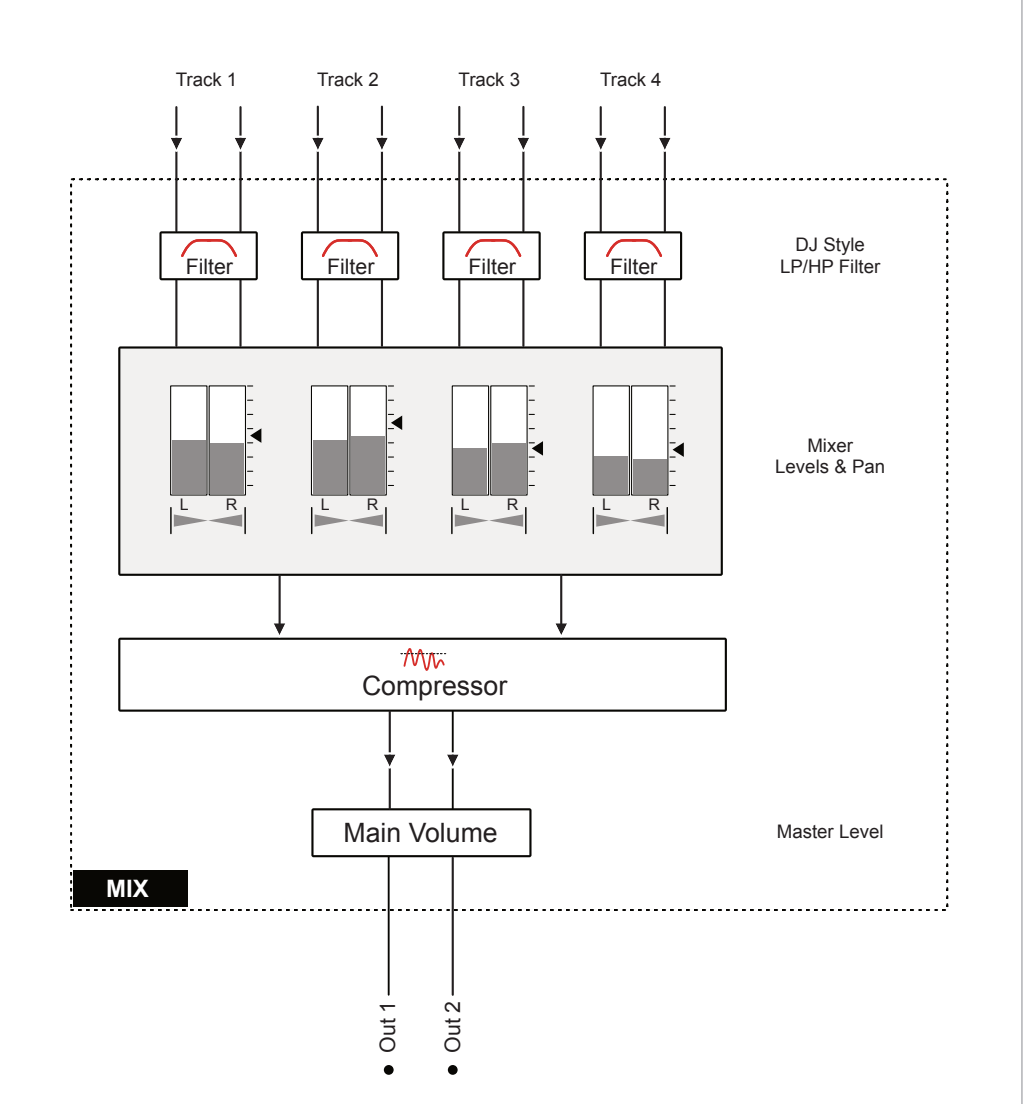

The main volume is the master output stage which adjusts the overall output level after all processing and mixing is complete. This is the final

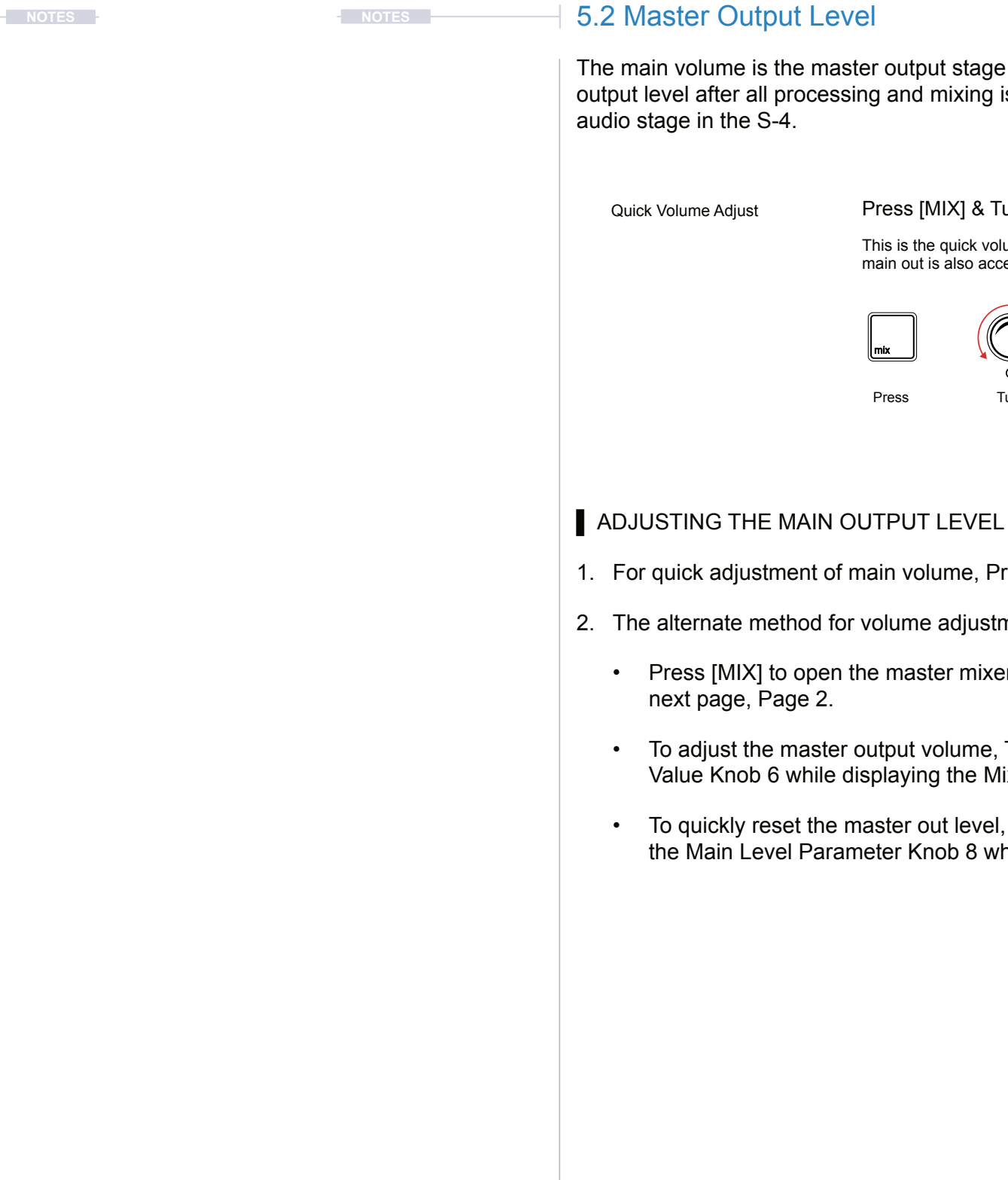

1. For quick adjustment of main volume, Press [MIX] then Turn (SELECT).

2. The alternate method for volume adjustment is in the mix pages.

• Press [MIX] to open the master mixer. Press again to cycle to the

• To adjust the master output volume, Turn (SELECT) or Parameter Value Knob 6 while displaying the Mix Page 2.

• To quickly reset the master out level, Hold [CLEAR] + Turn or Press the Main Level Parameter Knob 8 when in MIX Page 2.

This is the quick volume level adjust method. The main out is also accessible in the Mixer Page 2.

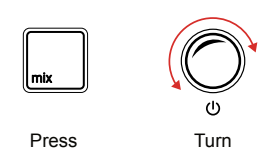

#### Press [MIX] & Turn (SELECT)

The 4 track channels are represented in the main mixer where levels and panning can be adjusted. In addition each track channel can be individually muted or unmuted in the main mix.

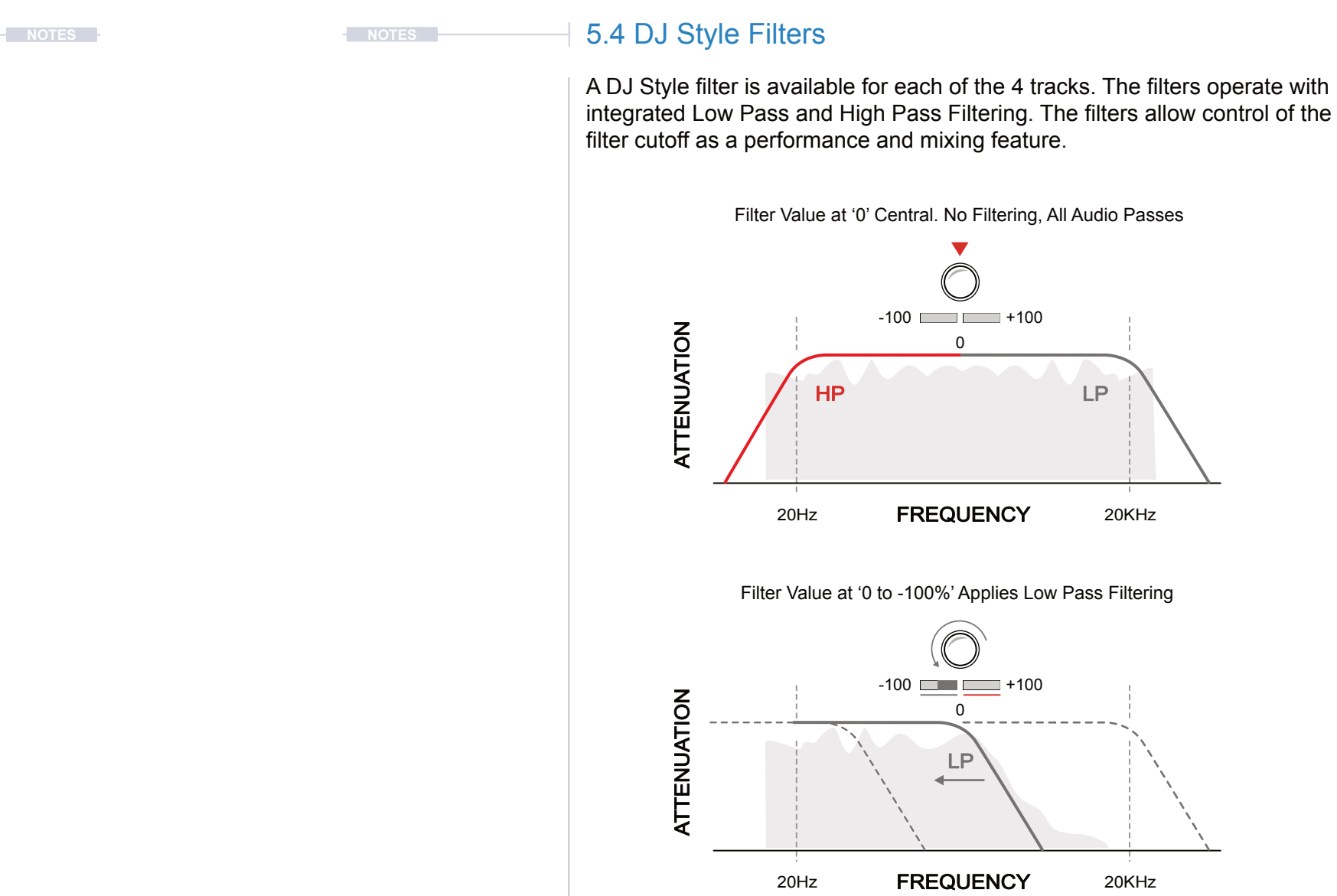

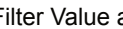

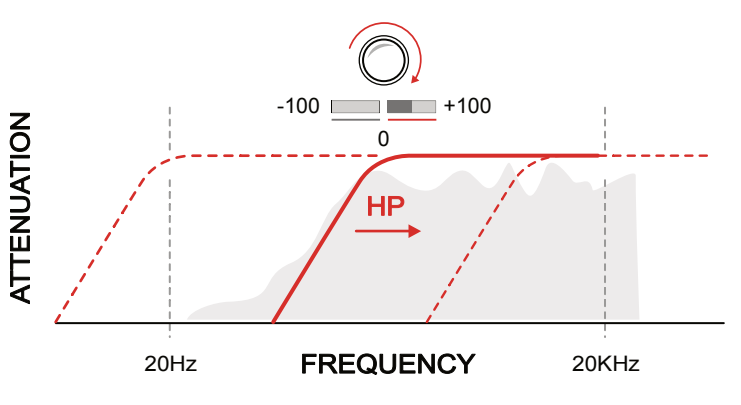

Filter Value at '0 to +100%' Applies High Pass Filtering

### 5.3 Track Muting

Mute

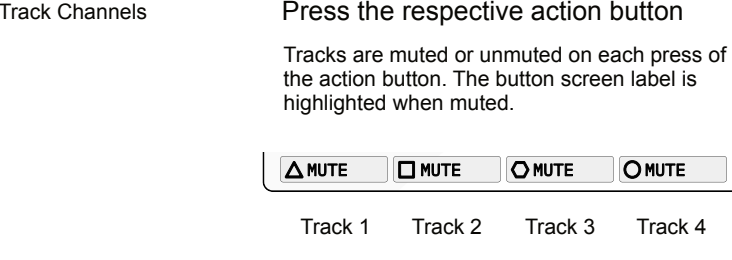

#### **NUTING AUDIO TRACKS IN THE MIXER**

- 1. Select the main mix page, Press [MIX].
- 2. Press the appropriate action button to Mute or Unmute the track.
	- Press [MUTE 1] for Track 1 shown by the  $\Delta$  symbol
	- Press [MUTE 2] for Track 2 shown by the  $\square$  symbol.
	- Press [MUTE 3] for Track 3 shown by the  $\bigcirc$  symbol.
	- Press [MUTE 4] for Track 4 shown by the O symbol.
	- Press a muted track to unmute.
- 3. The muted track is displayed with a highlighted action button and labelled suggestion available mute / unmute option. Others will display as normal.

*Muted*

A MUTE 1 | UNMUTE 2 | O MUTE 3 | O MUTE 4

# 5 Master Mix Master Mix 5

#### ■ ADJUSTING THE TRACK DJ STYLE FILTERS

- 1. Press [MIX] to open the master mixer. Each of the 4 track filters are located on Page 1.
- 2. To adjust a filter cutoff and attenuate either the high or the low frequency bands for each chosen track:-
	- Turn the Parameter knobs 5, 6, 7 and/or 8 to adjust the cutoff frequency point for each track. The control is bi-polar.
	- Turn clockwise to adjust the range 0% to +100%. The bar indicator will adjust to the right. This adjusts the high pass filter cutoff. High pass attenuates frequencies below the cutoff point.
	- Turn clockwise to adjust the range 0% to -100%. The bar indicator will adjust to the left. This adjusts the low pass filter cutoff. Low pass attenuates frequencies above the cutoff point.
- 3. To quickly restore the cutoff to the default '0' position and allow all audio to pass through, Hold [CLEAR] + Turn or Press the designated track filter value knob 5-8. Alternatively manually adjust the parameter value knobs.

#### 5.5 Master Compression

**EXECUTES EXECUTES EXECUTES EXECUTES** 

The audio mixed from the 4 tracks is passed to a common master compressor as the final effect stage. Compression is a common function at or near the end of an audio chain used to tame and control audio peaks and help add punch through control of perceived loudness. The S-4 has a single compressor control to adjust the amount of compression applied integrating functions such as make up gain, ratio and threshold.

1. The compression settings are usually something that would be adjusted at the end of a project, prior to final mix down.

2. Press [MIX] to open the master mixer. The compressor option is located

3. Turn the (COMPRESS) Value Knob 6. Adjust in small increments while monitoring the audio. Take care not to increase too much especially if

- 
- on Page 2. Press [MIX] to change pages.
- listening through headphones.
- default '0' setting to the compression value.

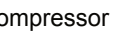

4. If required, Hold [CLEAR] + Turn or Press (COMPRESS) to restore a

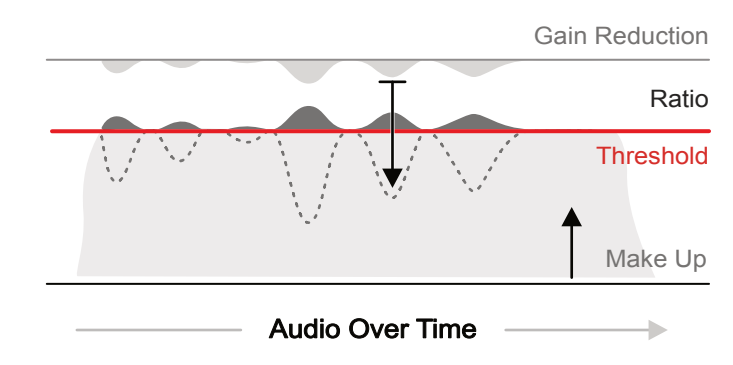

■ ADJUSTING THE MASTER COMPRESSOR

Master Output Compressor

### 5.6 Recording the Main Output **Notes Notes NOTES NOTES NOTES NOTES**

The ability to record the main mix as a single audio stem is possible from within the mix page. The recording option is found on page 2 of the action buttons, accessed by holding [CTRL].

> 3. Hold [CTRL] + Press [REC MAIN], O action button to start recording. The button will be highlighted when recording.

> 5. Hold [CTRL] + Press [REC MAIN], O action button to stop recording. Maximum recording time based on the available S-4 memory with no

6. The recording will be stored automatically when the recording ends. The file will be saved in the on board storage memory within the samples / recordings folder and will be named in the file list with a sequential number 'x': S-4 MainOut x.WAV.

2. Play the tracks that are required in the main mix. Mute any tracks if

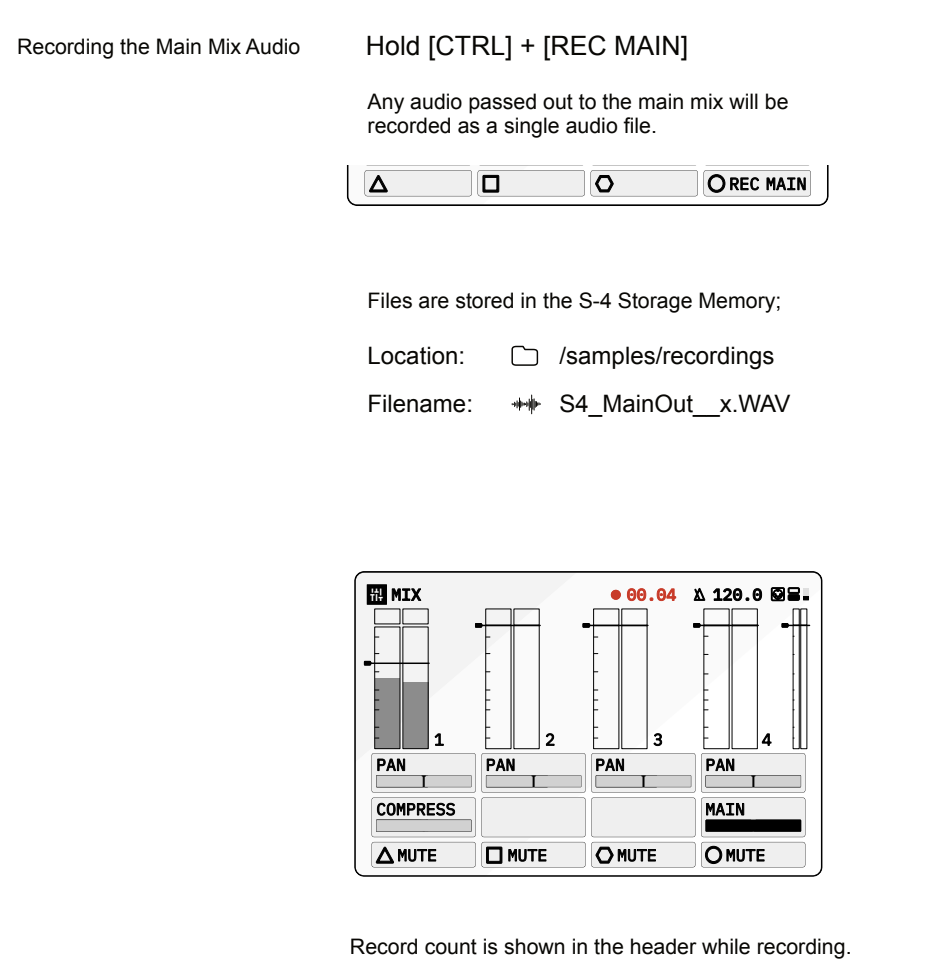

RECORDING THE MAIN MIX

- 1. Select the main mix page, Press [MIX].
- audio is not required in the mix.
- 
- 
- defined duration.
- 

4. Recording is performed in real time and the elapsed time duration will be displayed while recording in the screen header.

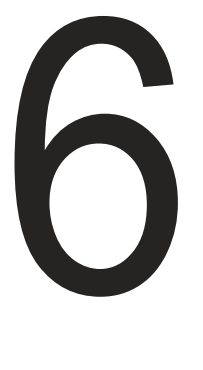

Managing and capturing audio into the S-4 can be an important option as part of the sound design process, as interfacing with other audio gear expands the creative possibilities. The S-4 offers multiple interface options for audio. One option is to use the 'In 1' and 'In 2' line inputs by connecting to the rear panel. In addition an internal microphone offers a quick and easy way to capture surrounding audio immediately on the fly. Also an external headset can be used which has integrated headphones and microphone. This would need to have a 4-Pole TRRS 3.5mm Mini Jack and be connected to the Headphone jack. The USB interface also provides audio functionality and connects both as a host or as a device. Interfacing to a PC / Mac Digital Audio Workstation can be performed directly across the USB audio function where 10 Inputs and 10 Outputs are presented. This covers all 4 stereo tracks in the S-4 along with the master out stereo signal. The S-4 operates at 24-bit / 48 kHz stereo audio in and out and will recognise .wav and .flac sample formats. Samples can be stored on board the 4GB memory. In addition the S-4 can also operate with an external USB drive when connected to access user samples.

# Audio In & Out

# 6 Audio In & Out **6 Audio In & Out 6**

### **6.1 Audio Connectivity Notes Notes Notes NOTES NOTES NOTES NOTES**

The physical connections for the audio inputs and outputs are located on the rear panel of the S-4 device.

#### **Headphone Output & Headset Input**

 $-$ . . . . . . . 1 BIT S/H  $\overline{\phantom{a}}$ S/H CLASS COMPUTER . . . . . . . . . . 3 BIT DATA  $\cdots$  . B<del>ass Bass Bass S</del>  $\cdots$ and the contract of the contract of the contract of the contract of the contract of the contract of the contract of the contract of the contract of the contract of the contract of the contract of the contract of the contra STOP PLAY ତ ଦାହୀତ ତାହୀତା ଦ WARP AMT SHAPE TUNE ADD DEL **CLASS CONTRACTOR** REC -**v** . . . . . . TRIG ENV EXT OMG! w. PLAY REL ADD DEL **CLASS CONTRACTOR** REC and manufacturers and the second second second the second second second second second second second second second second second second second second second second second second second second second second second second sec . . .  $\cdots$  $-$ LRN LRN TRIG ENV EXT PLAY REL ADD DEL and the contract of the contract of the contract of the contract of the contract of the contract of the contract of the contract of the contract of the contract of the contract of the contract of the contract of the contra **RECOVERED** . . . VOL . . . TRIGGER 1999 ENV EXT MOD MOD MOD CV IN LIGHT & PLAY REL ADD DEL and the contract of the contract of the contract of the contract of the contract of the contract of the contract of the contract of the contract of the contract of the contract of the contract of the contract of the contra REC -- $-$ TRIG ENV  $-$ . . . REL MOD MOD MAD! MIDI PWR VOLUME . . . . . . . . . . . . . . . . . . . . . OUT VCA . . . . . . . . . . . . . . . . . . . . . . . . . VCA 888 OUT INV CV IN  $\cdots$ . . . . . . . . . . . . . . . .  $\cdots$ . . . . . . . OUT **INVESTIGATION** +10V gas and the contract of the contract of the contract of the contract of the contract of the contract of the contract of the contract of the contract of the contract of the contract of the contract of the contract of the co LRST MIX IN NOISE INT MIDI MOD AMT RST  $\blacksquare$ . . . . . . . . . . . . . . . . . . . . . . . . . . . 0.5 4 0.25 MIDI CV SHAOS a ma 4 . . . . . . . . . . . . . . . . . . . . LRN LRN . . . . . . . . . . . 1/4 JACKS . . . . . . **Line Inputs USB Audio In/Out** S-4

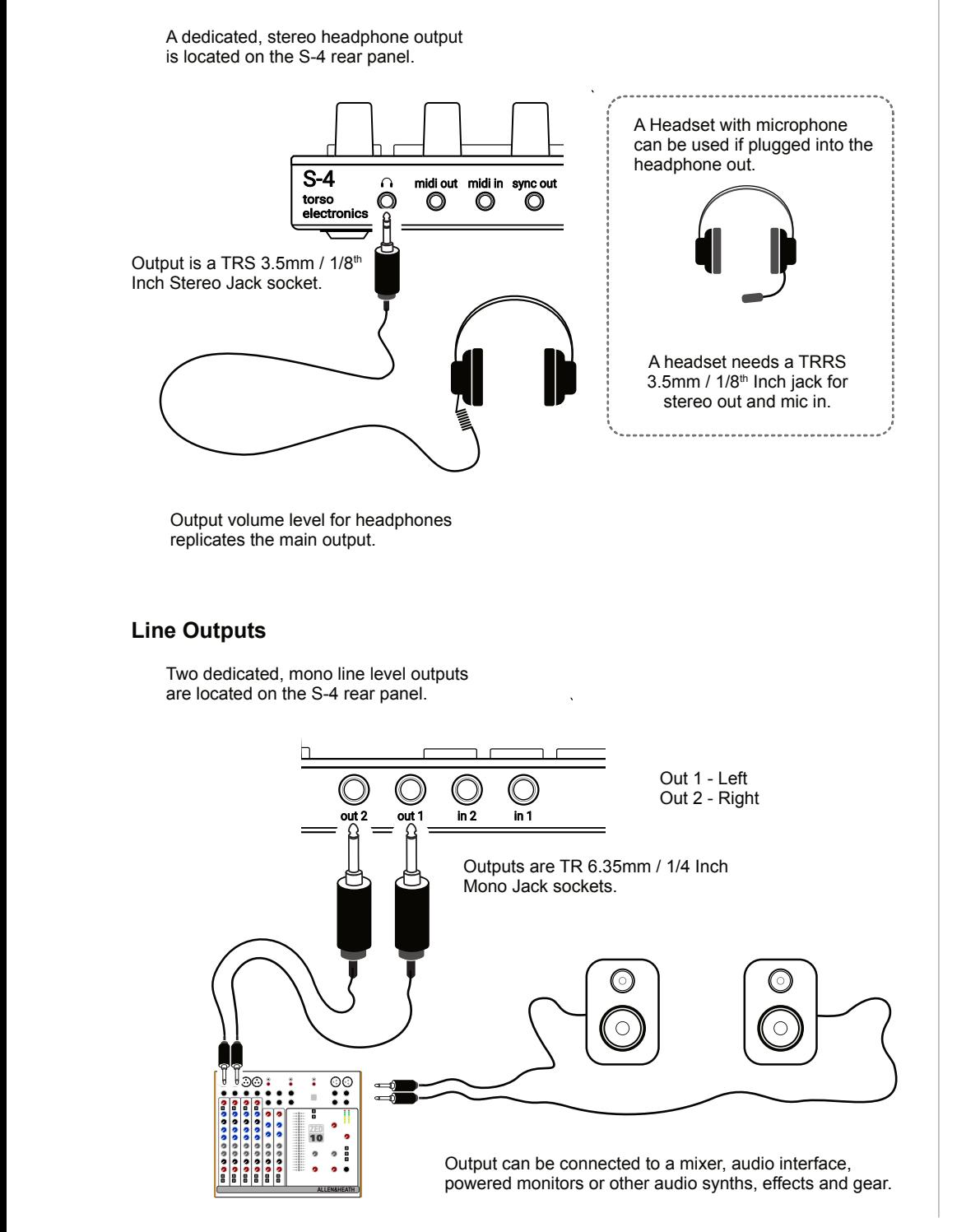

#### Line Input and output options provide analog audio connections for the S-4. USB can be used for digital connectivity when used with compatible gear.

electronics

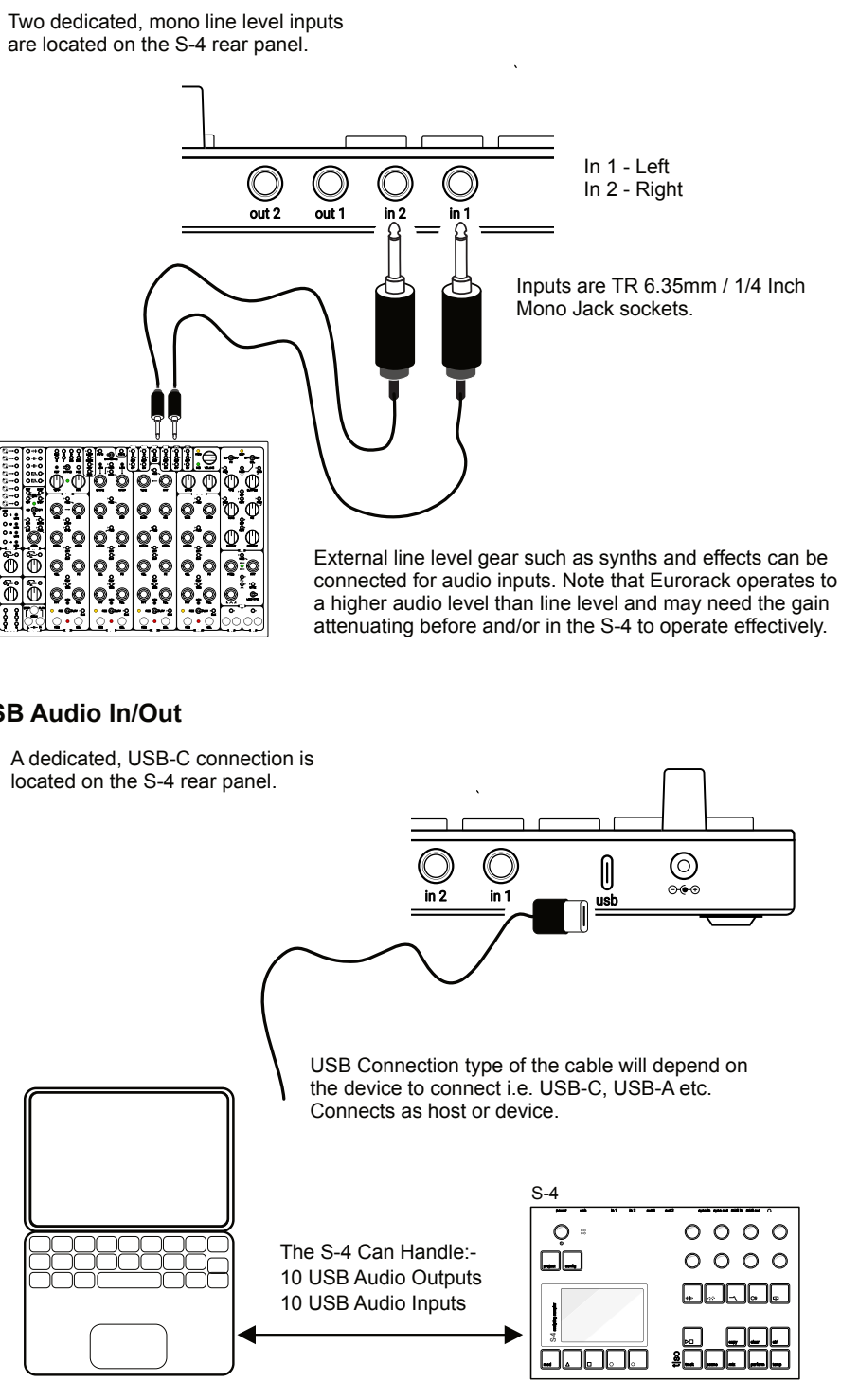

### **6.2 Internal Microphone Notes Notes NOTES NOTES NOTES 1 NOTES**

The S-4 contains a in-built microphone, located on the top panel near the main select control. This is a quick and simple way to capture raw ambient audio, found sounds, voice or even taps and vibrations on the S-4 case.

- 1. Press [CONFIG] to open the configuration settings.
- 2. Turn (SELECT) to navigate to select the 'AUDIO' option. Also press the  $[DOWN]$ ,  $\Box$  or  $[UP]$ ,  $\Diamond$  Action buttons to navigate the menu.
- 3. Press [OPEN],  $\Delta$  or Press (SELECT) to open the audio sub-menu.
- 4. Navigate to highlight the 'INPUT MODE' option.
- 5. Turn any of the 8 parameter knobs to adjust the setting. Alternatively, Press [OPEN] to cycle the available options.
	- LINE: Audio Line Inputs In 1 / In 2.
	- MIC. Microphone. Front panel access to mic. Select This Option
	- HEADSET. Connected TRRS headset microphone.
- 6. The microphone audio input gain can also be adjusted. Navigate to highlight the 'MIC GAIN' option and Turn any of the 8 parameter knobs to adjust the setting. Also applies to headset mic.
- 7. The microphone can now be used within the material Tape device. Audio can be recorded from the internal microphone into a tape. It is good practice to keep mic gain turned low when not in use.
- SETTING UP THE LINE IN FOR TRACKS
- 1. Press [CONFIG] to open the configuration settings.
- 2. Turn (SELECT) to navigate to select the 'AUDIO' option. Also press the  $[DOWN]$ ,  $\Box$  or  $[UP]$ ,  $\Diamond$  Action buttons to navigate the menu.
- 3. Press [OPEN],  $\Delta$  or Press (SELECT) to open the audio sub-menu.
- 4. Navigate to highlight the 'INPUT MODE' option.
- 5. Turn any of the 8 parameter knobs to adjust the setting. Alternatively, Press [OPEN] to cycle the available options.
	- LINE: Audio Line Inputs In 1 / In 2. Select This Option
	- MIC. Microphone. Internally front panel access to mic.
	- HEADSET. Connected headset and integrated microphone.

### 6.3 Managing the Line Inputs

The line inputs of the S-4 are routed into the material device slot. This means that the incoming audio can be used as the input to the tape device or as a live input signal when the device is set to Bypass. If the track input configuration is set to 'Sends Only. The line and mic audio are ignored and only audio from sends is used.

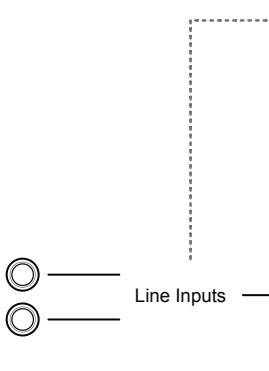

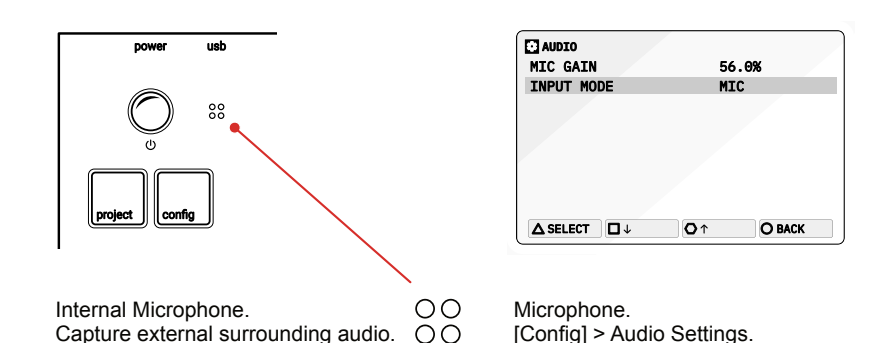

#### ■ CONFIGURING AND SELECTING THE MIC INPUT

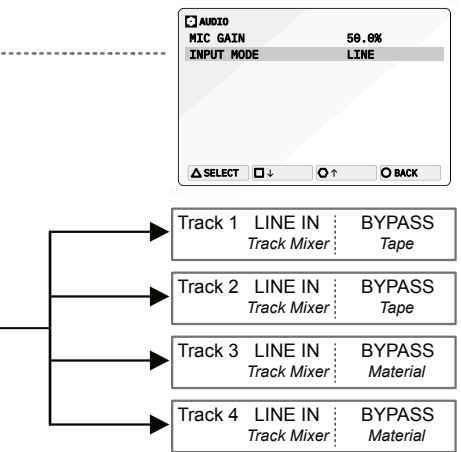

### **6.4 Audio over USB** NOTES

The S-4 has a class compliant USB interface with an extended array of 10 Audio Inputs and 10 Audio Outputs. The S-4 can be connected to compatible audio gear as host or device using the USB-C connector and will be identified as 'S-4' in the external devices interface configuration.

#### Audio Channel Output Assignments.

Routed from each individual track plus the main combined mix output to the USB channels.

Routed and mixed into each of the stereo tracks along with existing internal audio including any line input audio.

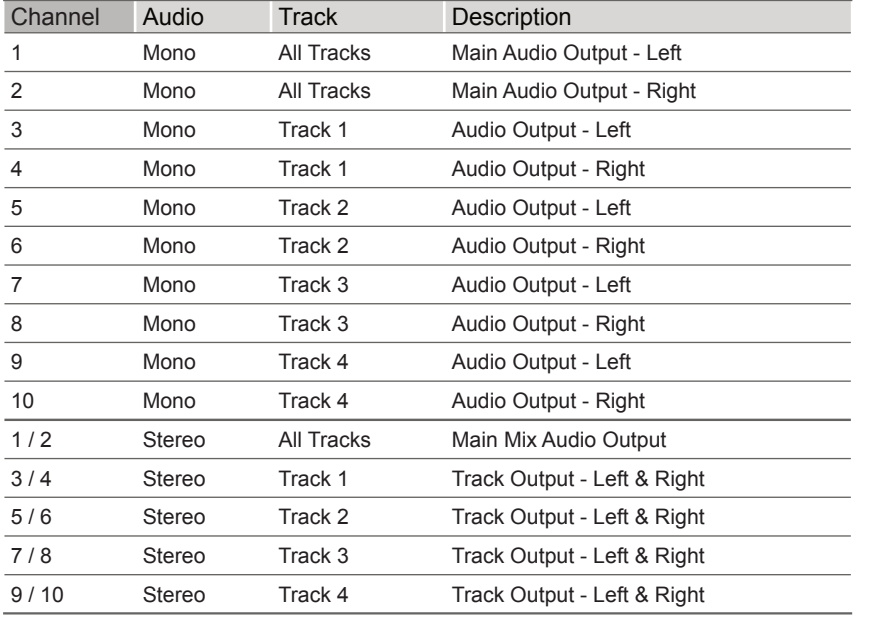

#### Audio Channel **Input** Assignments.

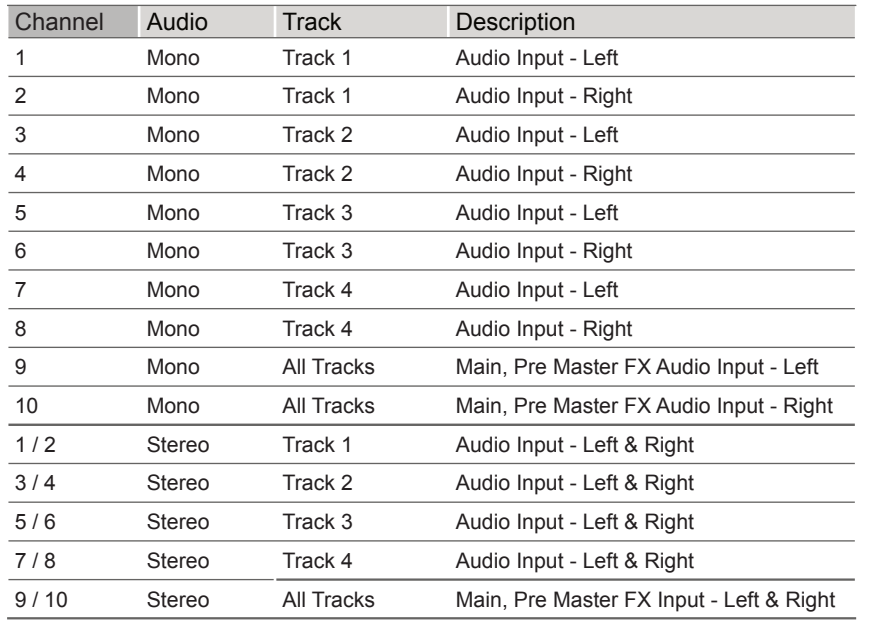

#### **Example: Interfacing USB audio out of S-4 and into Ableton Live**

The S-4 is connected to a PC / Mac with the USB cable. The example illustrates Mac settings for Ableton Live. Tracks in Live can be configured to accept audio from the S-4 Tracks or the master out. For example 4 Tracks can be set in Live to match each of the S-4 track outputs

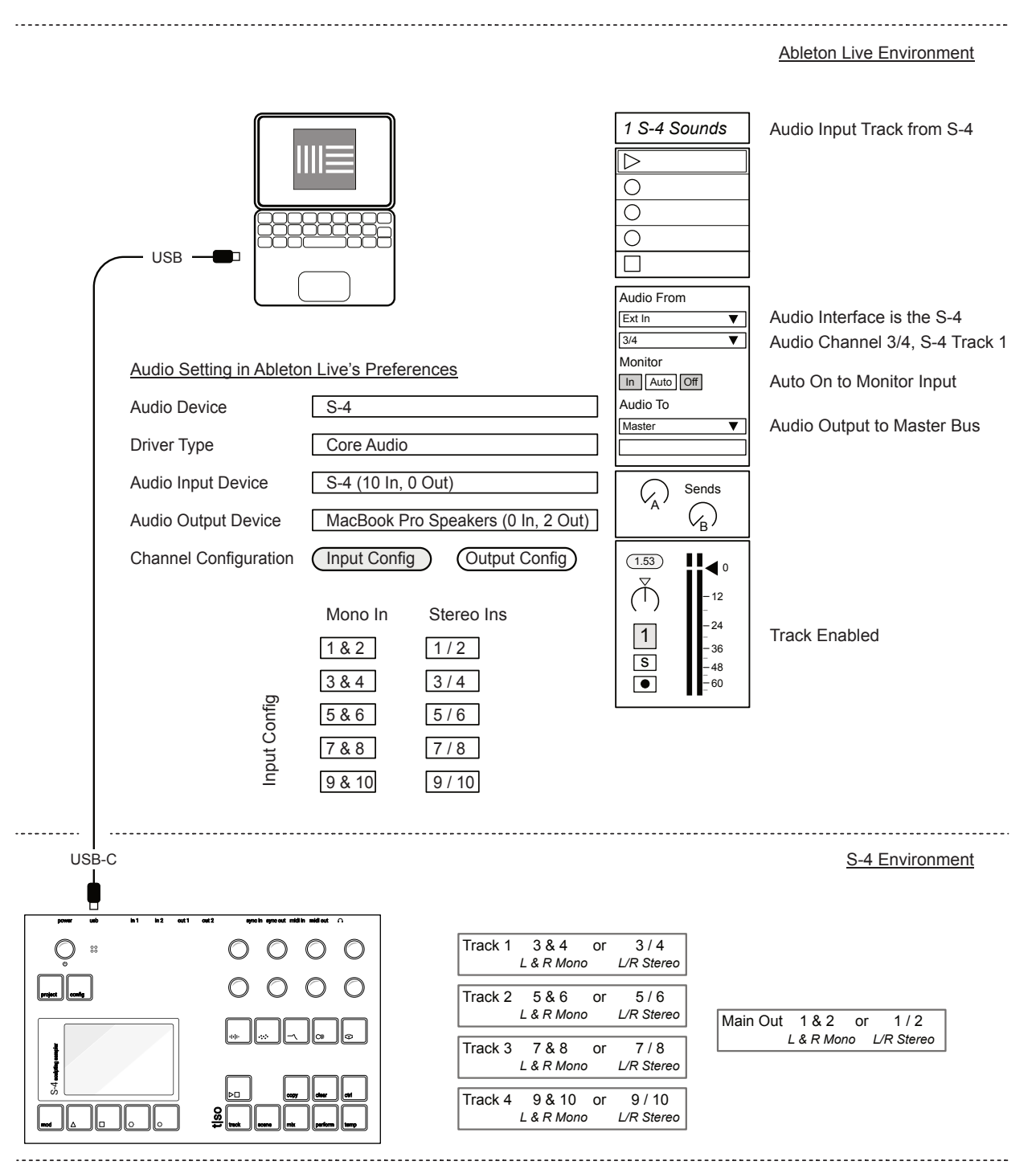

#### **Example: Interfacing USB audio In/out of S-4 and in/out of iPad using AUM**

The S-4 is connected to a iPad with the USB cable. The example illustrates iPad settings for the AUM App. AUM is an app which manages integration of iOS audio apps and external audio and MIDI gear. Connect the S-4 and iPad, maybe an interface is needed, then power up the S-4.

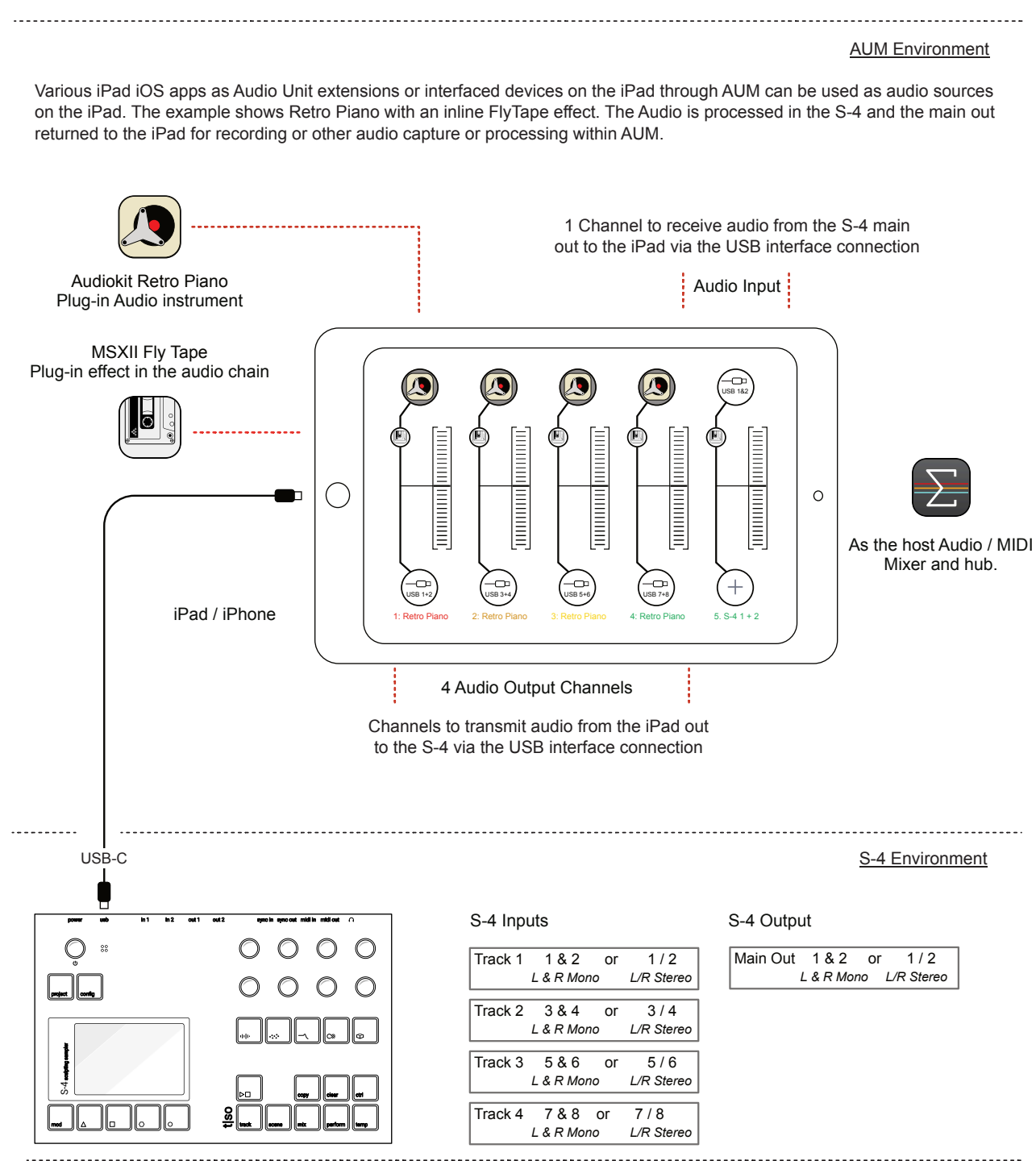

# 6 Audio In & Out **6 Audio In & Out 6**

#### **Example: Interfacing USB audio in to the S-4 from Ableton Live**

The S-4 is connected to a PC / Mac with the USB cable. The example illustrates Mac settings for Ableton Live. Tracks in Live can be configured to send audio to the S-4 Tracks or the master out. For example 4 Tracks can be set in Live to match transfer audio to each of the S-4 tracks

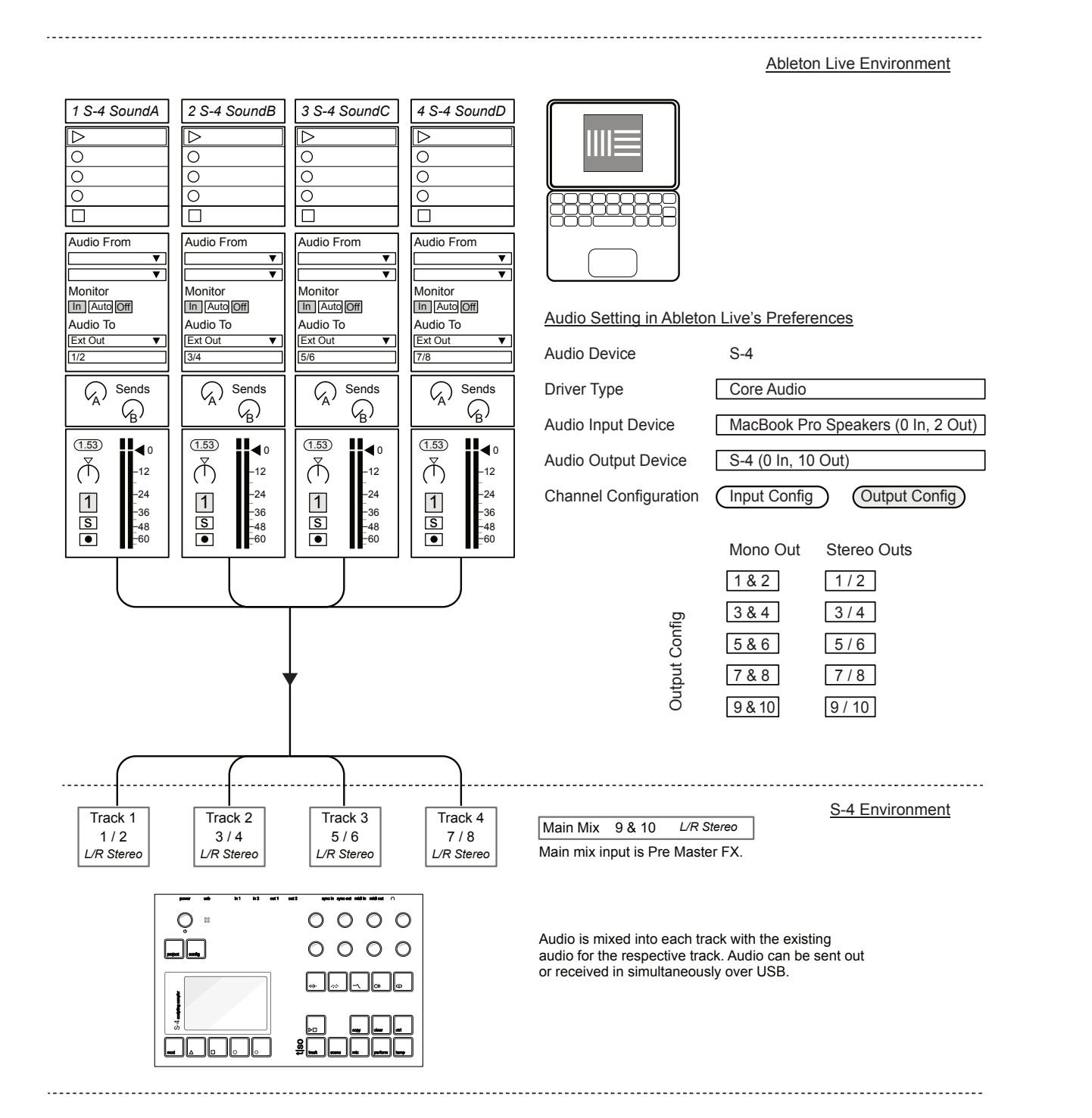

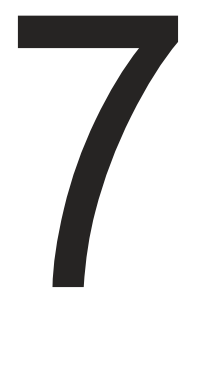

MIDI or Musical Instrument Digital Interface is a standard protocol for communicating between audio devices. The S-4 can communicate MIDI across the dedicated MIDI in and out ports and also using the USB-C connection. Each of the 4 tracks can be controlled on individually dedicated MIDI Channels. The MIDI In and Out uses a TRS Type A, 3.5mm Jack to MIDI DIN adapter. An adapter is supplied with the S-4. MIDI allows the S-4 to be played by notes from an external MIDI Keyboard or from an external sequencer. In addition to the digital interface of MIDI, two analog connections also exist. The Sync In and Out will be available in a future update for connecting to analog gear and to / from Eurorack modules.

*MIDI Sync and Analog Sync Functions are not included in release 1.0 of the S-4 Firmware. They will be implemented in the first update coming soon. MIDI Channels and CC can be assigned.*

# MIDI & Sync

### **7.1 MIDI Connectivity Notes Notes NOTES NOTES NOTES NOTES**

The physical connections for the MIDI inputs and outputs are located on the rear panel of the S-4 device.

#### **5 Pin DIN MIDI In / Out**

Any MIDI data received into the S-4 is indicated by the MIDI Symbol located in the top right of the page. This icon will flash when MIDI data is received.

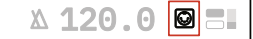

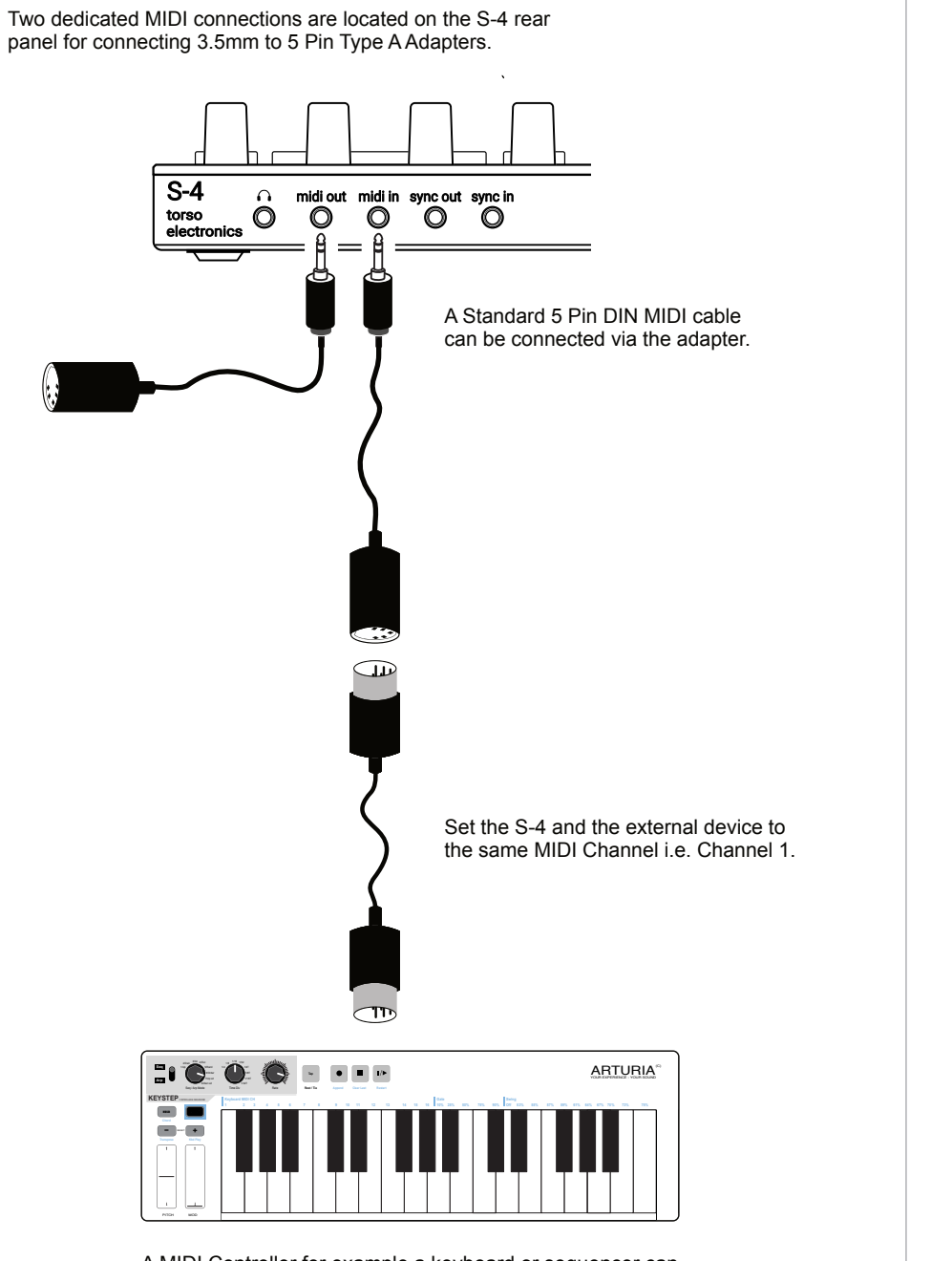

A MIDI Controller for example a keyboard or sequencer can be connected to the S-4 by the MIDI Input.

# USB also offers a MIDI interface to connect other gear. Ensure the USB

cable is specified for data communication.

Set the S-4 and the external device to the same MIDI Channel i.e. Channel 1.

#### **USB MIDI In / Out**

#### **MIDI In Indicator**

The USB-C Connection also allows interfacing to other gear,

PC/Mac DAW's and controllers.

The T-1 Sequencer is a perfect companion for the S-4. The USB-C S-4 Connection will also supply power to the T-1.

**120.0 3** MIDI Incoming Indicator **G** Solid - MIDI Data being received Empty - No MIDI Data being received

midi in sync in

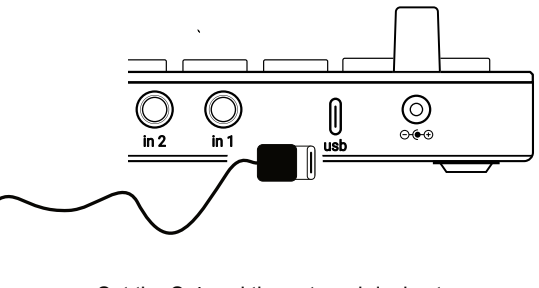

midi out sync out

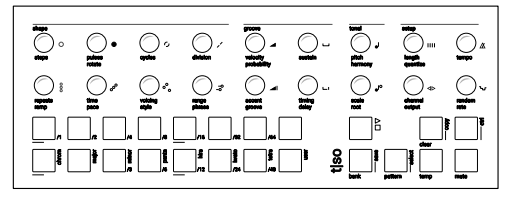

**NOTES NOTES**

# 7 MIDI & Sync MIDI & Sync 7

### 7.2 MIDI Channel

To communicate between the two connected devices the MIDI channel must be set to the same channel on each. Check with the manufacturers documentation for any external device MIDI configuration. Each track of the S-4 can be configured to receive MIDI on its own individual channel.

**ADJUSTING THE S-4 MIDI CHANNEL** 

- 1. Connect devices using the USB or MIDI ports.
- 2. Press [CONFIG] to open the configuration settings.
- 3. Turn (SELECT) to navigate to select the track to edit. Also press the  $[DOWN], \Box$  or  $[UP], \bigcirc$  Action buttons to navigate the menu.
- 4. Press [OPEN], △ or Press (SELECT) to open the track sub-menu.
- 5. Navigate to highlight the 'MIDI CHANNEL' option.
- 6. Turn any of the 8 parameter knobs to set the MIDI channel or tap [OPEN] to cycle channels. Set to the same channel as the external device, example Channel 1.

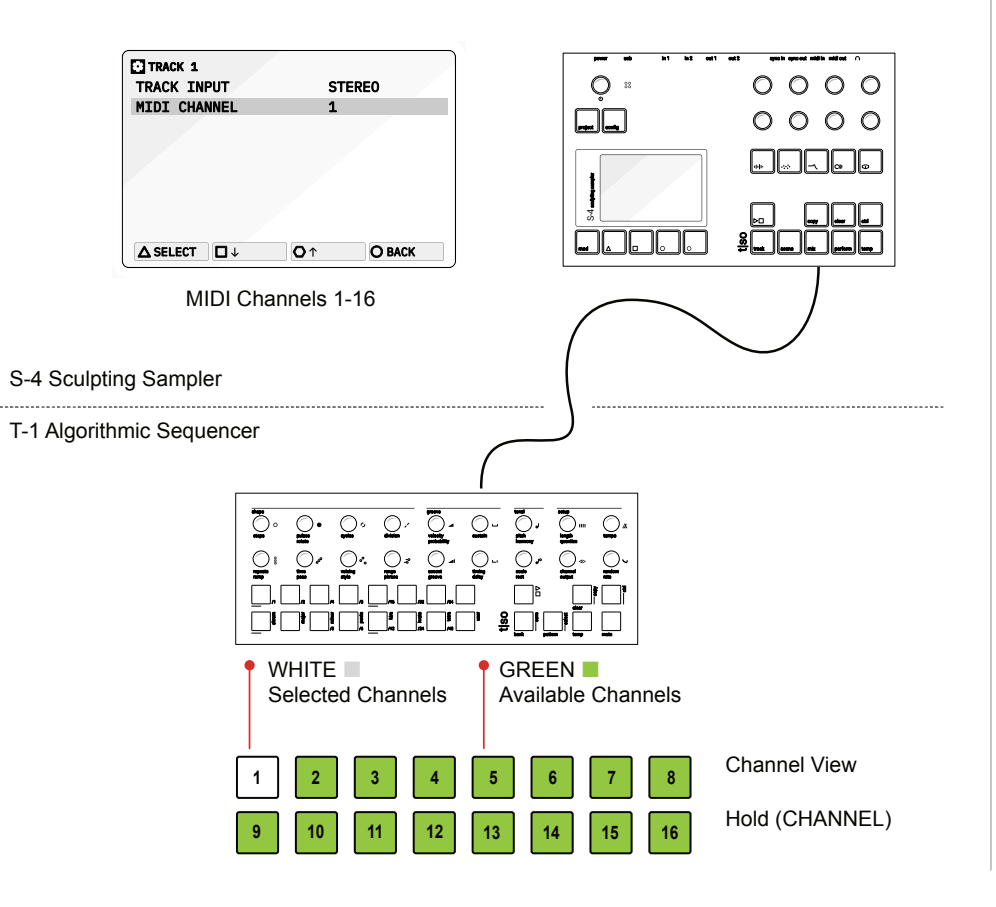

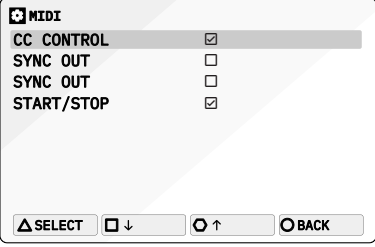

### 7.3 MIDI Synchronisation

The S-4 can be synchronised to an external MIDI Clock. This will then take over the global tempo BPM of the S-4 device. A clock can also be sent from the S-4 to synchronise other gear to the S-4. Also the S-4 can respond to external transport controls to start and stop playback of the tracks.

MIDI Config Settings [CONFIG] > MIDI

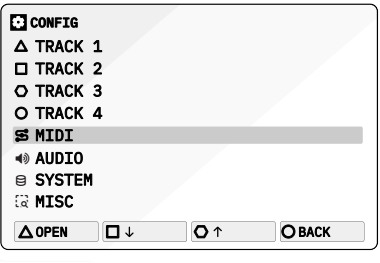

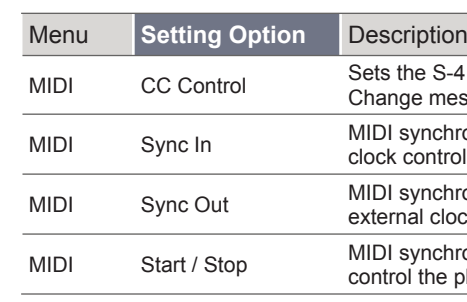

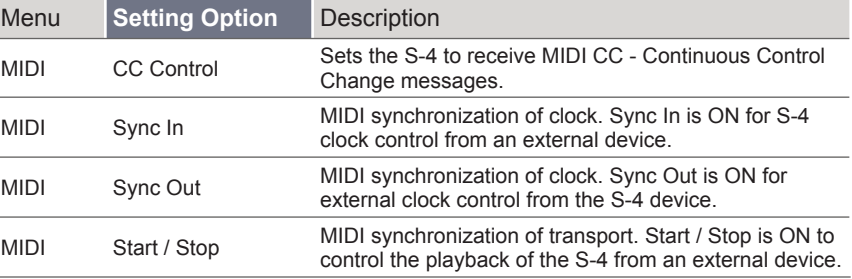

**NOTES NOTES**

# 7 MIDI & Sync MIDI & Sync 7

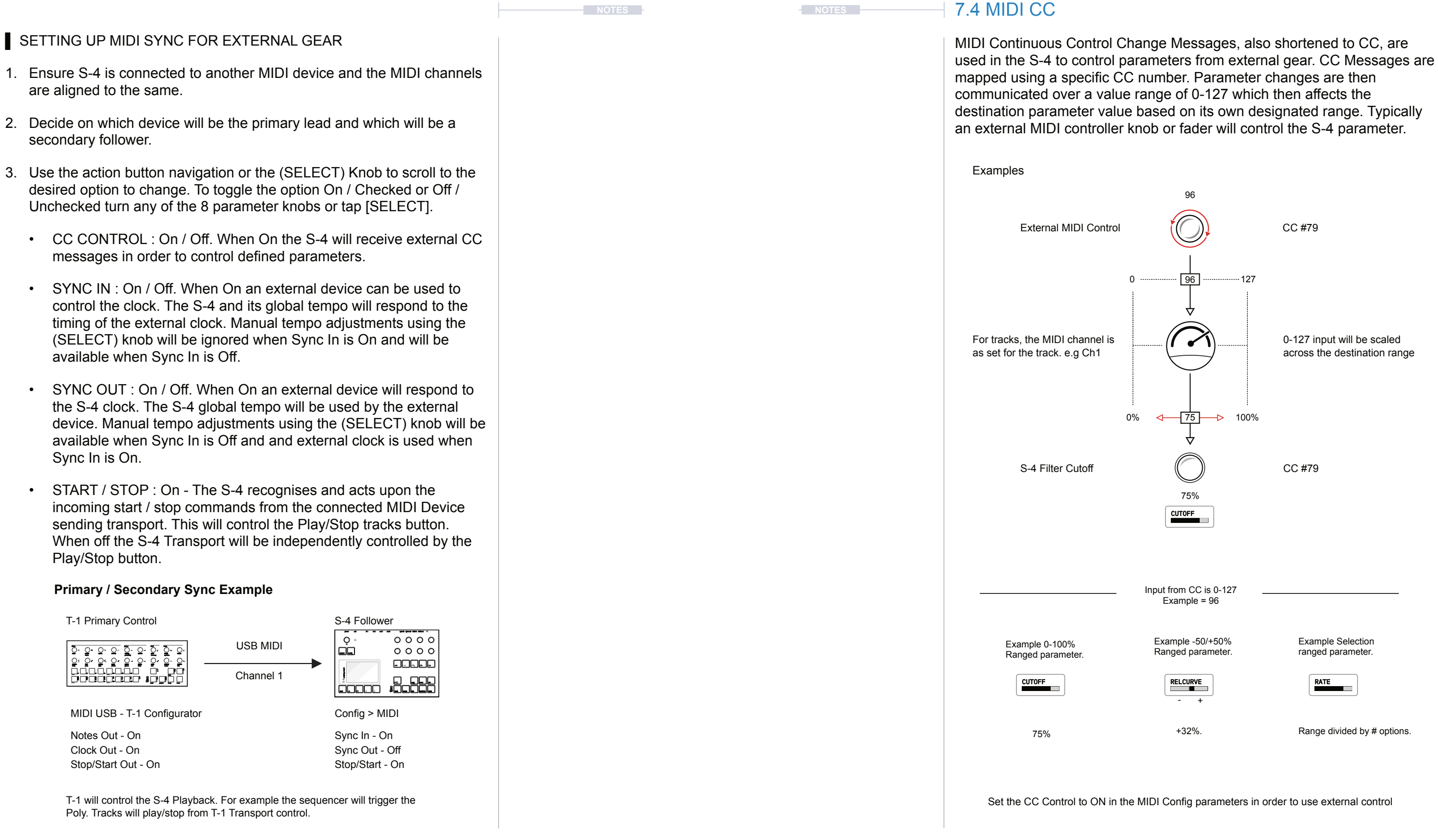

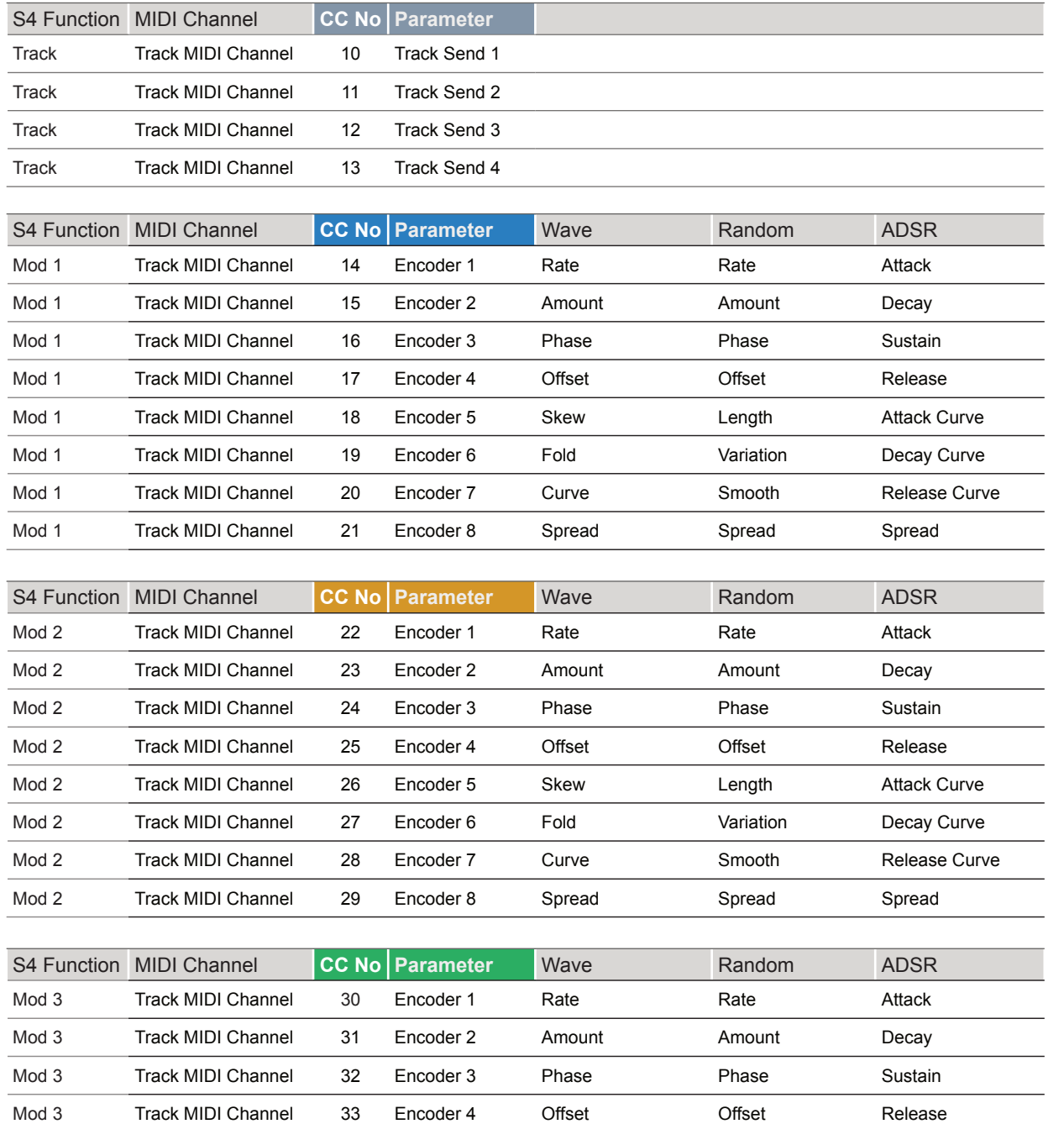

Mod 3 Track MIDI Channel 34 Encoder 5 Skew Length Attack Curve Mod 3 Track MIDI Channel 35 Encoder 6 Fold Variation Decay Curve Mod 3 Track MIDI Channel 36 Encoder 7 Curve Smooth Release Curve

Mod 3 Track MIDI Channel 37 Encoder 8 Spread Spread Spread Spread

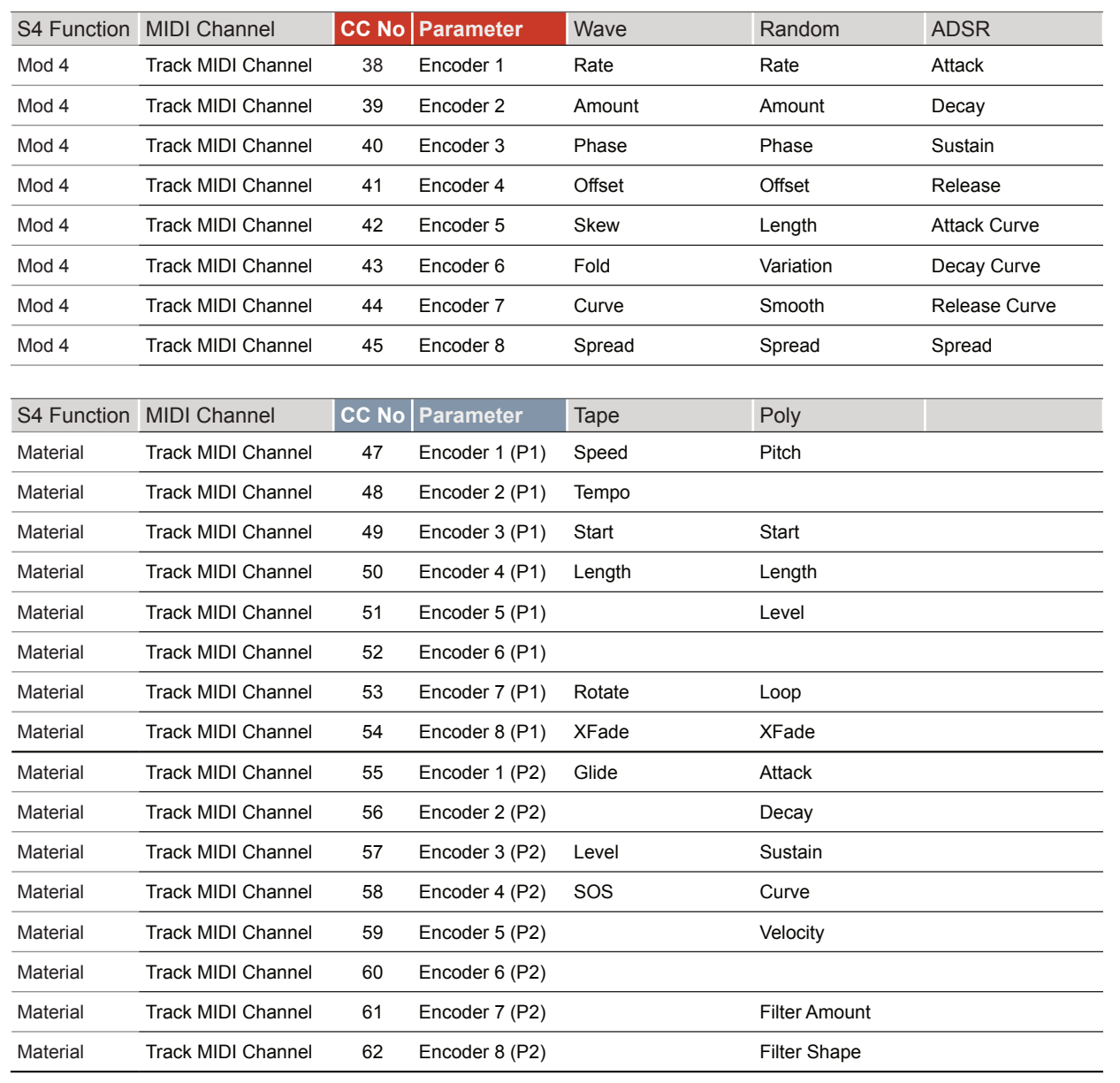

#### **CC Mapping Reference - Tracks CC Mapping Reference - Tracks** (Continued)

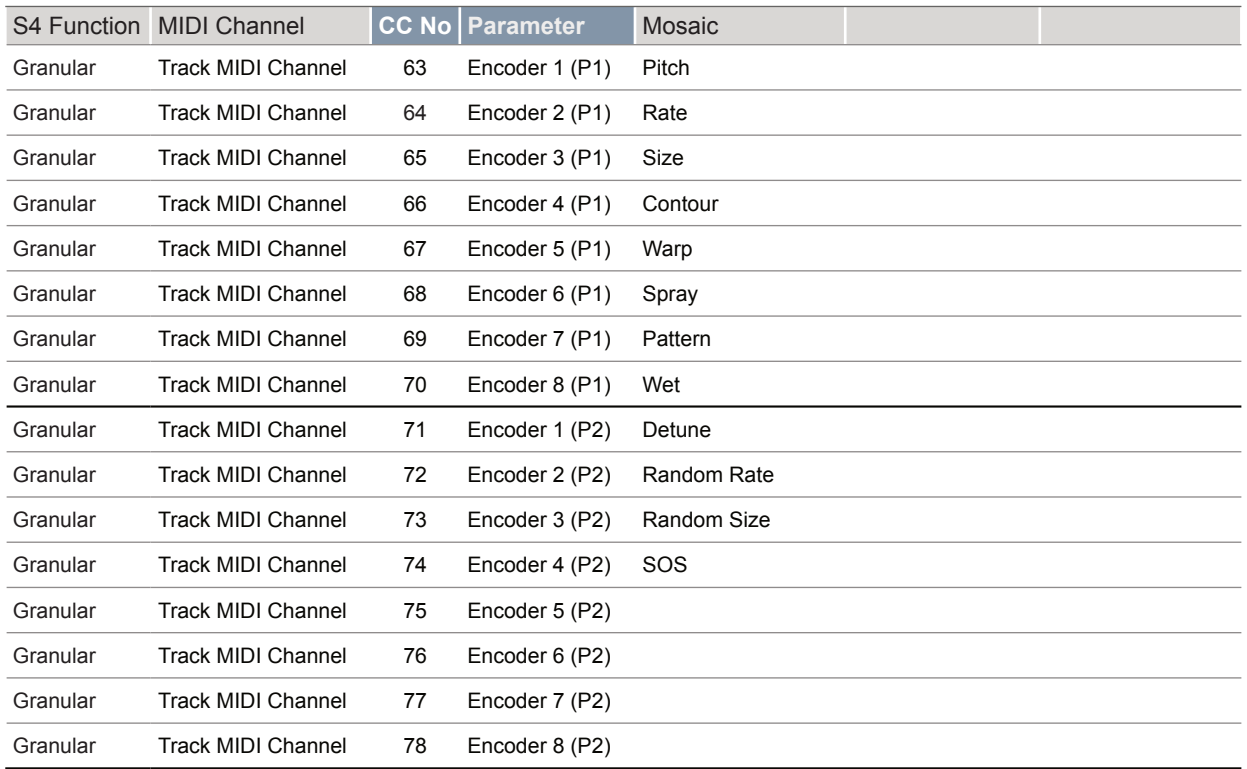

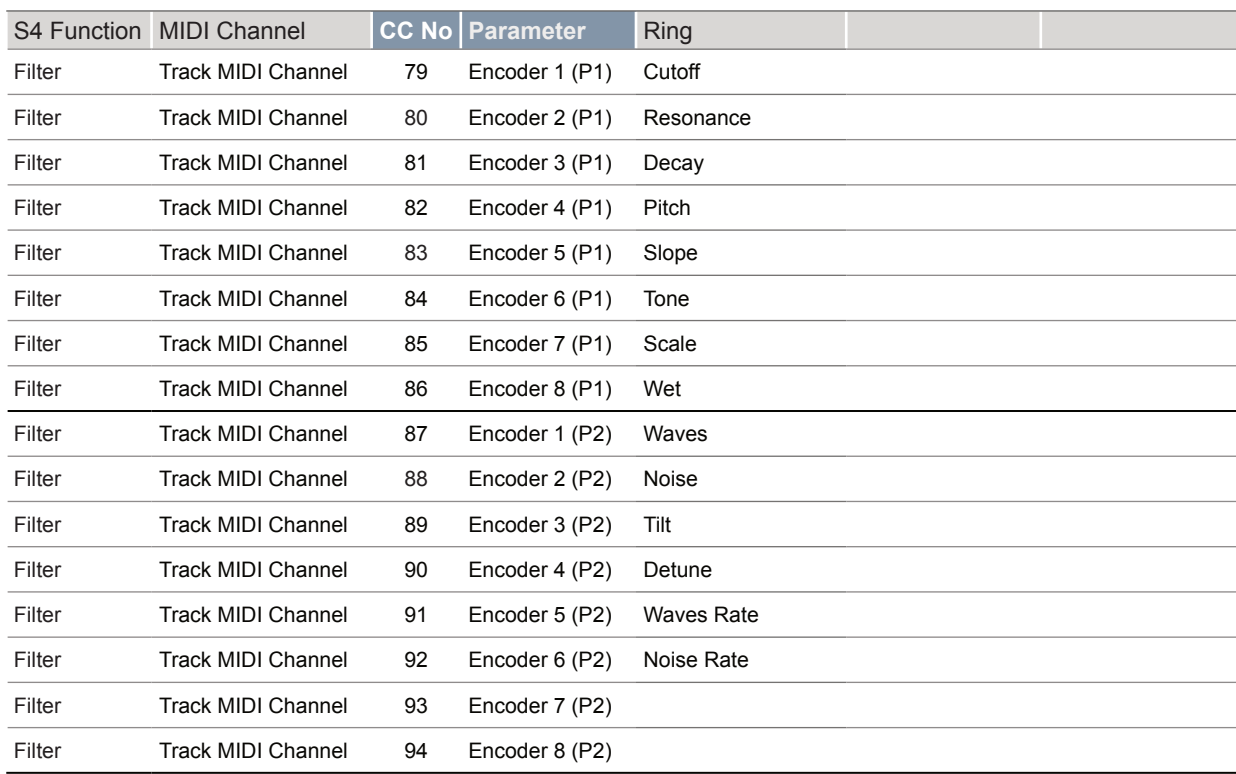

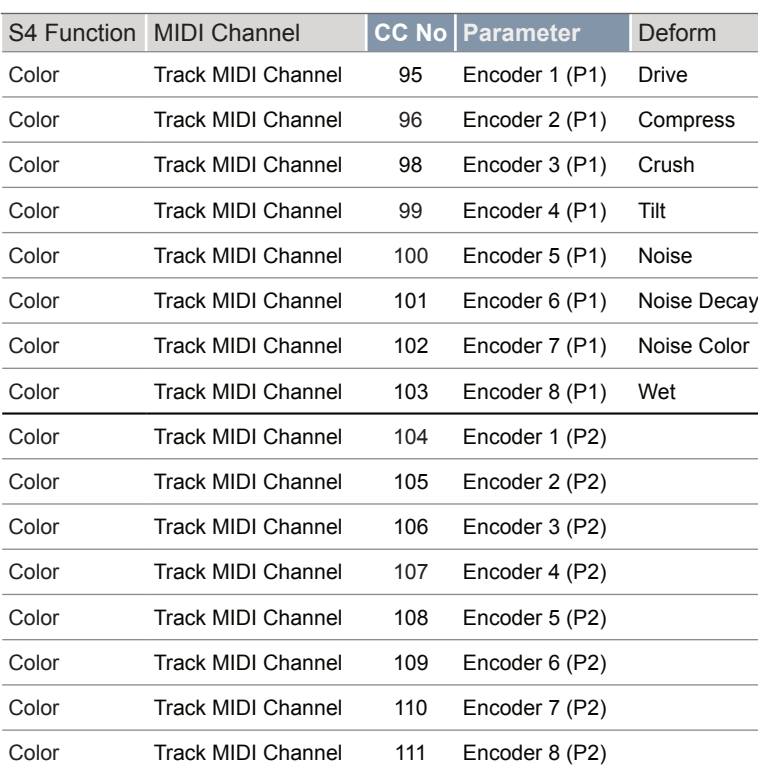

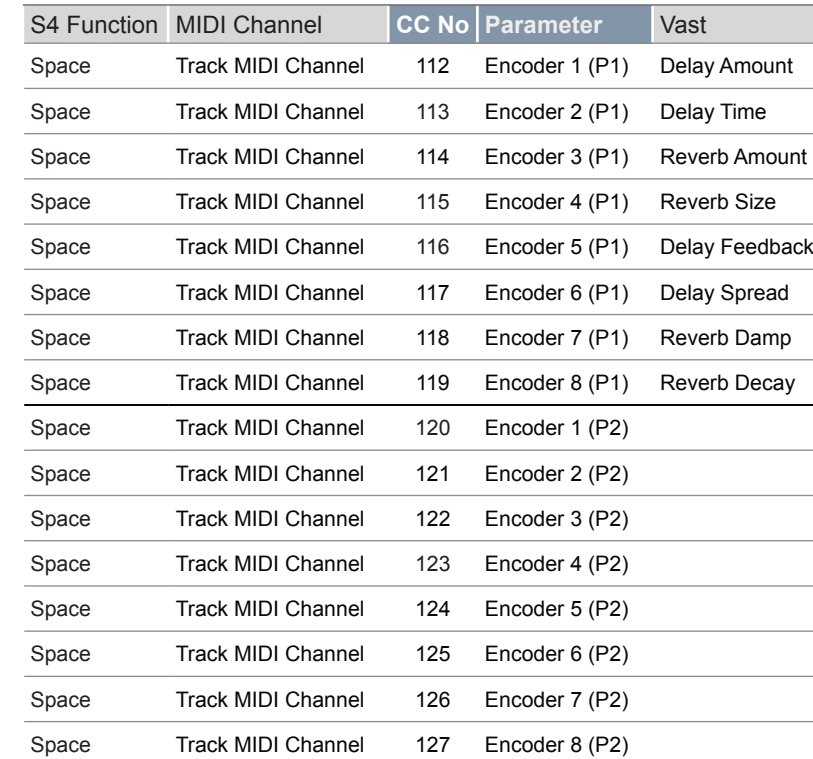

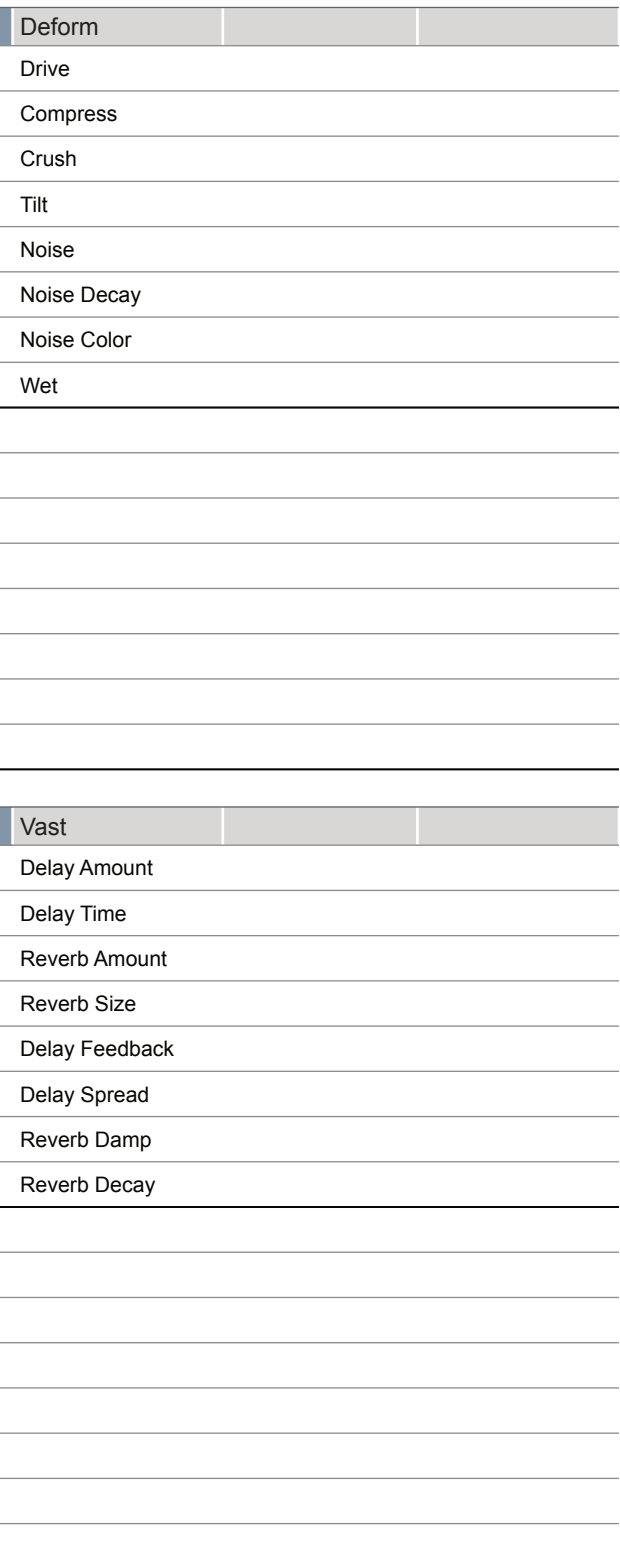

#### **CC Mapping Reference - Tracks** (Continued) **CC Mapping Reference - Tracks** (Continued)

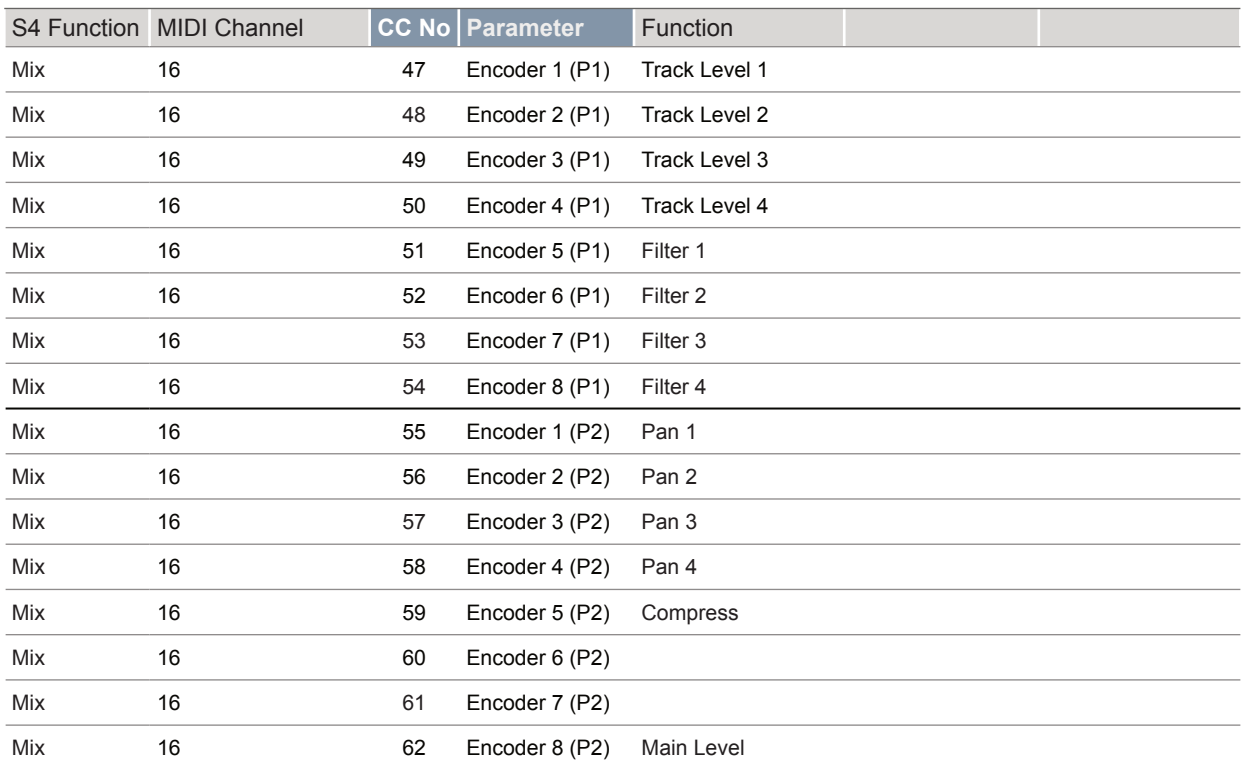

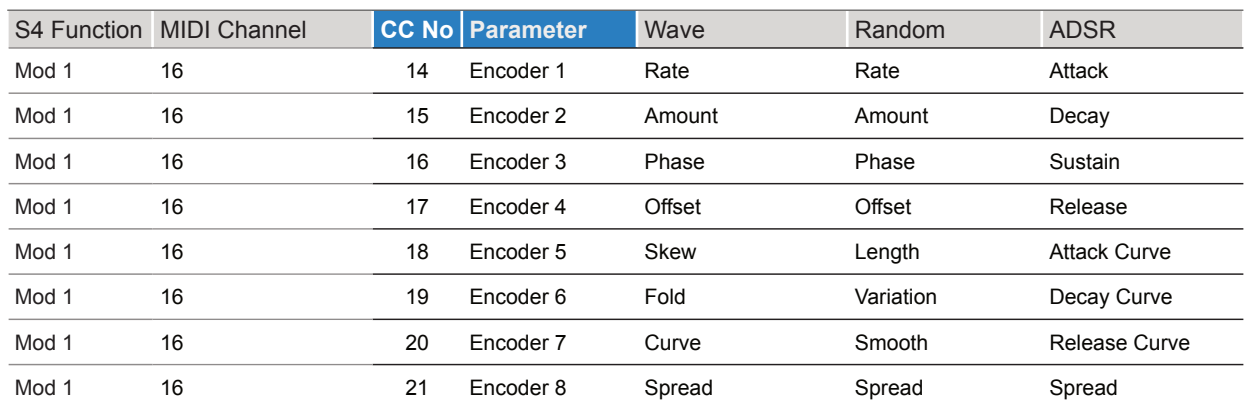

#### **CC Mapping Reference - Mix** (Continued) **CC Mapping Reference - Mix** (Continued)

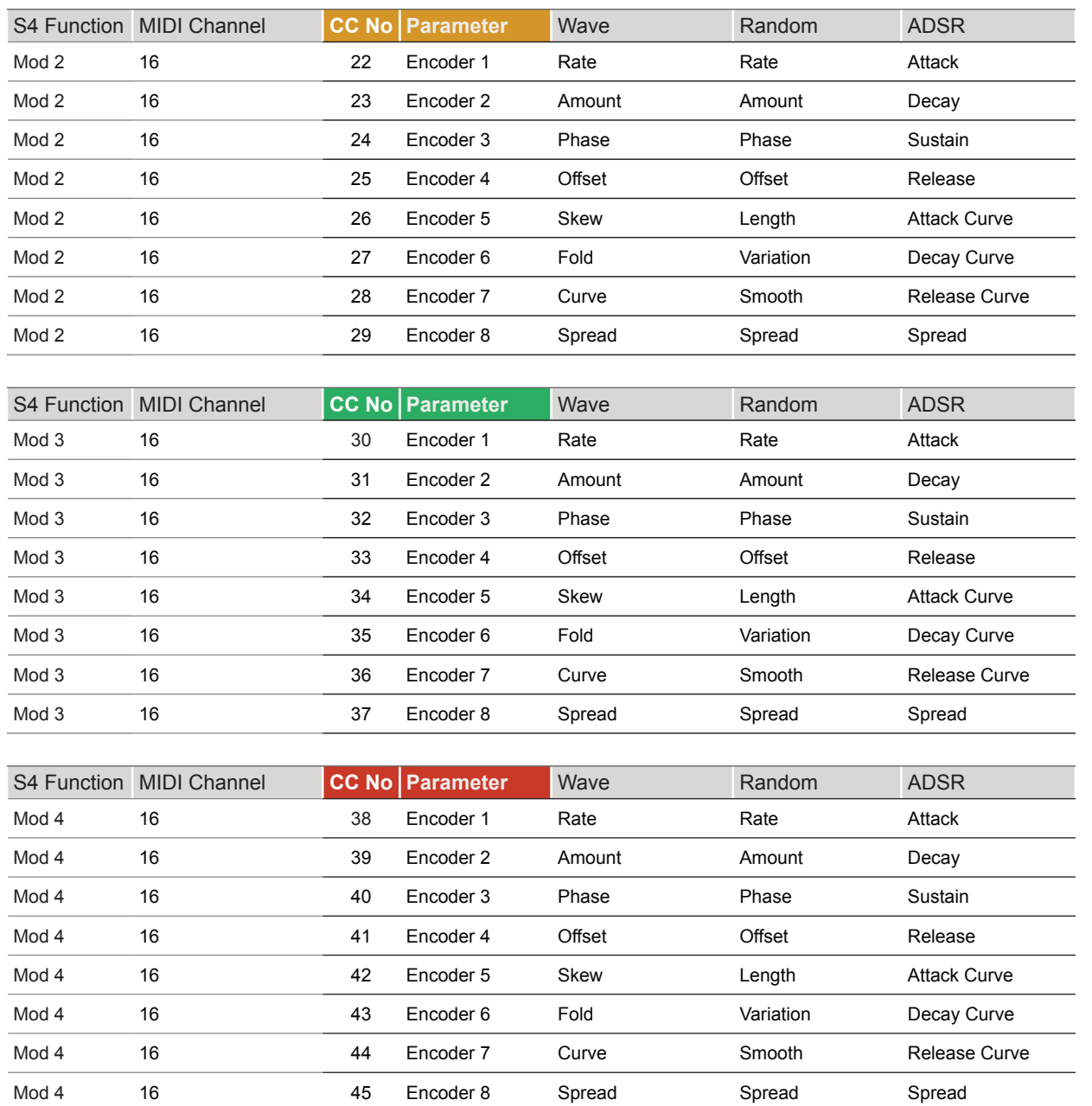

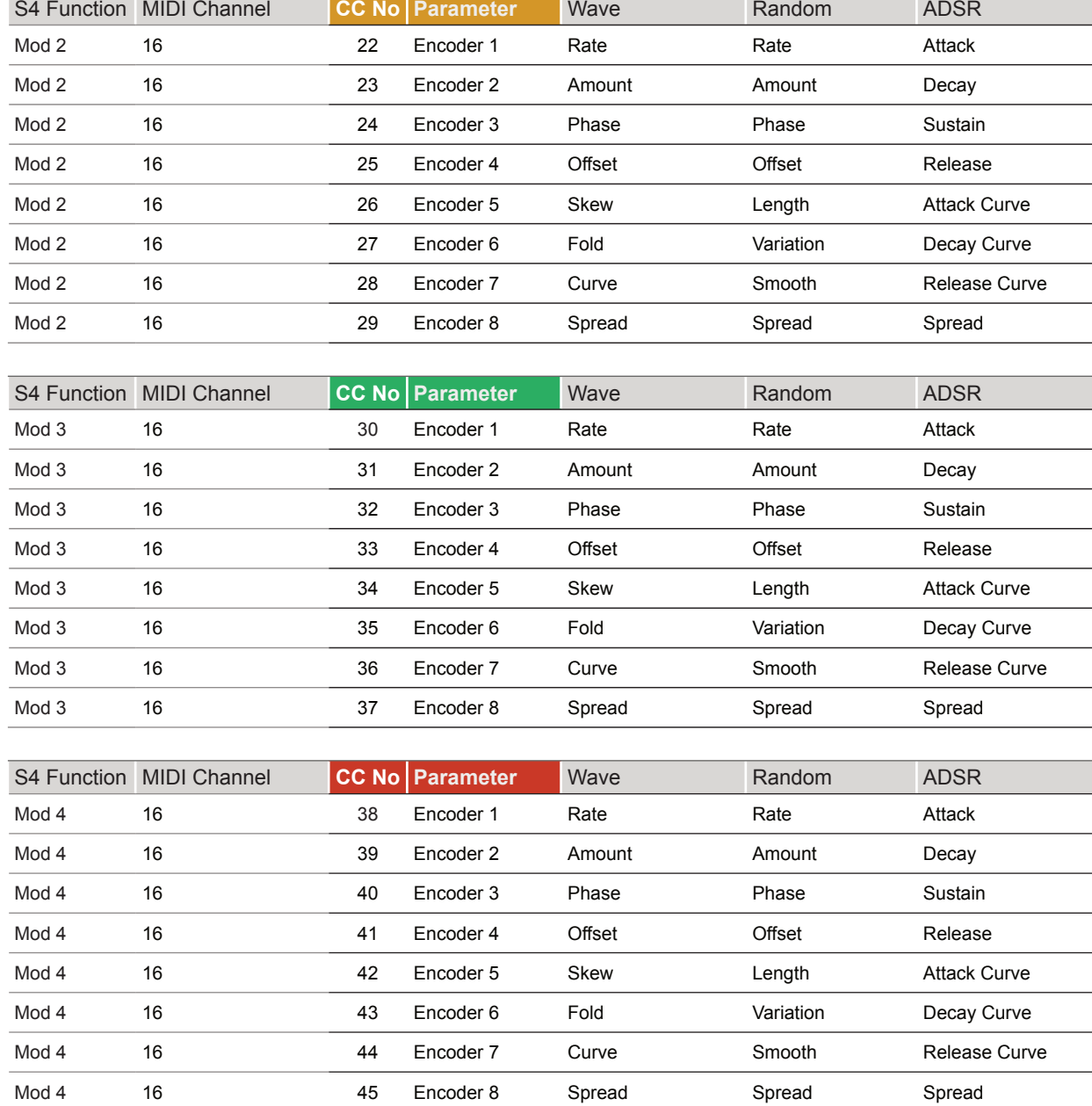

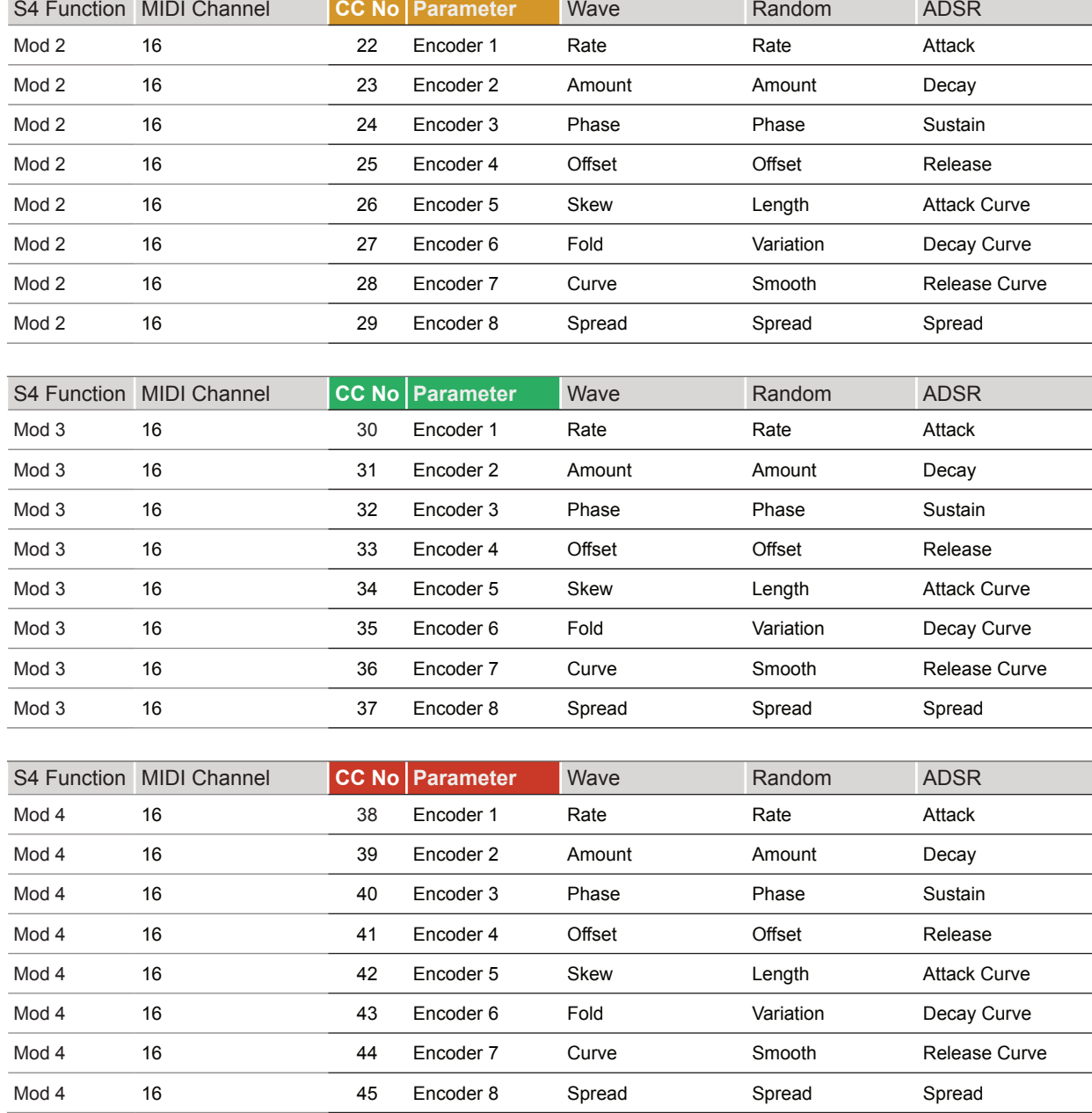

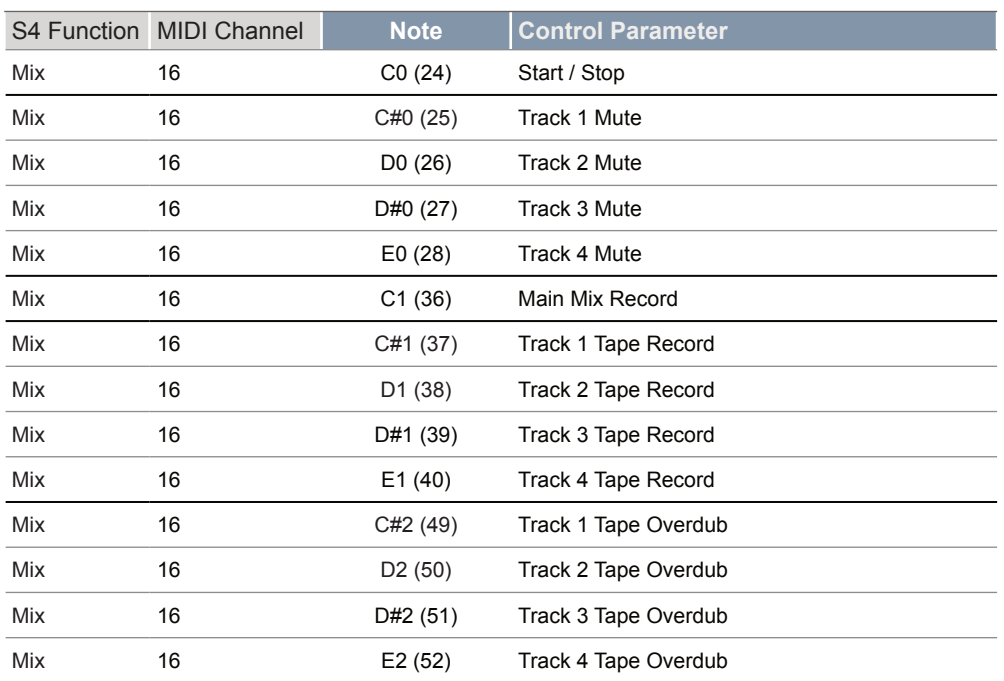

**NOTES** 

#### **CC Mapping Reference - Notes**

### 7.5 Sync In / Out

The S-4 can be synchronised with an external analog clock. The S-4 can send or receive an analog clock at 24 PPQN using the rear Sync In and Sync Out connections. If multiple clocks are connected to S-4 the hierarchy dictates the primary lead clock used where the Sync In Analog clock is the highest in the order.

Pam's New Workout synchronised as the secondary follower to S-4 which is the primary clock. Any subsequent connected devices to PNW will be synchronised. An output from PAM's could be used to synchronise the S-4 using it's Sync In as an option if the Eurorack is to operate as the primary clock.

Clock Sync Hierarchy S-4 System

> **1** Analog Clock **2** MIDI Clock Analog Clock<br>Sync In **2** MIDI In

Pam's New Workout Eurorack Module:

- PPQN = 24 Matches S-4 Default
- trigger sent from the S-4 to PAM's.

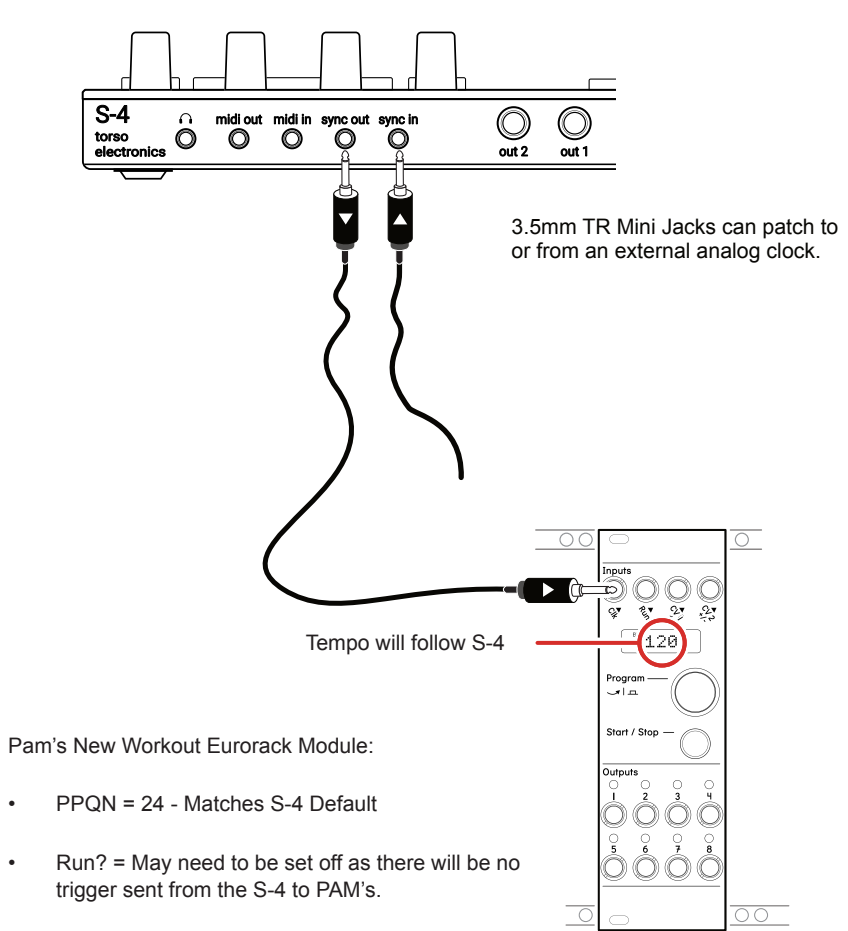

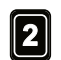

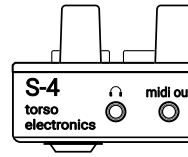

#### **Example: Synchronising Eurorack with PAM's from S-4.**

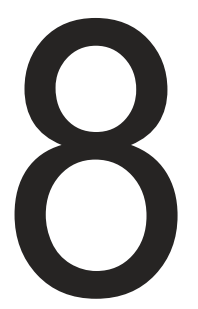

This section covers all the elements of a non-creative nature and things that don't fit a sound design workflow. System based functions such as firmware updates and configuration settings are contained here along with housekeeping guidance. Some elements in the configuration settings are also covered in the appropriate section along with the relevant topic earlier in this manual. You could consider this the area for all the boring bits, but nevertheless there is is still useful and in fact important information contained within. As such it is worth at least familiarising with this section and its contents.

# System

# 8.1 Config Menu Options **No. 2 Second 2018 No. 2 Second 2018 No. 2 Second 2018 No. 2 Second 2018 Notes No. 2 Second 2018 No. 2 Second 2018 No. 2 Second 2018 No. 2 Second 2018 No. 2 Second 2018 No. 2 Sec**

2. Turn (SELECT) to navigate to highlight the desired sub-menu. Also press the [DOWN],  $\Box$  or [UP],  $\Diamond$  Action buttons to navigate the menu.

3. With a target sub menu highlighted, Press [OPEN],  $\Delta$  or Press (SELECT) to open the options. Press [BACK], O Action button to exit

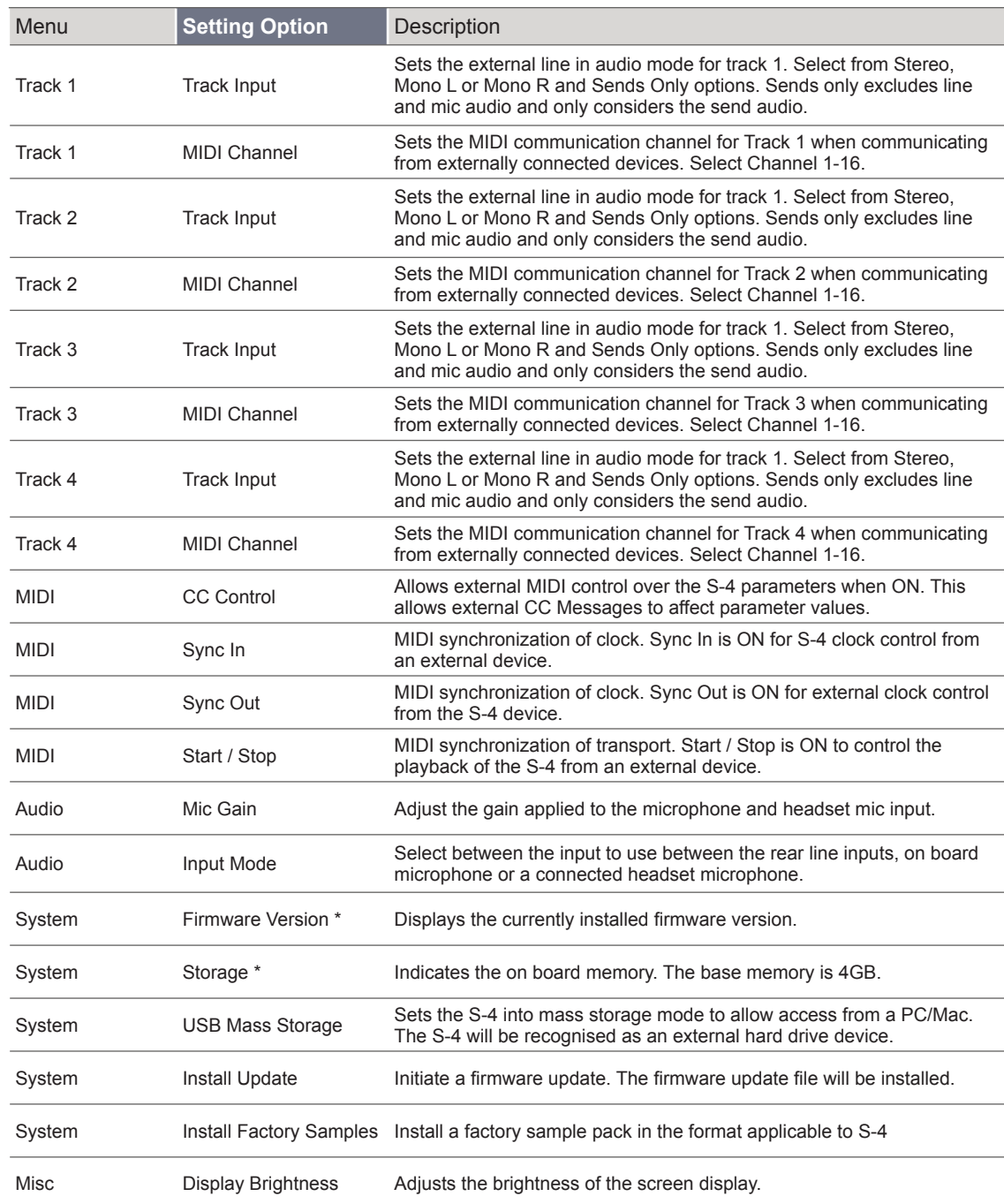

**ACCESSING THE CONFIG MENU** 

1. Press [CONFIG] to open the configuration settings.

- 
- 
- and backup the config menu structure.
- 4. To change a setting:-
	-
	-
- 

• Turn any of the 8 Parameter knobs to change a selected option.

• Tap [OPEN],  $\triangle$  Action button to cycle through the available options.

5. Note some listings are only for information and display purposes and cannot be changed manually. For example, firmware version.

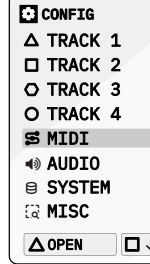

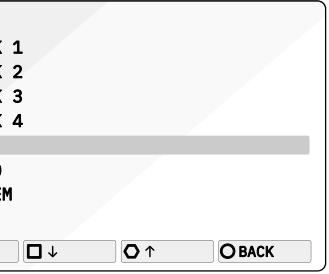

\* The function is an Indication only and cannot be edited directly in the menu.

### 8.2 Connecting the S-4 to a PC / Mac for Data Transfer **NOTES NOTES NOTES NOTES NOTES**

It is possible to connect and communicate with the S-4 from a PC/Mac using the USB-C connection. This is useful for a variety of reasons but one specific function is to transfer data to the S-4 as a remote storage device. Transferring samples and firmware updates can be performed in this mode.

- 1. Ensure the S-4 is powered off.
- 2. Connect a compatible USB cable between the PC / Mac and the S-4 USB-C connector. The cable will depend on the PC/Mac connections i.e. Type C or A etc. Ensure this is a fully functional USB data compatible cable and not designed only for use as a power cable.
- 3. Power ON the S-4 using the supplied PSU. This will need the dedicated PSU connected as the USB port does not power the S-4 device.

### 8.3 S-4 as a Mass Storage Device

The S-4 can operate as a MSD or Mass Storage Device when connected to a PC or Mac. This presents the S-4 similar to a remote hard drive connected to the PC/Mac. This allows transfer of files by simply dragging from the PC/Mac to the S-4 MSD.

- 1. Connect the PC/Mac to the S-4 as previously described. Ensure any projects are saved on the S-4.
- 2. Press [CONFIG] to open the configuration settings.
- 3. Turn (SELECT) to navigate to highlight the 'SYSTEM' sub-menu. Also press the [DOWN],  $\Box$  or [UP],  $\Diamond$  Action buttons to navigate the menu.
- 4. Press [OPEN],  $\Delta$  or Press (SELECT) to open the sub-menu options.
- 5. Navigate to highlight the 'USB MASS STORAGE' option.
- 6. Press [OPEN], △ Action button or Press (SELECT) Knob to set the S-4 to a Mass Storage Device. This means the S-4 will be presented on the PC/Mac like a removable hard drive and named 'S-4'. An error will be displayed if a USB connection is not present or is not recognised.
- 7. Files can be copied from the PC/Mac to / from the S-4 MSD. For example to copy a firmware file or a sample to the S-4 or use this mode to backup files from the S-4 to the PC/Mac.
- 8. When complete, eject the S-4 from the within the PC/Mac file browser.
- 9. The S-4 will be disconnected and will restart.

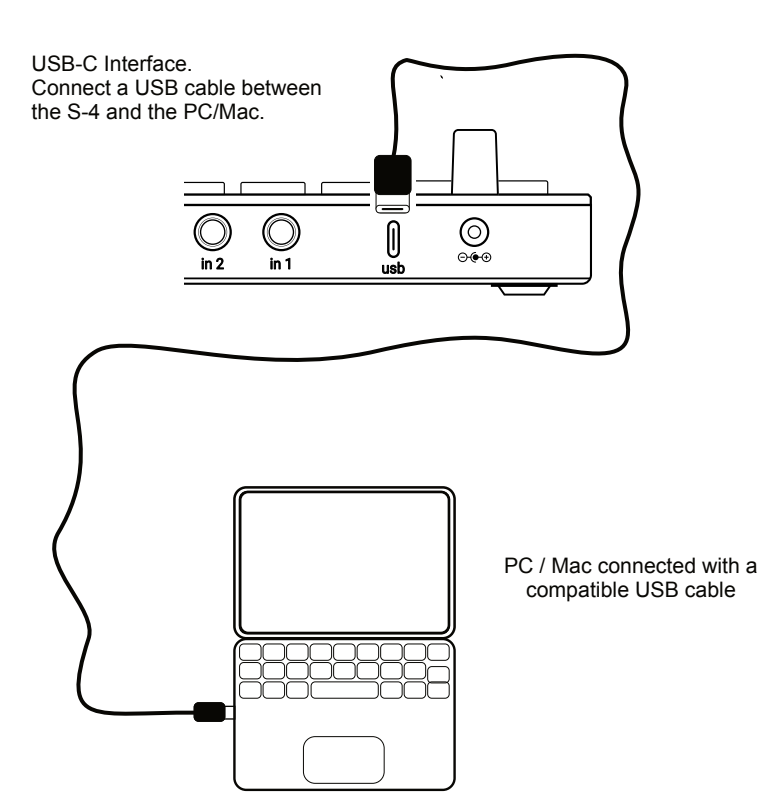

#### ■ CONNECTING A PC/MAC

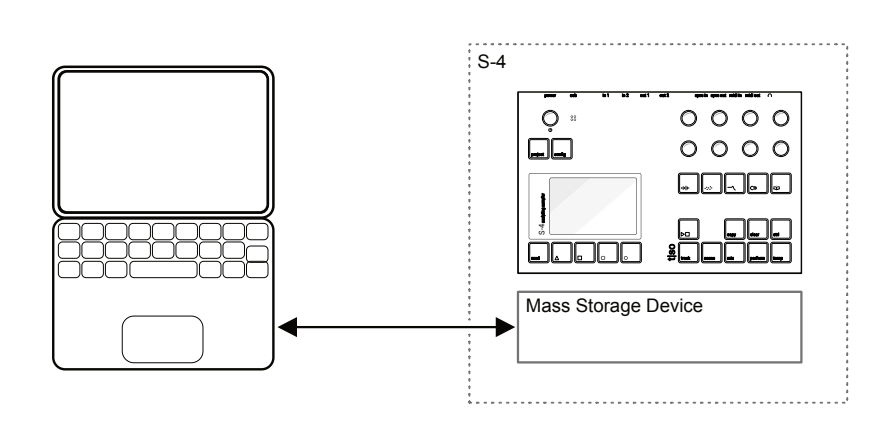

#### SETTING S-4 AS A MASS STORAGE DEVICE

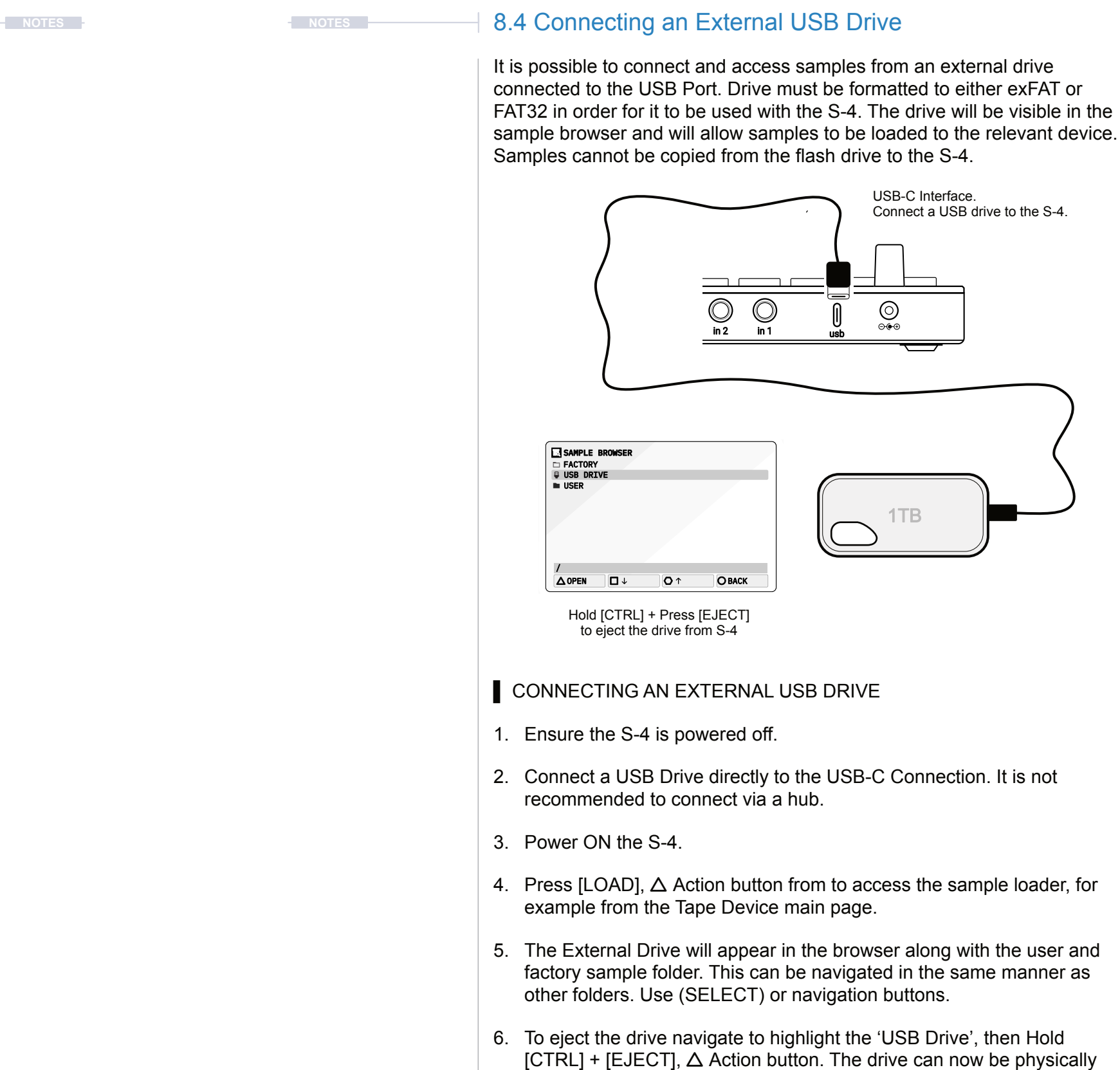

disconnected from the S-4.

The S-4 can be backed up by copying the folders and files from the S-4 when in mass storage device mode. User samples can also be transferred to the S-4 for use in the audio engines. The folder structure follows a defined convention.

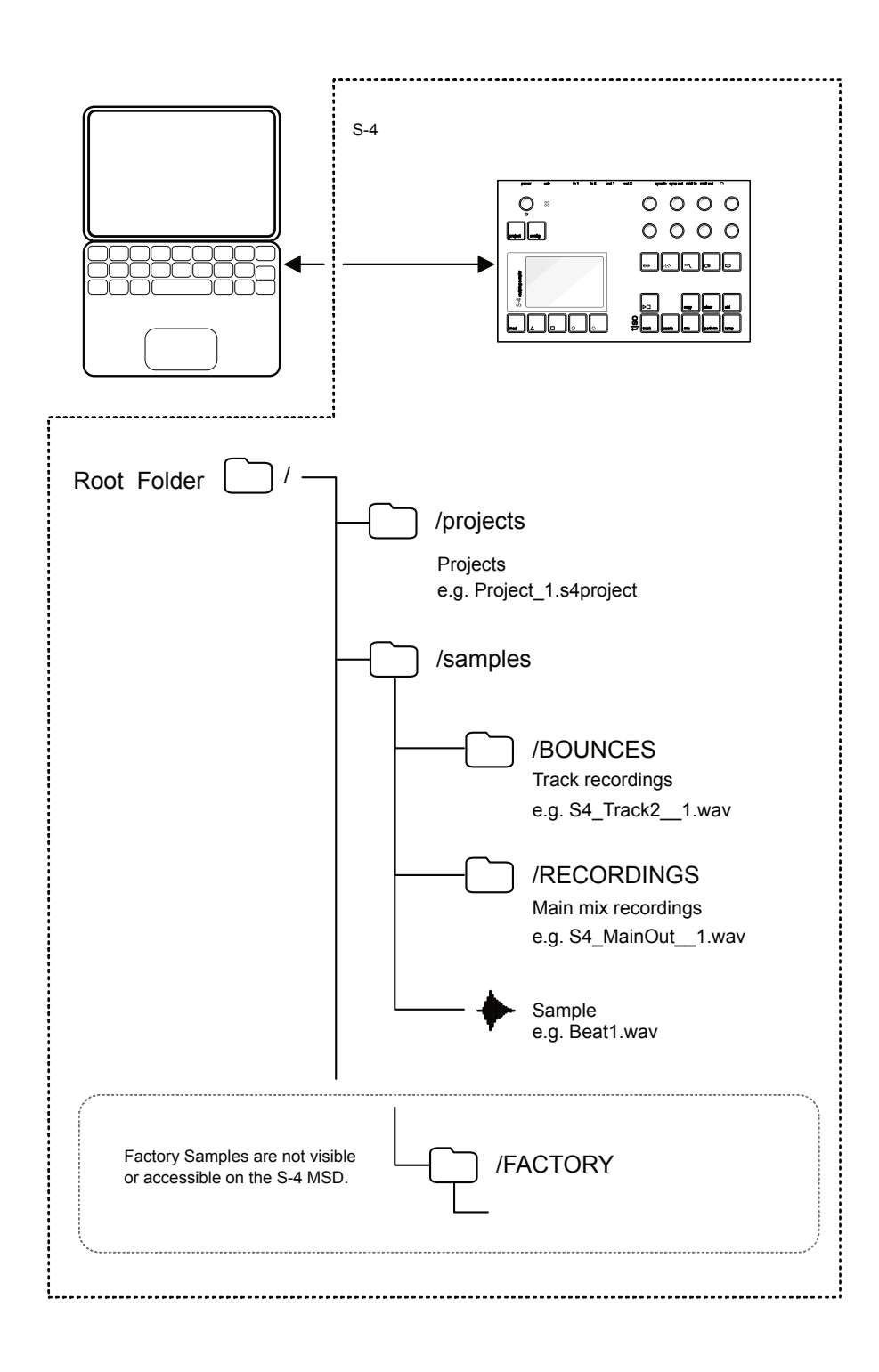

#### 8.5 Firmware Update of the S-4 **Notes Notes NOTES NOTES NOTES 1** NOTES

From time to time Torso Electronics will release firmware updates. This may be to kill any bug issues or to add or enhance the S-4 features. The defined process for updates should follow the specific instructions supplied with the firmware, otherwise this acts as a generic guide.

#### ▌ FIRMWARE UPDATE

- 1. Download the firmware version from the Torso Electronics website.
- 2. Connect the PC/Mac to the S-4 with the USB Cable and set as a MSD-Mass Storage Device as described previously. The S-4 should appear on the PC/Mac as a disk.
- 3. Copy the downloaded firmware .ZIP image from your PC/Mac to the S-4 mass storage device. Ensure this is an intact .ZIP file and has not been unzipped automatically in the browser.
- 4. Eject the "S-4" disk on your computer
- 5. On the S-4, Press [CONFIG] to open the settings menu.
- 6. Turn (SELECT) to navigate to highlight the 'SYSTEM' sub-menu. Also press the [DOWN],  $\Box$  or [UP],  $\Diamond$  Action buttons to navigate the menu.
- 7. Press [OPEN],  $\Delta$  or Press (SELECT) to open the system sub-menu.
- 8. Navigate to highlight the 'INSTALL UPDATE' option.
- 9. Press [OPEN], Δ Action button or Press (SELECT) Knob to install the firmware previously located on the mass storage device
- 10. The update will commence and the display screen will illustrate the progress as the file transfers and installs.
- 11. Once complete the S-4 will restart with the new operating system firmware installed. The current firmware version will be displayed in the start up splash screen.

6. Turn (SELECT) to navigate to highlight the 'SYSTEM' sub-menu. Also press the [DOWN],  $\Box$  or [UP],  $\Diamond$  Action buttons to navigate the menu.

7. Press [OPEN],  $\Delta$  or Press (SELECT) to open the system sub-menu.

9. Press [OPEN],  $\Delta$  Action button or Press (SELECT) Knob to install the samples previously located on the mass storage device.

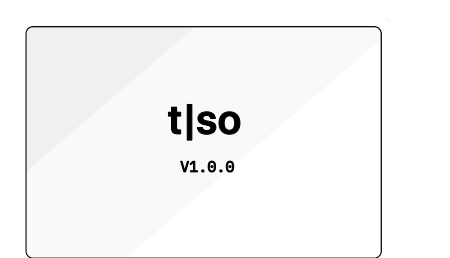

# 8.6 Installing Factory Samples

Adding user samples is a case of dragging and dropping the correct sample format from a PC/Mac to the Samples/USER directory when the S-4 is set as a mass storage device. Sub folders can be created. The S-4 will come loaded with a set of factory samples. If there is a need to reinstall these or any updated factory samples, a system utility will help install into the correct categories.

1. Download the factory samples latest version from the Torso Electronics

2. Connect the PC/Mac to the S-4 with the USB Cable and set as a MSD-Mass Storage Device as described previously. The S-4 should appear

3. Copy the downloaded zip file on your PC/Mac to the S-4 mass storage device. Ensure this is an intact .ZIP file and has not been automatically

5. On the S-4, Press [CONFIG] to open the settings menu.

- ▌ FACTORY SAMPLES UPDATE
- website.
- on the PC/Mac as a disk.
- unzipped in the browser.
- 4. Eject the "S-4" disk on your computer
- 
- 
- 
- 
- 
- progress as the file transfers and installs.
- folder ordered by theme.

8. Navigate to highlight the 'INSTALL FACTORY SAMPLES' option.

10. The installation will commence and the display screen will illustrate the

11. Once complete the S-4 will restart with the new factory samples installed. These will be found when loading a sample in the 'Factory'

### 8.7 Display Brightness **NOTES NOTES**

The display brightness can be adjusted within the 'MISC' configuration.

#### **ADJUSTING THE DEVICE DISPLAY BRIGHTNESS**

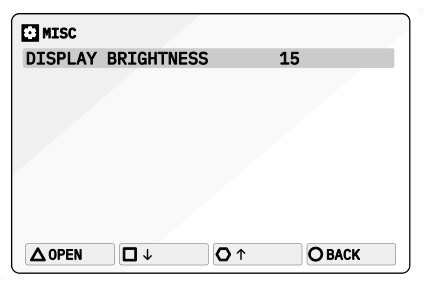

- 1. Press [CONFIG] to open the configuration settings.
- 2. Turn (SELECT) to navigate to highlight the 'MISC' sub-menu. Also press the [DOWN],  $\Box$  or [UP],  $\Diamond$  Action buttons to navigate the menu.
- 3. Press [OPEN],  $\Delta$  or Press (SELECT) to open the sub-menu options.
- 4. Navigate to highlight the 'DISPLAY BRIGHTNESS' option.
- 5. Press [OPEN],  $\Delta$  Action button to toggle the setting value or turn any of the 8 parameter knobs. The display will adjust real time while the changes are being made.

#### 8.8 Power Considerations

The S-4 is powered from a dedicated power supply and is not in itself powered by the USB port. Portable power chargers can be used and also the S-4 can power other devices from its USB port. It is impossible to give details for each connected device but there are some generic elements to consider.

- S4 stand alone power and general consumption: 1A, 12V (12 Watt)
- S4 powering a connected Torso Electronics T-1: 1.2A, 12V (14.4 Watt)
- S4 + max current draw from USB port: 1.5A, 12V (18 Watt)
- The current limit for powering external devices via S-4's USB is 1A, 5V.

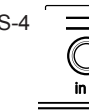

midi in sync in

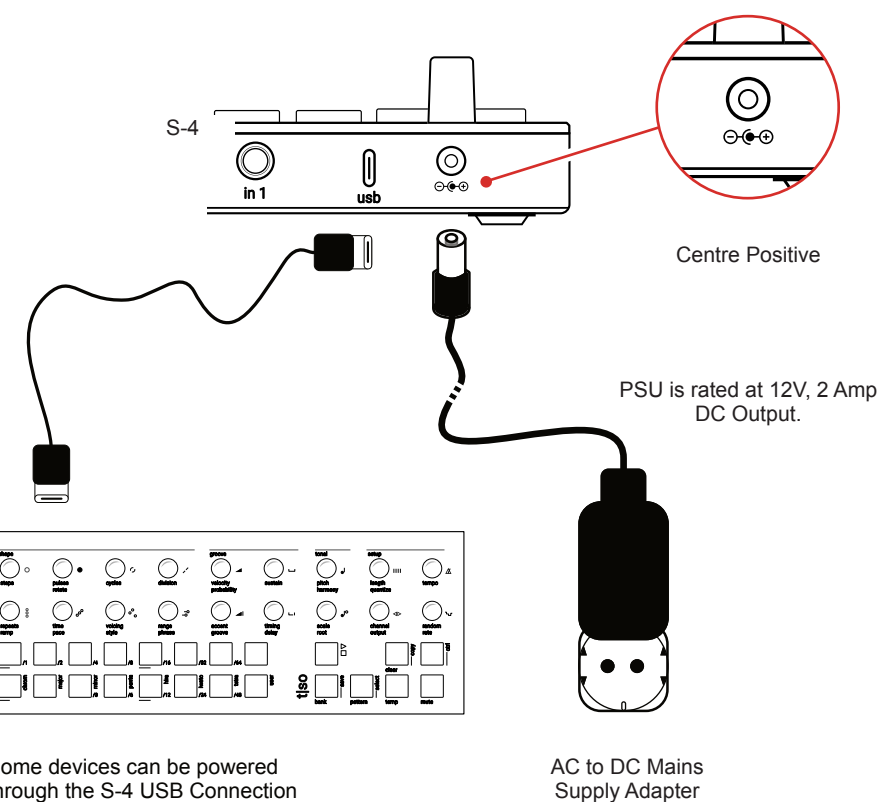

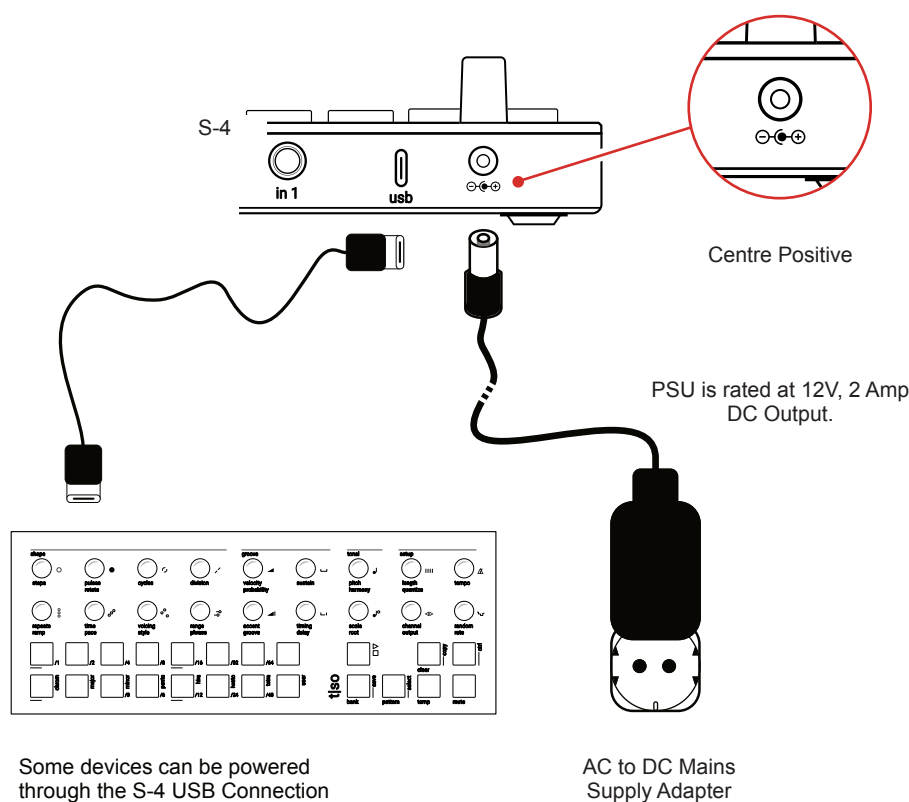

# Appendix

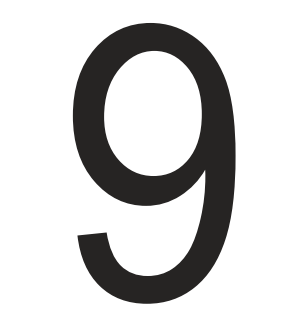

# 9 Appendix Appendix 9

### 9.1 Scales

Some scales are applied to various functions in the S-4 typically to quantize the pitch to a note in the scale. A selectable 'Free' option is not quantized to any scale. The scales covered in various functions are illustrated below.

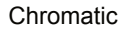

Hirajoshi

 $|c|$ 

Kumoi

 $|C|D|$ D#

Hex Aeolian

 $|c\overline{\text{lo}}|$ 

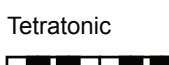

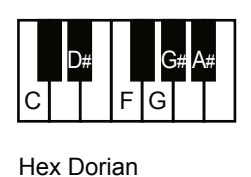

D#  $A#$  $F[G]$ 

D# F# A#  $\mathsf{F}[\mathsf{G}]$ 

**D# A#**  $\mathsf{F}\mathsf{G}$ 

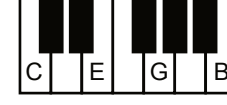

Iwato

 $|{\rm c}|$  $C#$ 

F

 $|c\overline{\text{D}}|$ 

Pentatonic

 $D#$  G#

 $|G|$ 

 $|G[A]|$ 

Overtone

Dorian

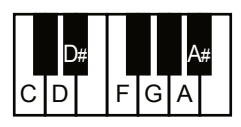

Blues

 $|c|$   $|$ 

Lydian

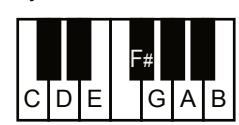

Super Locrian

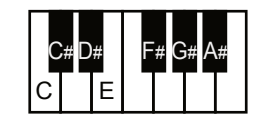

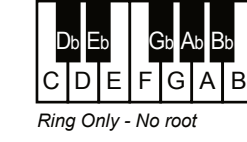

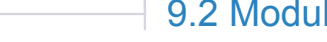

Whole Tone

Major

Minor

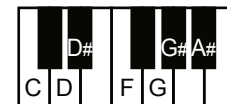

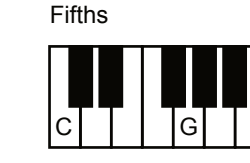

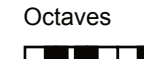

Pelog

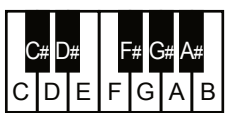

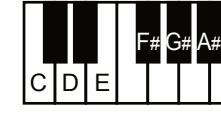

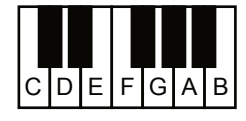

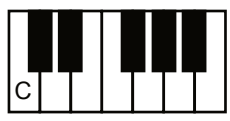

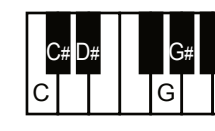

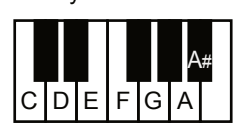

Mixolydian

# 9.2 Modulator Destination Summary

A summary of all destination parameters which can be modulated is provided below. The modulation sources can be any modulator assigned to

Mod 1, Mod 2, Mod 3 or Mod 4 slot.

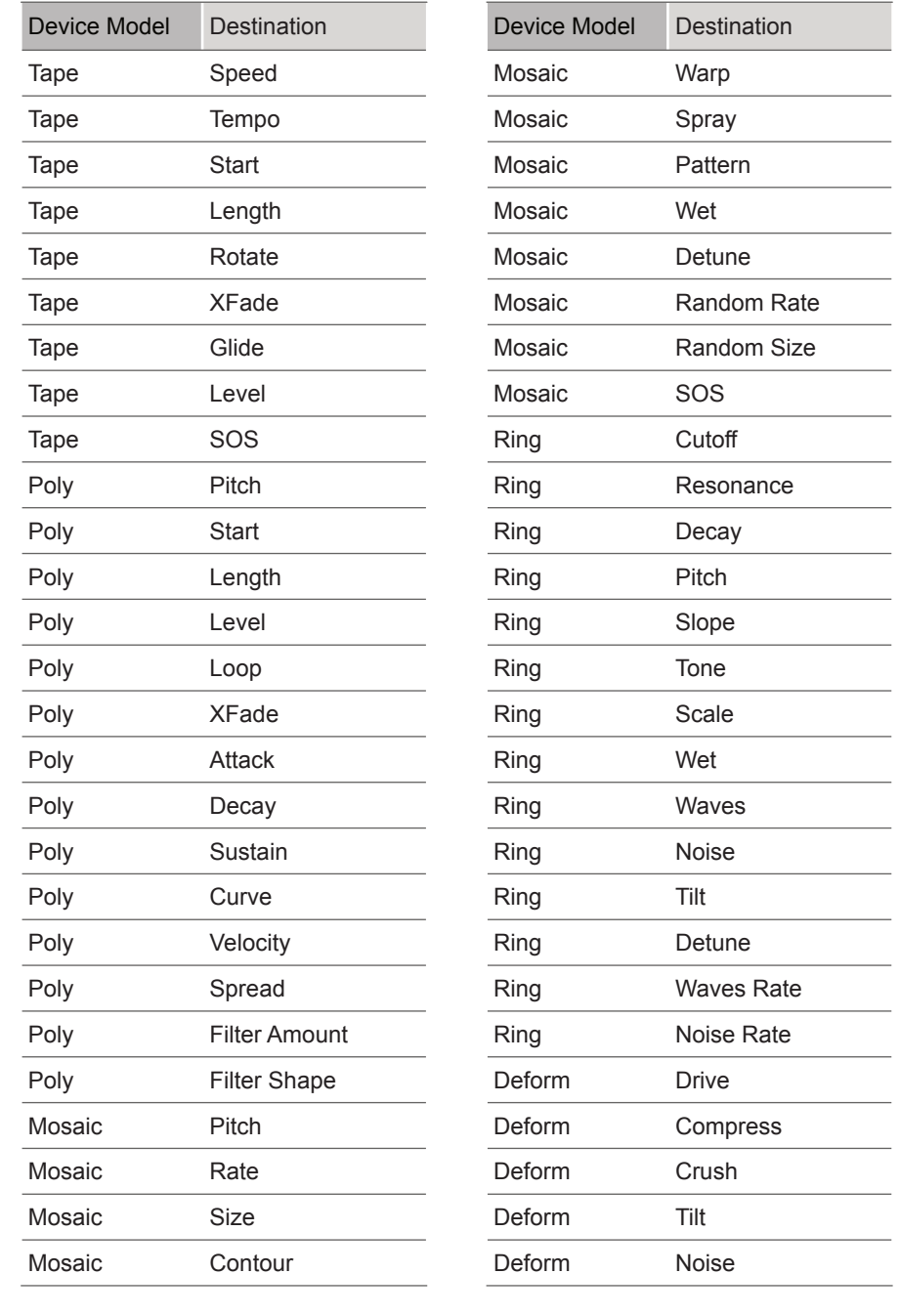

**NOTES NOTES**
#### 9.3 Timing Rate Options

Some functions operate on a timing scale i.e. all rates and delay time. These note divisions are shown generally below. The rates available include triplet and dotted values.

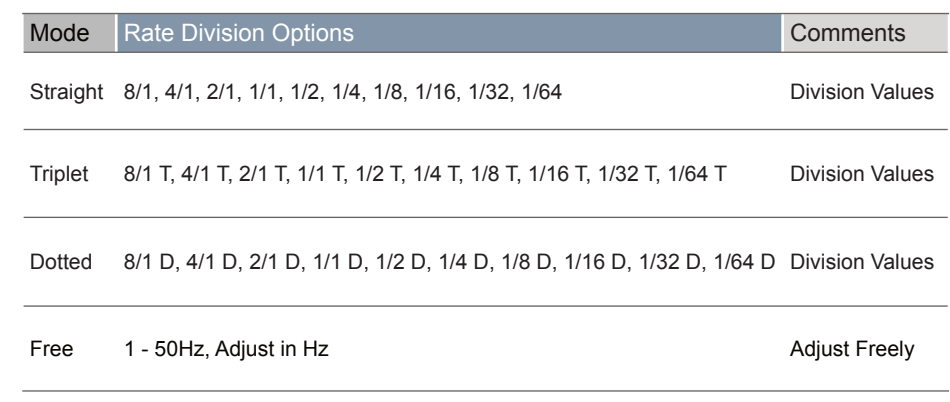

 $\sim$ 

 $\overline{\phantom{a}}$ 

Currently the S-4 can modulate all of the adjustable parameters found in the audio devices, tracks and the main mix page. Note that the amount of modulation can be applied unipolar or bipolar. in [MOD] mode change mode adjustment using [CTRL] + Parameter.

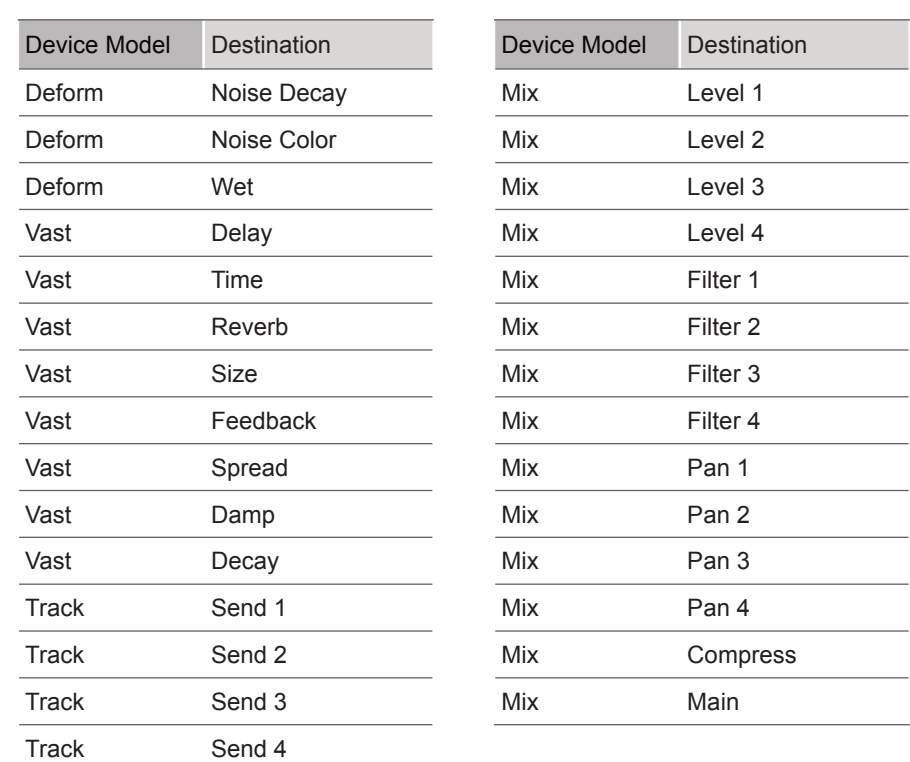

**NOTES NOTES**

#### <span id="page-73-0"></span>9.4 Contacts & Acknowledgements

Product Design & Development

Mathias Bredholt

Mathias Kirkegaard

Lars Buchholtz

Jonas Kenton

#### Factory Sample Bank

Petra Skibsted / peachlyfe

Nikolaj Manuel Vonsild

When Saints Go Machine

Christian Balvig

Patrick Alexander Bech-Madsen / Sekuoia

Ctrls / Troels B-Kundsen

Jacob Hvid Amstrup / Oedeland

Jacob Løhde

Bogdan Raczynski

#### **Contact**

contact@torsoelectronics.com

#### Terms & Conditions

<https://torsoelectronics.com/terms-and-conditions/>

## Index

# 10

#### **P**

Pan [93](#page-46-0) Performance Buttons [15](#page-7-0) Play [28](#page-14-0) Poly [41,](#page-20-0) [58](#page-29-0) Power [10](#page-5-0),  [12](#page-6-0),  [139](#page-69-0) Project [21](#page-10-0),  [24](#page-12-0),  [26](#page-13-0)

#### **Q**

Quantization [55](#page-27-0)

#### **R**

Random [79,](#page-39-0) [85](#page-42-0) Record [45,](#page-22-0) [48](#page-24-0),  [50](#page-25-0),  [92,](#page-46-0)  [100](#page-50-0) Reverb [72–73](#page-36-0) Reverse [45](#page-22-0),  [56](#page-28-0) Ring [41,](#page-20-0) [65](#page-32-0)

#### **S**

Sample Browser [36–37](#page-18-0) Samples [134](#page-67-0) Scales [142](#page-71-0) Select [15,](#page-7-0) [18](#page-9-0) Sends [16](#page-8-0),  [32](#page-16-0) Sends Only [33,](#page-16-0)  [130](#page-65-0) SOS [48](#page-24-0)

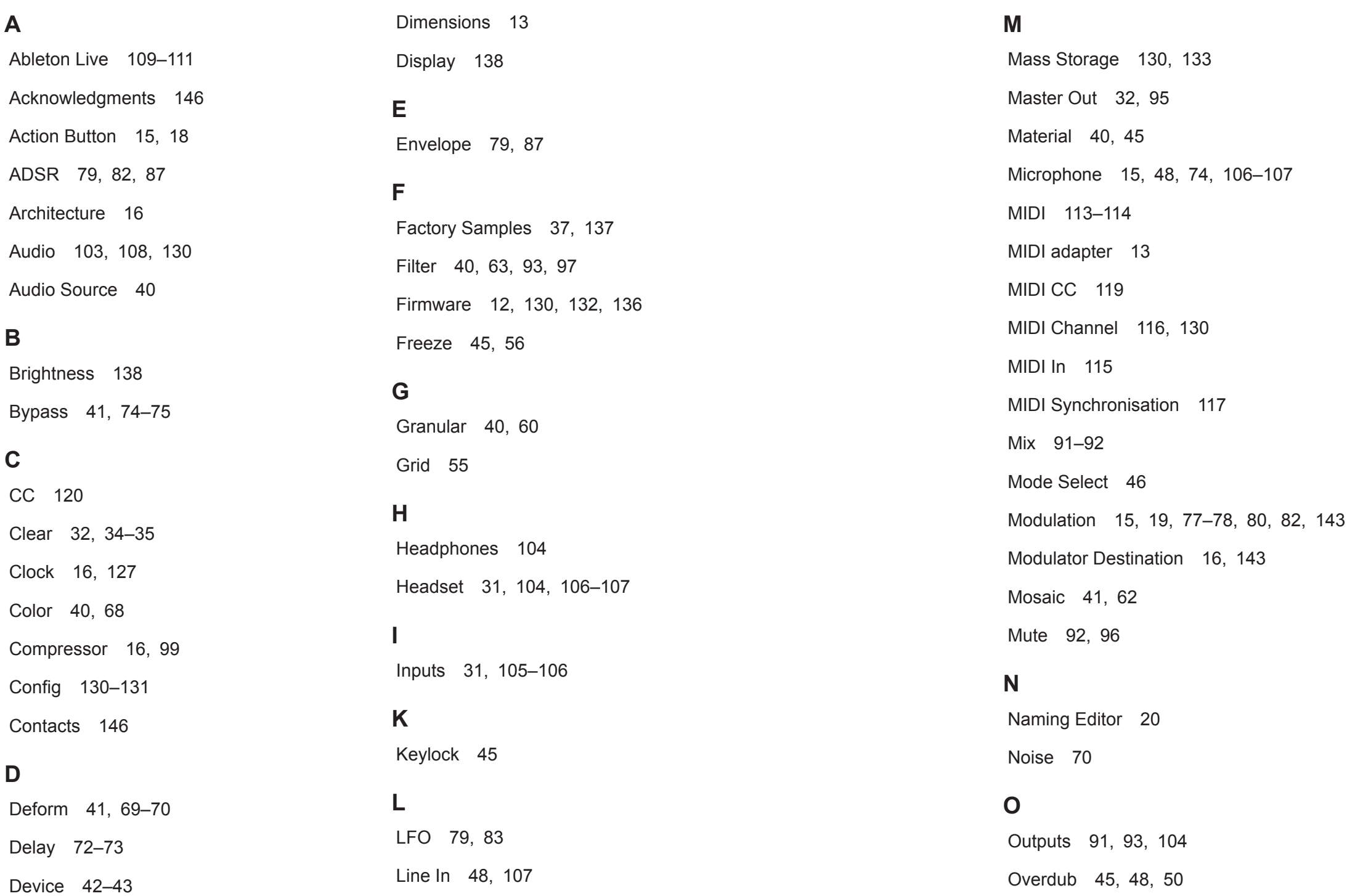

### 10 Index 10

Sound On Sound [50](#page-25-0) Space [40,](#page-20-0) [71](#page-35-0) Stop [28](#page-14-0) Sync In [127](#page-63-0) Sync Out [127](#page-63-0)

#### **T**

Tape [41](#page-20-0),  [45](#page-22-0),  [47,](#page-23-0) [55](#page-27-0) Tape Markers [68](#page-34-0) Tempo [19](#page-9-0),  [46](#page-23-0),  [49](#page-24-0) Track [19](#page-9-0), [27](#page-13-0),  [32](#page-16-0),  [130](#page-65-0) Track View [29](#page-14-0),  [33](#page-16-0)

#### **U**

Update [130,](#page-65-0)  [136](#page-68-0) USB [105](#page-52-0),  [108](#page-54-0),  [115](#page-57-0),  [132](#page-66-0),  [135](#page-67-0) USB Drive [135](#page-67-0) User Samples [37](#page-18-0), [137](#page-68-0)

#### **V**

Vast [41,](#page-20-0) [72](#page-36-0)

Volume [94–95](#page-47-0)

#### **W**

Wave [79](#page-39-0),  [82–83](#page-41-0)

## tlso

Copyright © 2024 by Synthdawg & Torso Electronics

All rights reserved. This book or any portion thereof may not be reproduced or used in any manner whatsoever without the express written permission of the publisher except for the use of brief quotations in a book review. All text and images are designed and created from scratch for this book by Synthdawg.

Manual Produced in the United Kingdom

May 2024 - S-4 OS 1.0.0 g

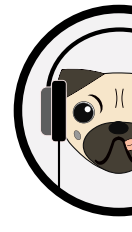

www.synthdawg.com

Synthdawg

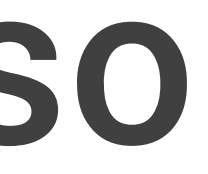

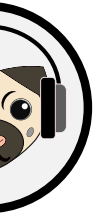

 $\left(\cdot\right)$  $\bigcirc$  $\begin{pmatrix} 1 & 1 \\ 1 & 1 \end{pmatrix}$  $(\blacksquare \blacksquare \blacksquare)$  $\Delta\big)$  (THE)  $($ 8  $D$   $\Omega$  $\bigwedge(\bigtriangleup)\big(\Delta\big)$  $\bigoplus$